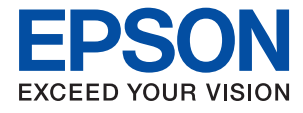

# ET-M1120 / M1120 Series **Kullanım Kılavuzu**

# *İçindekiler*

### *[Bu Kılavuz Hakkında](#page-4-0)*

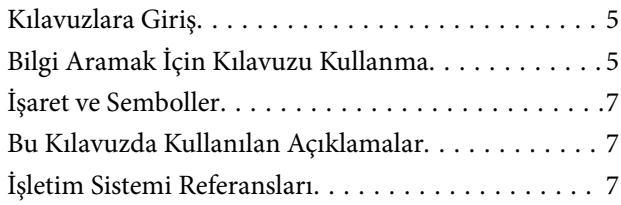

## *[Önemli Yönergeler](#page-8-0)*

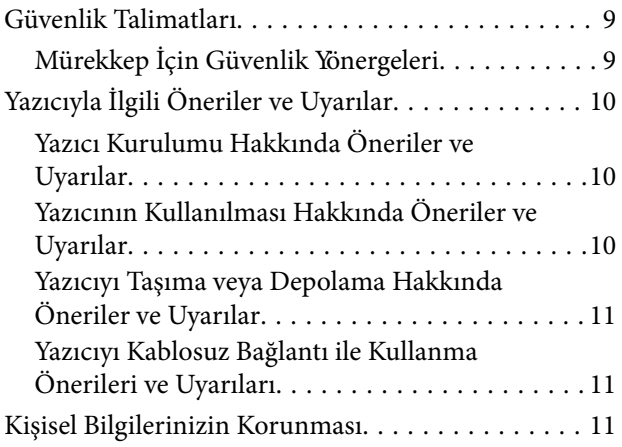

### *[Yazıcı Temel Bilgileri](#page-11-0)*

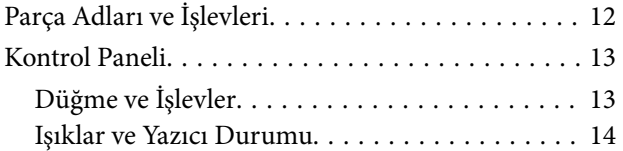

### *[Ağ Ayarları](#page-16-0)*

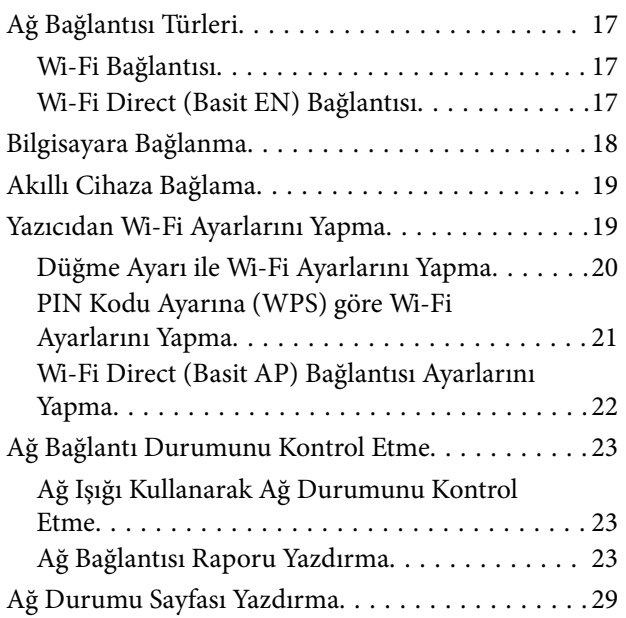

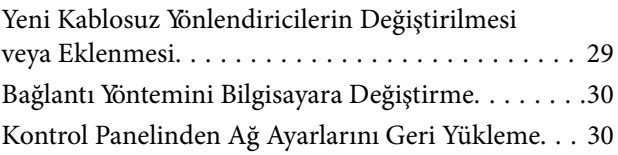

### *[Yazıcıyı Hazırlama](#page-31-0)*

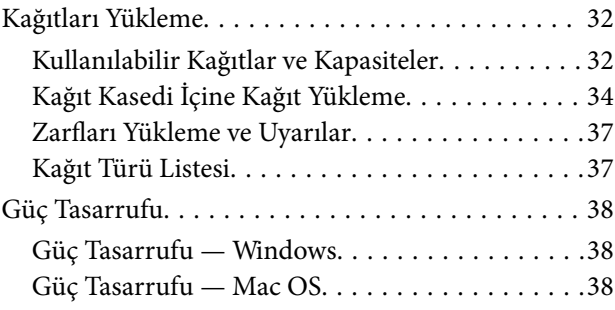

### *[Yazdırma](#page-39-0)*

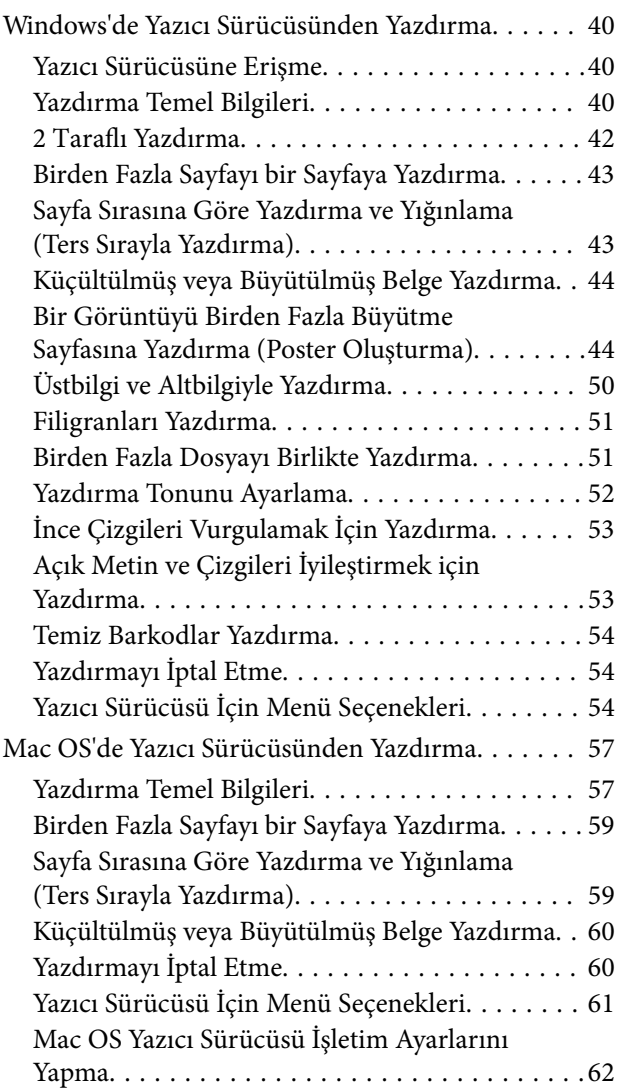

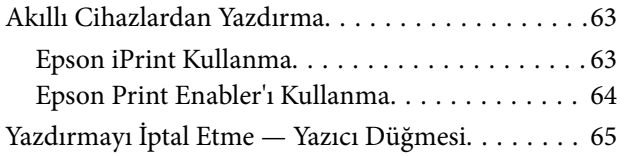

### *[Mürekkep Doldurma](#page-65-0)*

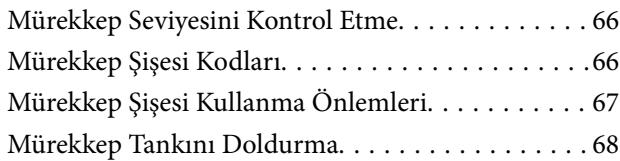

### *[Yazıcının Bakımını Yapma](#page-73-0)*

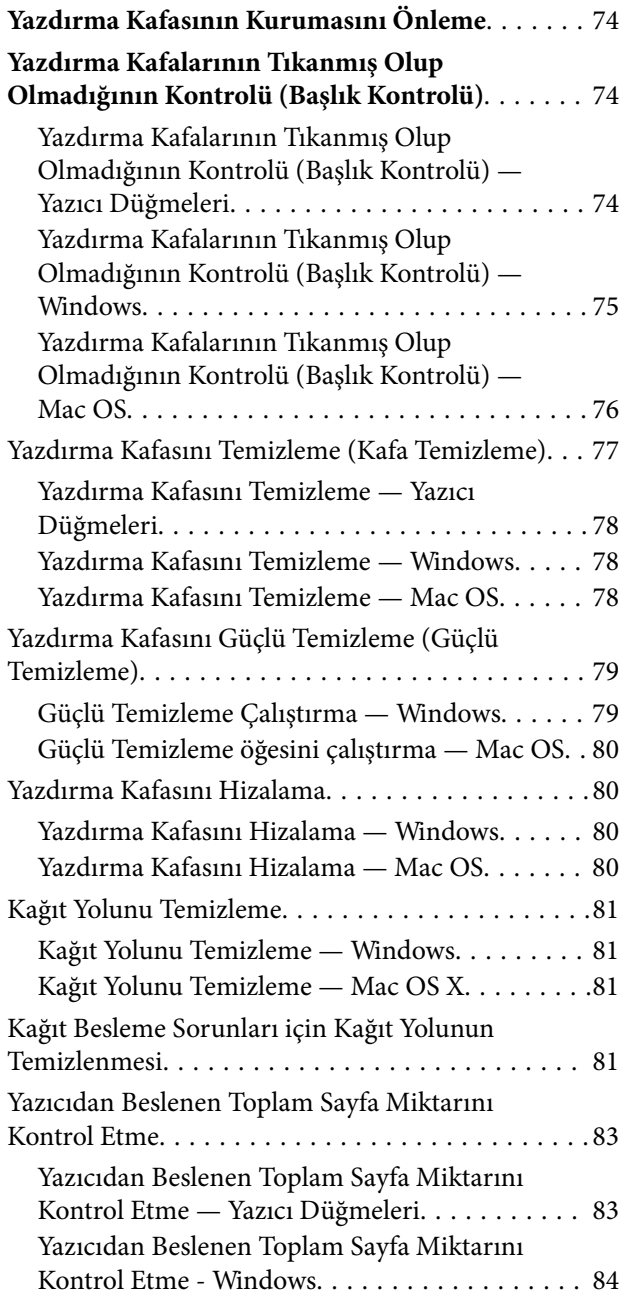

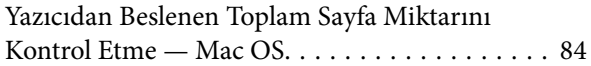

# *[Ağ Hizmeti ve Yazılım Bilgileri](#page-84-0)*

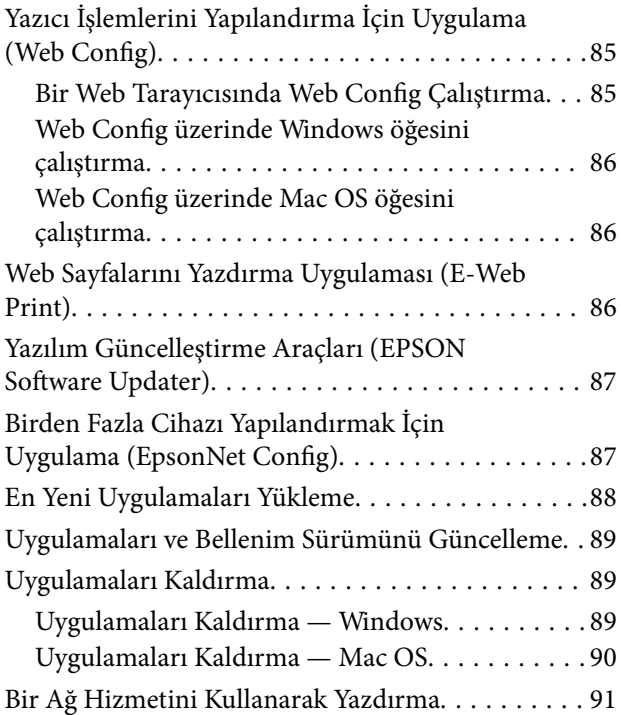

### *[Sorun Çözme](#page-91-0)*

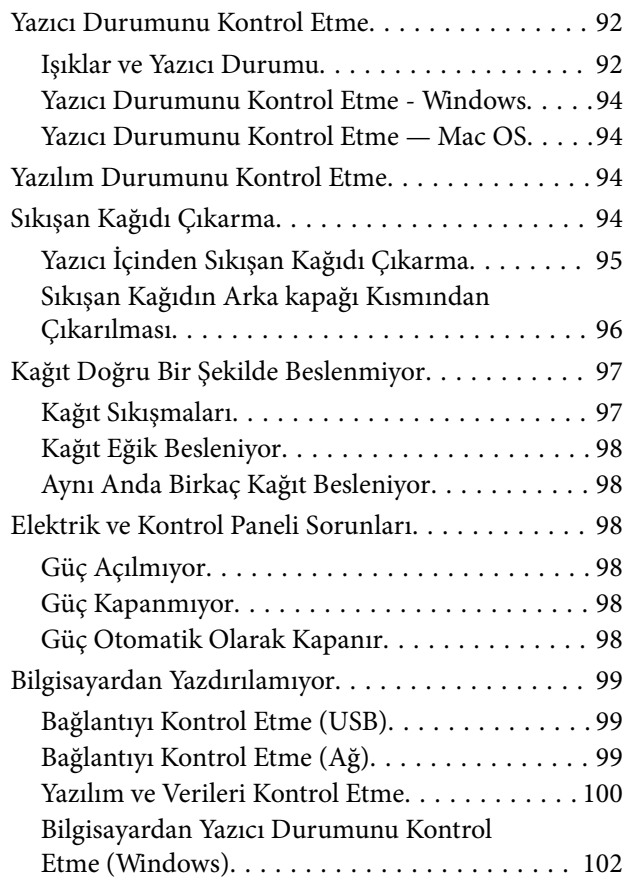

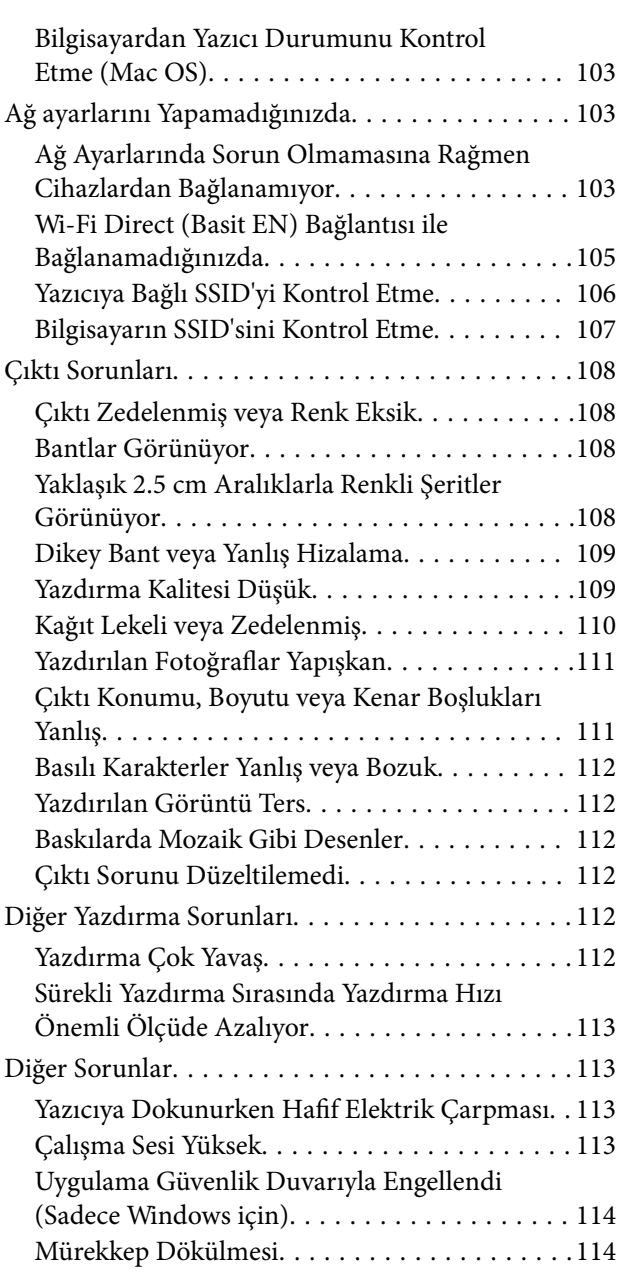

### *[Ek](#page-114-0)*

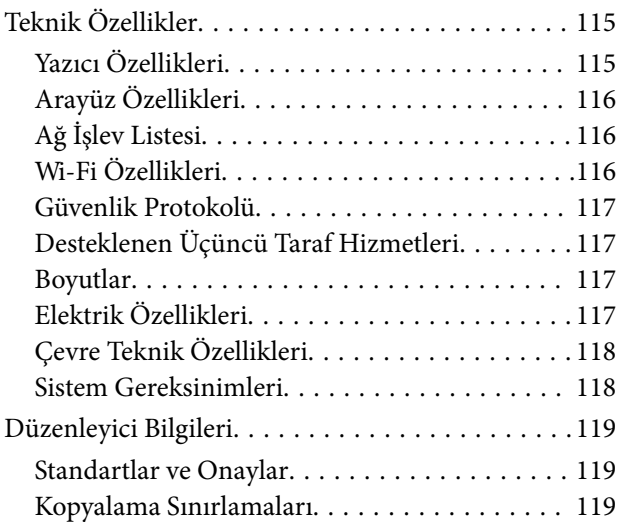

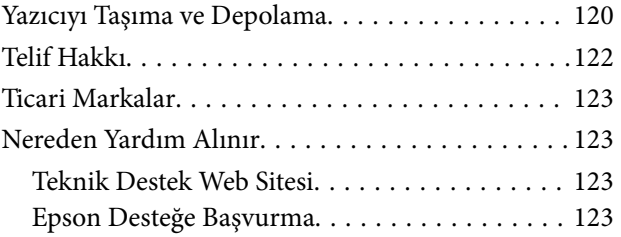

# <span id="page-4-0"></span>**Bu Kılavuz Hakkında**

# **Kılavuzlara Giriş**

Epson yazıcınızla aşağıdaki kılavuzlar verilir. Kılavuzların yanı sıra çeşitli Epson yazılım uygulamaları ile birlikte verilen yardım bilgilerine de bakmayı unutmayın.

❏ Buradan Başlayın (basılı kılavuz)

Yazıcı ve yazılım kurulumu, temel yazıcı kullanımı, sorun giderme ve buna benzer konular hakkında bilgi edinmek için bu kılavuza başvurabilirsiniz.

❏ Kullanım Kılavuzu (dijital kılavuz)

Bu kılavuz. Yazıcı kullanımı, yazıcıyı ağda kullanırken ağ ayarları ve sorunları çözme hakkında tüm bilgiyi ve talimatları sağlar.

Aşağıdaki yöntemlerle yukarıda belirtilen kılavuzların en son sürümlerini alabilirsiniz.

❏ Kağıt kılavuz

<http://www.epson.eu/Support> adresindeki Epson Avrupa destek web sitesini ya da<http://support.epson.net/> adresindeki Epson dünya çapında destek web sitesini ziyaret edin.

❏ Dijital kılavuz

Bilgisayarınızda EPSON Software Updater uygulamasını başlatın. EPSON Software Updater mevcut Epson yazılım uygulamaları ve dijital kılavuzların güncellemelerini kontrol eder ve en güncel olanları indirmenizi sağlar.

#### **İlgili Bilgi**

& ["Yazılım Güncelleştirme Araçları \(EPSON Software Updater\)" sayfa 87](#page-86-0)

# **Bilgi Aramak İçin Kılavuzu Kullanma**

PDF kılavuz, anahtar sözcüğe göre bulmak istediğiniz bilgiyi aramanızı veya yer işaretlerini kullanarak doğrudan belirli kısımlara atlamanızı sağlar.Ayrıca yalnızca gereken sayfaları da yazdırabilirsiniz.Bu bölümde bilgisayarınızda Adobe Reader X'te açılmış bir PDF kılavuzun nasıl kullanılacağı açıklanmaktadır.

#### **Anahtar sözcüğe göre arama**

**Düzen** > **Gelişmiş Arama**'ya tıklayın.Arama penceresinde bulmak istediğiniz bilgi için anahtar sözcüğü (metin) girin ve sonra **Ara** öğesine tıklayın.İsabetler bir liste olarak görüntülenir.O sayfaya gitmek için görüntülenen isabetlerden birine tıklayın.

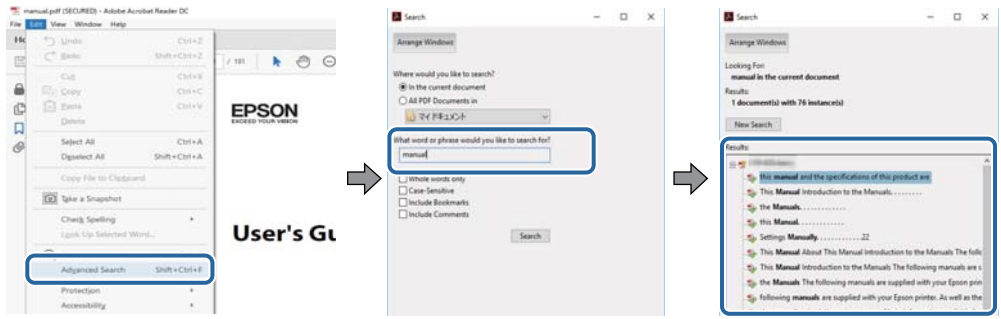

#### **Doğrudan yer işaretlerinden atlama**

O sayfaya atlamak için bir başlığa tıklayın.O bölümdeki alt düzey başlıkları görüntülemek için + veya > öğesine tıklayın.Önceki sayfaya dönmek için klavyenizde aşağıdaki işlemi gerçekleştirin.

- ❏ Windows: **Alt** öğesini basılı tutun ve sonra **←** öğesine basın.
- ❏ Mac OS: Bir komut tuşunu basılı tutun ve sonra **←** öğesine basın.

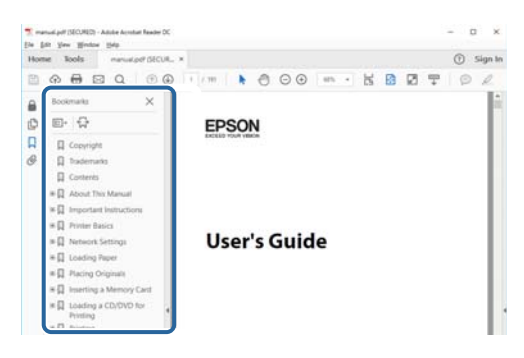

#### **Yalnızca gereken sayfalara yazdırma**

Yalnızca gereken sayfalara çıkarabilir ve yazdırabilirsiniz.**Dosya** menüsünde **Yazdır** öğesine tıklayın ve sonra **Yazdırılacak Sayfalar** içindeki **Sayfalar** içinde yazdırmak istediğiniz sayfaları belirtin.

❏ Sayfa serisi belirtmek için başlangıç sayfası ve bitiş sayfası arasına bir tire girin.

Örnek: 20 – 25

❏ Seri olmayan sayfaları belirtmek için sayfaları virgüllerle ayırın.

Örnek: 5, 10, 15

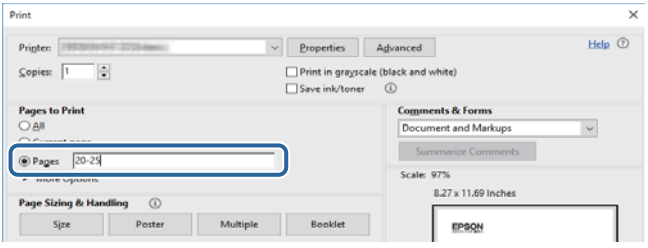

# <span id="page-6-0"></span>**İşaret ve Semboller**

### !*Dikkat:*

Kendinize bir zarar gelmemesi için uyulması gereken talimatlar.

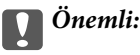

Aygıtınıza bir zarar gelmemesi için uyulması gereken talimatlar.

#### *Not:*

Tamamlayıcı ve başvuru niteliğinde bilgiler sağlar.

 $\rightarrow$  İlgili Bilgi

İlgili bölümlere bağlantılar.

# **Bu Kılavuzda Kullanılan Açıklamalar**

- ❏ Yazıcı sürücüsü ekran görüntüleri ve Windows 10 veya macOS High Sierra'ten alınmıştır. Ekranlarda görüntülenen içerik, model ve duruma göre değişir.
- ❏ Bu kılavuzda kullanılan yazıcı çizimleri sadece örnek teşkil etmektedir. Kullanılan modele bağlı olarak küçük farklılıklar gözlemlenmesine rağmen çalışma yöntemi aynıdır.

# **İşletim Sistemi Referansları**

#### **Windows**

Bu kılavuzda, "Windows 10", "Windows 8.1", "Windows 8", "Windows 7", "Windows Vista", "Windows XP", "Windows Server 2016", "Windows Server 2012 R2", "Windows Server 2012", "Windows Server 2008 R2", "Windows Server 2008", "Windows Server 2003 R2" ve "Windows Server 2003" gibi terimlerle aşağıdaki işletim sistemleri ifade edilmektedir. Ayrıca "Windows" ile tüm sürümler ifade edilmektedir.

- ❏ Microsoft® Windows® 10 işletim sistemi
- ❏ Microsoft® Windows® 8.1 işletim sistemi
- ❏ Microsoft® Windows® 8 işletim sistemi
- ❏ Microsoft® Windows® 7 işletim sistemi
- ❏ Microsoft® Windows Vista® işletim sistemi
- ❏ Microsoft® Windows® XP işletim sistemi
- ❏ Microsoft® Windows® XP Professional x64 Edition işletim sistemi
- ❏ Microsoft® Windows Server® 2016 işletim sistemi
- ❏ Microsoft® Windows Server® 2012 R2 işletim sistemi
- ❏ Microsoft® Windows Server® 2012 işletim sistemi
- ❏ Microsoft® Windows Server® 2008 R2 işletim sistemi
- ❏ Microsoft® Windows Server® 2008 işletim sistemi
- ❏ Microsoft® Windows Server® 2003 R2 işletim sistemi
- ❏ Microsoft® Windows Server® 2003 işletim sistemi

#### **Mac OS**

Bu kılavuzda, "Mac OS" macOS High Sierra, macOS Sierra, OS X El Capitan, OS X Yosemite, OS X Mavericks, OS X Mountain Lion, Mac OS X v10.7.x ve Mac OS X v10.6.8'i ifade etmek için kullanılır.

# <span id="page-8-0"></span>**Önemli Yönergeler**

# **Güvenlik Talimatları**

Bu yazıcıyı güvenli bir şekilde kullanabilmek için bu talimatlara uyun. İleride başvurmak üzere bu kılavuzu saklayın. Ayrıca, yazıcı üzerinde belirtilen tüm uyarılara ve talimatlara uymaya özen gösterin.

❏ Yazıcınızda kullanılan sembollerden bazıları güvenliği ve yazıcının düzgün kullanımını sağlamak içindir. Sembollerin anlamlarını öğrenmek için aşağıdaki siteyi ziyaret edin.

<http://support.epson.net/symbols>

- ❏ Yalnızca yazıcıyla verilen güç kablosunu kullanın ve kabloyu başka bir ekipmanla kullanmayın. Bu yazıcıyla başka kabloların kullanımı veya ekipmanla ürünle verilen güç kablosunun kullanımı yangına veya elektrik çarpmasına neden olabilir.
- ❏ AC güç kablonuzun ilgili yerel güvenlik standardına uygun olmasına dikkat edin.
- ❏ Yazıcı kılavuzunda özellikle belirtilmedikçe elektrik kablosunu, fişini, yazıcı ünitesini veya çevresel üniteleri kendi başınıza hiçbir zaman sökmeyin, değiştirmeyin veya tamir etmeye çalışmayın.
- ❏ Aşağıdaki durumlarda yazıcının fişini çıkarın ve servis için yetkili bir servis personeline başvurun:

Güç kablosu veya fiş hasar görmüş, yazıcının içine su girmiş, yazıcı yere düşürülmüş veya kasası zarar görmüş, yazıcı normal biçimde çalışmıyor veya çalışması eskisinden farklı. Çalıştırma talimatlarında belirtilmemiş kumanda parçalarını ayarlamayın.

- ❏ Yazıcıyı, fişinin kolayca çıkarılabileceği bir prizin yakınına yerleştirin.
- ❏ Yazıcıyı açık alanlara, aşırı kir veya toz, su, ısı kaynaklarının yanına veya şok, titreme, yüksek sıcaklık veya neme maruz kalabileceği yerlere yerleştirmeyin veya bu tarz alanlarda depolamayın.
- ❏ Yazıcının üzerine sıvı sıçratmamaya ve yazıcıyı ıslak ellerle kullanmamaya dikkat edin.
- ❏ Yazıcıyı, kalp pillerinden en az 22 cm uzakta tutun. Yazıcının yaydığı radyo dalgaları, kalp pillerinin çalışmasını olumsuz yönde etkileyebilir.

### **Mürekkep İçin Güvenlik Yönergeleri**

- ❏ Mürekkep kapağını, mürekkep tankı kapağını ve açık mürekkep şişesini veya mürekkep şişesi kapağını tutarken mürekkebe dokunmamaya dikkat edin.
	- ❏ Cildinize mürekkep bulaşırsa söz konusu yeri su ve sabunla iyice yıkayın.
	- ❏ Mürekkep gözünüze kaçarsa gözünüzü hemen bol suyla yıkayın. Gözünüzü bol suyla yıkadıktan sonra, yine de bir rahatsızlık hissederseniz veya görmenizde bir sorun olursa, hemen bir doktora başvurun.
	- ❏ Ağzınıza mürekkep kaçarsa, hemen bir doktora başvurun.
- ❏ Mürekkep şişesini çok şiddetli sallamayın veya güçlü darbelere maruz bırakmayın; mürekkep sızıntısı oluşabilir.
- ❏ Mürekkep şişesini ve mürekkep haznesini çocukların ulaşamayacağı yerlerde muhafaza edin. Çocukların mürekkep şişelerinden ya da mürekkep şişesinin kapağından bir şey içmelerine ya da bunlara dokunmalarına izin vermeyin.

# <span id="page-9-0"></span>**Yazıcıyla İlgili Öneriler ve Uyarılar**

Yazıcıya veya malınıza zarar vermeyi önlemek için şu yönergeleri okuyun ve izleyin. Bu kılavuzu daha sonra başvurmak üzere saklayın.

### **Yazıcı Kurulumu Hakkında Öneriler ve Uyarılar**

- ❏ Yazıcı üzerindeki hava deliklerini ve aralıkları tıkamayın ya da örtmeyin.
- ❏ Yalnızca, yazıcının etiketinde belirtilen türde güç kaynağı kullanın.
- ❏ Düzenli olarak açılıp kapatılan fotokopi makineleri ya da hava kontrol sistemleri gibi cihazlarla aynı prize takmaktan kaçının.
- ❏ Duvar üzerinde bulunan düğmelerle veya otomatik zaman ayarlayıcılarla kontrol edilen elektrik prizleri kullanmayın.
- ❏ Tüm bilgisayar sistemini, hoparlörler ya da kablosuz telefonların yuvaları gibi elektromanyetik parazite neden olabilecek kaynaklardan uzak tutun.
- ❏ Elektrik kabloları, sürtünme, kesilme, yıpranma, kıvrılma ve düğümlenme olmayacak şekilde yerleştirilmelidir. Elektrik kabloları üzerine herhangi bir nesne koymayın ve elektrik kabloları üzerine basılmasına veya üzerinden geçilmesine izin vermeyin. Özellikle tüm elektrik kablolarının transformatöre girdiği ve transformatörden çıktığı noktalarda düz bir biçimde bulunmalarına dikkat edin.
- ❏ Yazıcıyla birlikte bir uzatma kablosu kullanırsanız, uzatma kablosuna takılan cihazların toplam amper değerinin kablonun amper değerini geçmediğinden emin olun. Ayrıca, elektrik prizine bağlı aygıtların toplam amper değerinin de elektrik prizinin amper değerini aşmadığından emin olun.
- ❏ Bu yazıcıyı Almanya'da kullanmayı düşünüyorsanız, kısa devre durumunda veya bu yazıcının fazla akım çekmesi durumunda gerekli korumayı sağlamak için bina tesisatında 10 veya 16 amperlik devre kesiciler kullanılmalıdır.
- ❏ Yazıcıyı kablo ile bilgisayara veya başka bir aygıta bağlarken, konektör yönlerinin doğru olmasına dikkat edin. Her konektör için yalnızca bir doğru yön vardır. Bir konektörü yanlış yönde takmak, kabloya bağlı iki aygıta da zarar verebilir.
- ❏ Yazıcıyı düz, sağlam ve yazıcının tabanından her yöne doğru daha geniş bir zemine yerleştirin. Yazıcı, eğimli bir zeminde düzgün çalışmaz.
- ❏ Yazıcı üzerinde yazıcı kapağını tamamen kaldırabileceğiniz kadar boşluk olmasını sağlayın.
- ❏ Yazıcının önünde kağıdın tam olarak çıkartılabilmesi için yeterli yer bırakın.
- ❏ Ani ısı ve nem değişikliklerinin olduğu yerleri seçmeyin. Ayrıca yazıcıyı, doğrudan güneş ışığı alan yerlerden, güçlü ışık ya da ısı kaynaklarından uzak tutun.

### **Yazıcının Kullanılması Hakkında Öneriler ve Uyarılar**

- ❏ Yazıcının üzerindeki yuvalara herhangi bir cisim sokmayın.
- ❏ Yazıcı çalışır durumdayken, elinizi yazıcının içine sokmayın.
- ❏ Yazıcının içinde bulunan beyaz düz kabloya dokunmayın.
- ❏ Yazıcının içinde ya da çevresinde yanıcı gazlar içeren aerosol ürünler kullanmayın. Bu, yangına neden olabilir.
- ❏ Yazdırma kafasını elinizle hareket ettirmeyin; aksi taktirde yazıcı zarar görebilir.
- <span id="page-10-0"></span>❏ Mürekkep tankı alt çizgiye kadar doldurulmamışsa mürekkebi bir süre sonra doldurun. Mürekkep seviyesi tanktaki alt çizginin altındayken yazıcının uzun süre kullanılması, yazıcının hasar görmesine neden olabilir.
- ❏ Yazıcıyı her zaman P düğmesini kullanarak kapatın. P ışığının yanıp sönmesi duruncaya kadar yazıcının fişini çıkarmayın veya prizden gücünü kapatmayın.
- ❏ Yazıcıyı uzun bir süre kullanmayacaksanız elektrik kablosunu prizden çektiğinizden emin olun.

### **Yazıcıyı Taşıma veya Depolama Hakkında Öneriler ve Uyarılar**

- ❏ Yazıcıyı depolarken veya taşırken sarsmayın, dikey olarak veya baş aşağı koymayın; aksi takdirde mürekkep akabilir.
- ❏ Yazıcıyı bir yere taşımadan önce, yazdırma kafasının yuvasında (en sağ) olduğundan emin olun.

### **Yazıcıyı Kablosuz Bağlantı ile Kullanma Önerileri ve Uyarıları**

- ❏ Bu yazıcıdan gelen radyo dalgaları tıbbi cihazların çalışmasını bozarak arızalara neden olabilir.Bu yazıcıyı tıbbi tesisler içinde ya da tıbbi cihaz yanında kullanırken, tıbbi tesisin ilgili sorumlularının talimatlarına ve tıbbi cihaza ilişkin tüm ilgili uyarı ve yönetmeliklere uyun.
- ❏ Bu yazıcıdan gelen radyo dalgaları otomatik kapılar ya da yangın alarmları gibi otomatik kumandalı cihazların çalışmasını olumsuz etkileyebilir ve arızadan ötürü kazalara neden olabilir.Bu yazıcıyı otomatik kumandalı cihazlar yanında kullanırken bu cihazlardaki tüm ilgili uyarı ve talimatları takip edin.

# **Kişisel Bilgilerinizin Korunması**

Yazıcıyı birisine verir veya elden çıkarırsanız varsayılan ağ ayarlarını geri yükleyin.

#### **İlgili Bilgi**

◆ "Düğme ve İslevler" sayfa 13

# <span id="page-11-0"></span>**Yazıcı Temel Bilgileri**

# **Parça Adları ve İşlevleri**

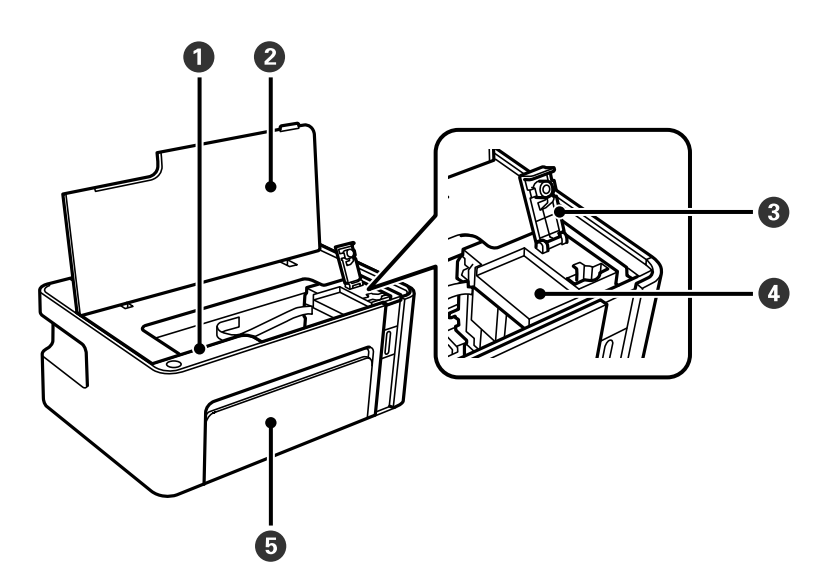

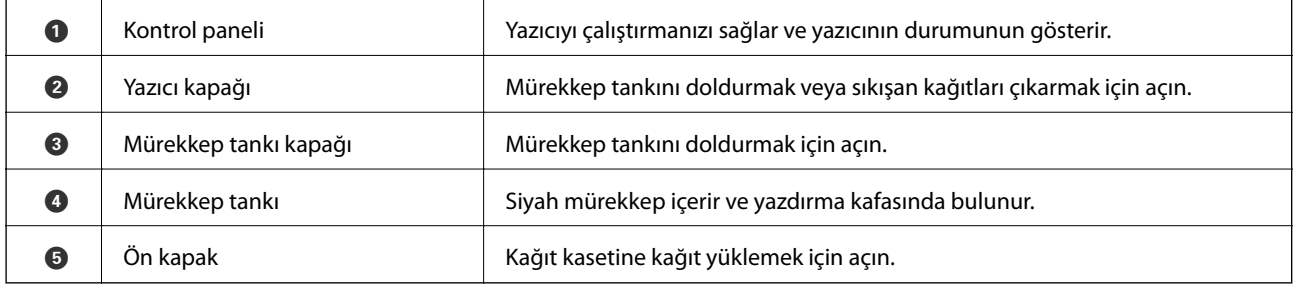

![](_page_11_Figure_6.jpeg)

![](_page_11_Picture_76.jpeg)

<span id="page-12-0"></span>![](_page_12_Figure_2.jpeg)

![](_page_12_Picture_106.jpeg)

# **Kontrol Paneli**

## **Düğme ve İşlevler**

![](_page_12_Figure_6.jpeg)

![](_page_12_Picture_107.jpeg)

![](_page_13_Picture_139.jpeg)

### <span id="page-13-0"></span>**Düğme Kombinasyonlarını Kullanan İşlevler**

### **Işıklar ve Yazıcı Durumu**

Kontrol panelindeki ışıklar yazıcının durumunu gösterir.

![](_page_13_Figure_6.jpeg)

### **Normal Durum**

: Yanık

![](_page_13_Picture_140.jpeg)

#### **Hata Durumu**

Bir hata olduğunda, ışık yanar veya yanıp söner. Hata bilgileri bilgisayar ekranında gösterilir.

![](_page_13_Picture_12.jpeg)

 $\blacksquare$ / : Yanıp Sönüyor

![](_page_13_Picture_141.jpeg)

![](_page_14_Picture_200.jpeg)

\*1 Bazı yazdırma çevrimlerinde, mürekkep pedi içinde az miktarda fazla mürekkep toplanabilir. Pedden mürekkep sızıntısını önlemek için ped sınıra ulaştığında yazıcıyı yazdırmayı durdurması tasarlanmıştır. Bu işlemin gerekip gerekmeyeceği ve ne sıklıkta gerekeceği yazdırdığınız sayfa sayısına, yazdırdığınız malzemenin türüne ve yazıcının gerçekleştirdiği temizleme döngüsü sayısına göre değişir. Pedin değiştirilmesi ihtiyacı yazıcınızın teknik özelliklerine göre çalışmayı durdurduğu anlamına gelmez. Pedin değiştirilmesi gerektiğinde yazıcı size bildirecektir ve bu işlem sadece bir yetkili Epson Servis sağlayıcısı tarafından gerçekleştirilebilir. Epson garantisi bu değiştirmeyi kapsamaz.

### **İlgili Bilgi**

- $\blacktriangleright$  ["Sıkışan Kağıdı Çıkarma" sayfa 94](#page-93-0)
- & ["Epson Desteğe Başvurma" sayfa 123](#page-122-0)
- $\blacktriangleright$  ["En Yeni Uygulamaları Yükleme" sayfa 88](#page-87-0)

# <span id="page-16-0"></span>**Ağ Ayarları**

# **Ağ Bağlantısı Türleri**

Aşağıdaki bağlantı yöntemlerini kullanabilirsiniz.

### **Wi-Fi Bağlantısı**

Yazıcıyı ve bilgisayarı ya da akıllı cihazı kablosuz yönlendiriciye bağlayın. Bu, ev ve iş ağları için bilgisayarların kablosuz yönlendiriciden Wi-Fi ile bağlandıkları tipik bağlantı yöntemidir.

![](_page_16_Figure_7.jpeg)

### **İlgili Bilgi**

- & ["Bilgisayara Bağlanma" sayfa 18](#page-17-0)
- & ["Akıllı Cihaza Bağlama" sayfa 19](#page-18-0)
- & ["Yazıcıdan Wi-Fi Ayarlarını Yapma" sayfa 19](#page-18-0)

### **Wi-Fi Direct (Basit EN) Bağlantısı**

Bu bağlantı yöntemini Wi-Fi'yi evde veya ofiste kullanmadığınızda veya yazıcıyı ve bilgisayar ve akıllı cihazı doğrudan bağlamak istediğinizde kullanın. Bu modda, yazıcı bir kablosuz yönlendirici görevi görür ve standart <span id="page-17-0"></span>kablosuz yönlendirici kullanmanız gerekmeden yazıcıya cihazları bağlayabilirsiniz. Ancak, doğrudan yazıcıya bağlı cihazlar yazıcı yoluyla birbiriyle iletişim kuramazlar.

![](_page_17_Figure_3.jpeg)

Yazıcı Wi-Fi ve Wi-Fi Direct (Basit EN) bağlantısıyla aynı anda bağlanabilir. Ancak, Wi-Fi Direct (Basit EN) bağlantısında yazıcı Wi-Fi ile bağlıyken bir ağ bağlantısı başlatırsanız, Wi-Fi bağlantısı geçici olarak kesilir.

### **İlgili Bilgi**

& ["Wi-Fi Direct \(Basit AP\) Bağlantısı Ayarlarını Yapma" sayfa 22](#page-21-0)

# **Bilgisayara Bağlanma**

Yazıcıyı bir bilgisayara bağlamak için yükleyiciyi kullanmanızı öneririz. Aşağıdaki yöntemlerden birini kullanarak yükleyiciyi çalıştırabilirsiniz.

❏ Web sitesini ayarlama

Aşağıdaki web sitesine erişin ve sonra ürünün adını girin. **Kurulum** öğesine gidin ve sonra ayarlamayı başlatın. [http://epson.sn](http://epson.sn/?q=2)

❏ Yazılım diskini kullanarak ayarlama (yalnızca bir yazılım diskiyle gelen modeller ve disk sürücüleri olan Windows bilgisayarlarına sahip kullanıcılar içindir).

Yazılım diskini bilgisayara takın ve sonra ekrandaki talimatları izleyin.

#### **Bağlantı Yöntemlerini Seçme**

Aşağıdaki ekran görüntülenene kadar ekrandaki talimatları izleyin ve sonra yazıcının bilgisayara bağlantı yöntemini seçin.

![](_page_18_Picture_80.jpeg)

<span id="page-18-0"></span>Bağlantı türünü seçin ve sonra **İleri** öğesine tıklayın.

Ekrandaki talimatları izleyin.

# **Akıllı Cihaza Bağlama**

Yazıcıyı akıllı cihazla aynı Wi-Fi ağına (SSID) bağladığınızda yazıcıyı bir akıllı cihazdan kullanabilirsiniz. Yazıcıyı akıllı bir cihazdan kullanmak için aşağıdaki web sitesinden ayarlayın. Yazıcıya bağlamak istediğiniz akıllı cihazdan web sitesine erişin.

#### [http://epson.sn](http://epson.sn/?q=2) > **Kurulum**

*Not:*

Bir bilgisayarı ve bir akıllı cihazı yazıcıya aynı anda bağlamak istiyorsanız, önce bilgisayarı bağlamanızı öneririz.

## **Yazıcıdan Wi-Fi Ayarlarını Yapma**

Yazıcının kontrol panelinden birçok yolla ağ ayarlarını yapabilirsiniz. Kullandığınız ortamla ve koşullarla eşleşen bağlantı yöntemini seçin.

Kablosuz yönlendirici WPS'yi destekliyorsa düğme ayarı ile ayarları yapabilirsiniz.

Yazıcıyı ağa bağladıktan sonra, yazıcıyı kullanmak istediğin iz aygıttan (bilgisayar, akıllı cihaz, tablet vb.) bağlayın.

#### **İlgili Bilgi**

& ["Düğme Ayarı ile Wi-Fi Ayarlarını Yapma" sayfa 20](#page-19-0)

- <span id="page-19-0"></span>& ["PIN Kodu Ayarına \(WPS\) göre Wi-Fi Ayarlarını Yapma" sayfa 21](#page-20-0)
- & ["Wi-Fi Direct \(Basit AP\) Bağlantısı Ayarlarını Yapma" sayfa 22](#page-21-0)

### **Düğme Ayarı ile Wi-Fi Ayarlarını Yapma**

Kablosuz yönlendiricide bir düğmeye basarak bir Wi-Fi ağını otomatik ayarlayabilirsiniz. Aşağıdaki koşullar karşılandığında, bu yöntemi kullanarak ayarlayabilirsiniz.

- ❏ Kablosuz yönlendirici WPS (Wi-Fi Korumalı Kurulumu) ile uyumludur.
- ❏ Kablosuz yönlendiricide bir düğmeye basarak geçerli Wi-Fi bağlantısı kurulmuştur.

#### *Not:*

Düğmeyi bulamıyorsanız veya yazılımı kullanarak ayarlarsanız, kablosuz yönlendiriciyle sağlanan belgelere bakın.

1. Güvenlik ışıkları yanıp sönene kadar kablosuz yönlendiricide [WPS] düğmesini basılı tutun.

![](_page_19_Figure_11.jpeg)

[WPS] düğmesinin nerede olduğunu bilmiyorsanız veya kablosuz yönlendiricide hiç düğme yoksa ayrıntılar için kablosuz yönlendiricinizle sağlanan belgelere bakın.

2. Yazıcıdaki wi-Fi düğmesini  $\widehat{\mathbf{R}}$ ışığı ve  $\widehat{\mathbf{R}}$ ışığı dönüşümlü olarak yanıp sönene kadar en az beş saniye basılı tutun.

Bağlantı ayarı başlatılacaktır. Bir bağlantı kurulduğunda,  $\widehat{\mathop{\mathrm{I}^{S}}}_{\hspace{0.2cm} \bullet}$ ışığı yanar.

$$
\blacksquare \, \textcolor{red}{\widehat{\mathbb{F}}} \, \textcolor{red}{\blacksquare} \, \textcolor{red}{\widehat{\mathbb{F}}} \,
$$

*Not:*

ışığı ve <del>isi</del>sterili yağı sırayla yanıp sönerken yazıcı bir bağlantı hatası durumundadır. Yazıcıdaki wi-Fi düğmesine basarak yazıcı hatasını temizledikten sonra, kablosuz yönlendiriciyi yeniden başlatın, yazıcıya yaklaştırın ve yeniden deneyin. Hala çalışmıyorsa bir ağ bağlantısı raporu yazdırın ve çözümü kontrol edin.

![](_page_19_Picture_19.jpeg)

### <span id="page-20-0"></span>**İlgili Bilgi**

- & ["Ağ Bağlantı Durumunu Kontrol Etme" sayfa 23](#page-22-0)
- & ["Ağ Bağlantısı Raporu Yazdırma" sayfa 23](#page-22-0)
- & ["Ağ ayarlarını Yapamadığınızda" sayfa 103](#page-102-0)

### **PIN Kodu Ayarına (WPS) göre Wi-Fi Ayarlarını Yapma**

Ağ durum sayfasında yazılı bir PIN kodu kullanarak bir kablosuz yönlendiriciye bağlanabilirsiniz. Bir kablosuz yönlendirici WPS (Wi-Fi Korumalı Kurulumu) özellikliyse ayarlamak için bu yöntemi kullanabilirsiniz. Kablosuz yönlendiriciye bir PIN kodu girmek için bir bilgisayar kullanın.

- 1. Kağıtları yükleyin.
- 2. Güç ışığı yanıp sönene kadar yazıcıdaki düğmesini en az beş saniye basılı tutun.

Ağ durumu sayfası yazdırılır.

*Not:*

Güç ışığı yanıp sönmeden önce beş saniye içinde düğmesini bırakırsanız, bir ağ bağlantısı raporu yazdırılır. PIN kodu bilgisinin bu raporda yazılmadığını unutmayın.

3. Wi-Fi düğmesini basılı tutarken,  $\widehat{\mathbf{S}}$ ışığı ve  $\widehat{\mathbf{S}}$ ışığı sırayla yanıp sönene kadar  $\mathbf{\mathbb{Q}}$  düğmesine basın.

4. Ağ durumu sayfasının [WPS-PIN Code] sütununda yazılı PIN kodunu (sekiz basamaklı bir sayı) kablosuz yönlendiriciye girmek için iki dakika içinde bilgisayarınızı kullanın.

Bir bağlantı kurulduğunda,  $\widehat{\mathbf{R}}$ ışığı yanar.

$$
\blacksquare \widehat{\mathbb{F}} \mathbb{F} \mathbb{F}
$$

#### *Not:*

❏ Bir PIN kodu girme hakkında ayrıntılar için kablosuz yönlendiricinizle sağlanan belgelere bakın.

□ < işığı ve  $\widehat{\mathbb{R}}$  ışığı sırayla yanıp sönerken yazıcı bir bağlantı hatası durumundadır. Yazıcıdaki Wi-Fi düğmesine basarak yazıcı hatasını temizledikten sonra, kablosuz yönlendiriciyi yeniden başlatın, yazıcıya yaklaştırın ve yeniden deneyin. Hala çalışmıyorsa bir ağ bağlantısı raporu yazdırın ve çözümü kontrol edin.

![](_page_20_Figure_21.jpeg)

#### **İlgili Bilgi**

- & ["Ağ Durumu Sayfası Yazdırma" sayfa 29](#page-28-0)
- & ["Ağ Bağlantı Durumunu Kontrol Etme" sayfa 23](#page-22-0)
- & ["Ağ Bağlantısı Raporu Yazdırma" sayfa 23](#page-22-0)
- & ["Ağ ayarlarını Yapamadığınızda" sayfa 103](#page-102-0)

### <span id="page-21-0"></span>**Wi-Fi Direct (Basit AP) Bağlantısı Ayarlarını Yapma**

Bu yöntem, kablosuz yönlendirici olmadan yazıcıyı doğrudan aygıtlara bağlamanızı sağlar. Yazıcı kablosuz bir yönlendirici işlevi görür.

1. Wi-Fi düğmesini basılı tutarken,  $\widehat{R}$ ışığı ve  $\widehat{R}$ ışığı sırayla yanıp sönene kadar  $d$  düğmesine basın.

Süreç sona erene kadar bekleyin.

![](_page_21_Picture_6.jpeg)

 $\Box$  is  $\Box$  is

*Not:*

Wi-Fi Direct öğesini ilk kez etkinleştirdiğinizde, varsayılan ağ ayarlarını geri yüklemediğiniz sürece etkin kalır.

- 2. Kağıtları yükleyin.
- 3. Güç ışığı yanıp sönene kadar yazıcıdaki düğmesini en az beş saniye basılı tutun.

Ağ durumu sayfası yazdırılır. Bu sayfada Wi-Fi Direct (Basit AP) için SSID ve Parolayı kontrol edebilirsiniz.

*Not:*

Güç ışığı yanıp sönmeden önce beş saniye içinde düğmesini bırakırsanız, bir ağ bağlantısı raporu yazdırılır. Wi-Fi Direct (Basit AP) için SSID ve Parolanın bu rapora yazdırılmadığını unutmayın.

4. Bilgisayarın ağ bağlantısı ekranında veya akıllı cihazın Wi-Fi ekranında, bağlanmak için ağ durum sayfasında gösterilen ile aynı SSID'yi seçin.

![](_page_21_Picture_103.jpeg)

5. Ağ durumu sayfasına yazdırılan parolayı bilgisayara veya akıllı cihaza girin. Wi-Fi Direct durumunu ağ durumu sayfasından teyit edebilirsiniz.

#### **Ağ Ayarları**

### <span id="page-22-0"></span>*Not: Wi-Fi Direct bağlantısını kullanarak akıllı bir cihazdan bağlanıldığında (Android için)* Bir Android cihazı kullanacağınızda ve yazıcıya Wi-Fi Direct ile bağlandığınızda yazıcı üzerinde  $\widehat{\bf k}$ ışığı ve $\widehat{\bf k}$ ısığı sırayla yanar. Bağlantı talebine izin vermek için Wi-Fi düğmesine basın. Bağlantı talebini reddetmek isterseniz  $\bigcirc$  düğmesine basın. Ayrıntılar için aşağıdaki web sitesinden İpuçları öğesine bakın. [http://epson.sn](http://epson.sn/?q=2) > *Destek*

### **İlgili Bilgi**

- & ["Ağ Durumu Sayfası Yazdırma" sayfa 29](#page-28-0)
- & "Ağ Bağlantı Durumunu Kontrol Etme" sayfa 23
- & ["Wi-Fi Direct \(Basit EN\) Bağlantısı ile Bağlanamadığınızda" sayfa 105](#page-104-0)

# **Ağ Bağlantı Durumunu Kontrol Etme**

Aşağıdaki yolla ağ bağlantı durumunu kontrol edebilirsiniz.

### **Ağ Işığı Kullanarak Ağ Durumunu Kontrol Etme**

Yazıcının kontrol panelinde ağ ışığını kullanarak ağ bağlantı durumunu kontrol edebilirsiniz.

#### **İlgili Bilgi**

& ["Işıklar ve Yazıcı Durumu" sayfa 14](#page-13-0)

### **Ağ Bağlantısı Raporu Yazdırma**

Yazıcı ve kablosuz yönlendirici arasındaki durumu kontrol etmek için bir ağ bağlantısı raporu yazdırabilirsiniz.

- 1. Kağıtları yükleyin.
- 2. düğmesine basın.

Ağ bağlantısı raporu yazdırılır.

#### **İlgili Bilgi**

& ["Ağ Bağlantısı Raporu Hakkında Mesaj ve Çözümler" sayfa 24](#page-23-0)

### <span id="page-23-0"></span>**Ağ Bağlantısı Raporu Hakkında Mesaj ve Çözümler**

Ağ bağlantısı raporundaki mesaj ve hata kodlarını kontrol edin ve sonra çözümleri izleyin.

![](_page_23_Picture_140.jpeg)

a. Hata kodu

b. Ağ Ortamındaki Mesajlar

#### **İlgili Bilgi**

- $\blacktriangleright$  ["E-1" sayfa 25](#page-24-0)
- $\blacktriangleright$  ["E-2, E-3, E-7" sayfa 25](#page-24-0)
- $\blacktriangleright$  ["E-5" sayfa 26](#page-25-0)
- $\blacktriangleright$  ["E-6" sayfa 26](#page-25-0)
- $\blacktriangleright$  ["E-8" sayfa 26](#page-25-0)
- $\blacktriangleright$  ["E-9" sayfa 27](#page-26-0)
- $\blacktriangleright$  ["E-10" sayfa 27](#page-26-0)
- $\blacktriangleright$  ["E-11" sayfa 27](#page-26-0)
- $\blacktriangleright$  ["E-12" sayfa 28](#page-27-0)
- $\blacktriangleright$  ["E-13" sayfa 28](#page-27-0)
- & ["Ağ Ortamında Bulunan Mesaj" sayfa 29](#page-28-0)

### <span id="page-24-0"></span>**E-1**

#### **Çözümler:**

- ❏ Ethernet kablosunun yazıcınıza, dağıtıcı veya diğer ağ aygıtınıza güvenli şekilde bağlandığından emin olun.
- ❏ Dağıtıcı veya diğer ağ aygıtınızın açık olduğundan emin olun.
- ❏ Yazıcıyı Wi-Fi ile bağlamak isterseniz yazıcı Wi-Fi ayarlarını devre dışı bırakıldığından tekrar yapın.

### **E-2, E-3, E-7**

#### **Çözümler:**

- ❏ Kablosuz yönlendiricinizin açık olduğundan emin olun.
- ❏ Bilgisayarınızın veya aygıtınızın kablosuz yönlendiriciye doğru şekilde bağlandığını onaylayın.
- ❏ Kablosuz yönlendiriciyi kapatın. Yaklaşık 10 saniye bekleyin ve ardından açın.
- ❏ Yazıcıyı kablosuz yönlendiricinize yakın yerleştirin ve aralarındaki engelleri kaldırın.
- ❏ SSID bilgisini elle girdiyseniz, doğru olup olmadığını kontrol edin. SSID öğesini ağ bağlantısı raporunda bulunan **Ağ Durumu** kısmından kontrol edin.
- ❏ Kablosuz yönlendirici birden fazla SSID'ye sahipse görüntülenen SSID'yi seçin. SSID uyumlu olmayan bir frekans kullandığından yazıcı bunları görüntülemez.
- ❏ Ağ bağlantısı kurmak için düğmeyle ayarı kullanıyorsanız kablosuz yönlendiricinizin WPS desteği olduğundan emin olun. Kablosuz yönlendiricinizde WPS desteği yoksa düğmeyle ayarı kullanamazsınız.
- ❏ SSID'nizin sadece ASCII karakterler (alfa sayısal karakterler ve semboller) kullandığından emin olun. Yazıcı, ASCII olmayan karakterler içeren bir SSID'yi görüntüleyemez.
- ❏ Kablosuz yönlendiricinizi bağlamadan önce SSID ve parolanızı bildiğinizden emin olun. Kablosuz yönlendiriciyi varsayılan ayarlarıyla kullanıyorsanız SSID ve parola kablosuz yönlendirici üzerindeki bir etikette bulunur. SSID ve parolanızı bilmiyorsanız kablosuz yönlendiricinizi ayarlayan kişiyle irtibata geçin veya kablosuz yönlendiriciyle verilen belgelere bakın.
- ❏ Paylaşım yapan bir akıllı aygıttan oluşturulan bir SSID'ye bağlanıyorsanız akıllı aygıtla verilen belgelerde SSID ve parolayı kontrol edin.
- ❏ Wi-Fi bağlantınız aniden kesilirse aşağıdaki koşulları kontrol edin. Bu koşullardan herhangi bir geçerliyse aşağıdaki web sitesinden yazılımı karşıdan yükleyip çalıştırarak ağ ayarlarınızı sıfırlayın.

#### [http://epson.sn](http://epson.sn/?q=2) > **Kurulum**

- ❏ Ağa düğmeyle ayar kullanarak başka bir akıllı aygıt eklendi.
- ❏ Wi-Fi ağı, itme düğmesi ayarı dışında bir yöntem kullanılarak ayarlandı.

#### **İlgili Bilgi**

- & ["Bilgisayara Bağlanma" sayfa 18](#page-17-0)
- & ["Yazıcıdan Wi-Fi Ayarlarını Yapma" sayfa 19](#page-18-0)

### <span id="page-25-0"></span>**E-5**

#### **Çözümler:**

Erişim noktası güvenlik türünün aşağıdakilerden biri olarak ayarlandığından emin olun. Aksi takdirde kablosuz yönlendiricide güvenlik türünü değiştirin ve ardından yazıcının ağ ayarlarını sıfırlayın.

- ❏ WEP-64 bit (40 bit)
- ❏ WEP-128 bit (104 bit)
- ❏ WPA PSK (TKIP/AES)\*
- ❏ WPA2 PSK (TKIP/AES)\*
- ❏ WPA (TKIP/AES)
- ❏ WPA2 (TKIP/AES)
- \* WPA PSK, WPA Kişisel olarak da bilinir. WPA2 PSK, WPA2 Kişisel olarak da bilinir.

### **E-6**

#### **Çözümler:**

- ❏ MAC adresi filtrelemenin devre dışı bırakılıp bırakılmadığını kontrol edin. Etkinse, filtrelenmemesi için yazıcının MAC adresini kaydettirin. Ayrıntılar için kablosuz yönlendiriciyle verilen belgelere bakın. Yazıcının MAC adresini, ağ bağlantı raporundaki **Ağ Durumu** kısmından kontrol edebilirsiniz.
- ❏ Kablosuz yönlendiriciniz WEP güvenliği ile paylaşılan kimlik doğrulaması kullanıyorsa kimlik doğrulama anahtarı ve dizininin doğru olduğundan emin olun.
- ❏ Kablosuz yönlendiricideki bağlanabilir aygıtların sayısı bağlamak istediğiniz ağ aygıtları sayısından az ise kablosuz yönlendiricide ayarları yaparak bağlanabilir aygıtların sayısını artırın. Ayarları yapmak için kablosuz yönlendiriciyle verilen belgelere bakın.

#### **İlgili Bilgi**

& ["Ağ Durumu Sayfası Yazdırma" sayfa 29](#page-28-0)

### **E-8**

#### **Çözümler:**

- ❏ Yazıcının IP Adresini Al ayarı **Otomatik** olarak ayarlanırsa kablosuz yönlendiricide DHCP işlevini etkinleştirin.
- ❏ Yazıcının IP Adresini Al ayarı Elle olarak ayarlanırsa elle ayarladığınız IP adresi aralık dışında olduğundan (örneğin 0.0.0.0) geçersizdir. Yazıcının denetim panelinden veya Web Config kullanarak geçerli bir IP adresi ayarlayın.

#### **İlgili Bilgi**

& ["Ağ Durumu Sayfası Yazdırma" sayfa 29](#page-28-0)

### <span id="page-26-0"></span>**E-9**

#### **Çözümler:**

Aşağıdakileri kontrol edin.

- ❏ Cihazlar açık.
- ❏ Yazıcıya bağlamak istediğiniz cihazlardan Internet'e ve aynı ağdaki diğer bilgisayarlara veya ağ cihazlarına erişebiliyorsunuz.

Yukarıdakileri onayladıktan sonra yazıcınız ve ağ aygıtlarınız hala bağlanmıyorsa kablosuz yönlendiriciyi kapatın. Yaklaşık 10 saniye bekleyin ve ardından açın. Aşağıdaki web sitesinden yükleyiciyi karşıdan yükleyip çalıştırarak ağ ayarlarınızı sıfırlayın.

[http://epson.sn](http://epson.sn/?q=2) > **Kurulum**

### **İlgili Bilgi**

& ["Bilgisayara Bağlanma" sayfa 18](#page-17-0)

### **E-10**

### **Çözümler:**

Aşağıdakileri kontrol edin.

- ❏ Ağ üzerindeki diğer cihazlar açık.
- ❏ Yazıcının IP Adresini Al özelliğini Elle olarak ayarlamışsanız ağ adresleri (IP adresi, alt ağ maskesi ve varsayılan ağ geçidi) doğrudur.

Bunlar yanlışsa ağ adresini sıfırlayın. IP adresini, alt ağ maskesini ve varsayılan ağ geçidini, ağ bağlantı raporundaki **Ağ Durumu** kısmından kontrol edebilirsiniz.

DHCP etkinleştirilirse yazıcının IP Adresini Al özelliğini **Otomatik** olarak değiştirin. IP adresini elle ayarlamak isterseniz ağ bağlantı raporundaki **Ağ Durumu** kısmından yazıcının IP adresini kontrol edin ve ardından ağ ayarları ekranında Elle öğesini seçin. Alt ağ maskesini [255.255.255.0] şeklinde ayarlayın.

Yazıcınız ve ağ aygıtlarınız hala bağlanmıyorsa kablosuz yönlendiriciyi kapatın. Yaklaşık 10 saniye bekleyin ve ardından açın.

### **İlgili Bilgi**

& ["Ağ Durumu Sayfası Yazdırma" sayfa 29](#page-28-0)

### **E-11**

#### **Çözümler:**

Aşağıdakileri kontrol edin.

❏ Yazıcının TCP/IP Ayarı özelliğini Elle olarak ayarlarsanız varsayılan ağ geçidi adresi doğrudur.

❏ Varsayılan ağ geçidi olarak ayarlı cihaz açık.

Doğru ağ geçidi adresini ayarlayın. Varsayılan ağ geçidi adresini ağ bağlantı raporundaki **Ağ Durumu** kısmından kontrol edebilirsiniz.

### <span id="page-27-0"></span>**İlgili Bilgi**

& ["Ağ Durumu Sayfası Yazdırma" sayfa 29](#page-28-0)

### **E-12**

#### **Çözümler:**

Aşağıdakileri kontrol edin.

- ❏ Ağ üzerindeki diğer cihazlar açık.
- ❏ Elle giriyorsanız, ağ adresleri (IP adresi, alt ağ maskesi ve varsayılan ağ geçidi) doğru.
- ❏ Diğer cihazlara yönelik ağ adresleri (alt ağ maskesi ve varsayılan ağ geçidi) aynı.
- ❏ IP adresi diğer cihazlarla çakışmıyor.

Yukarıdakileri onayladıktan sonra yazıcınız ve ağ aygıtlarınız hala bağlanmıyorsa aşağıdakileri deneyin.

- ❏ Kablosuz yönlendiriciyi kapatın. Yaklaşık 10 saniye bekleyin ve ardından açın.
- ❏ Yükleyiciyi kullanarak ağ ayarlarını tekrar yapın. Yükleyiciyi aşağıdaki web sitesinden çalıştırabilirsiniz.

#### [http://epson.sn](http://epson.sn/?q=2) > **Kurulum**

❏ WEP güvenlik türünü kullanan bir kablosuz yönlendiricide birden fazla parola kaydedebilirsiniz. Birden fazla parola kaydettirilirse, ilk kaydettirilen parolanın yazıcıda ayarlı olup olmadığını kontrol edin.

### **İlgili Bilgi**

- & ["Ağ Durumu Sayfası Yazdırma" sayfa 29](#page-28-0)
- & ["Bilgisayara Bağlanma" sayfa 18](#page-17-0)

### **E-13**

#### **Çözümler:**

Aşağıdakileri kontrol edin.

- ❏ Kablosuz yönlendirici, dağıtıcı ve yönlendirici gibi ağ aygıtları açık.
- ❏ Ağ cihazlarına yönelik TCP/IP Ayarı elle yapılmamış. (Diğer ağ aygıtlarına ait TCP/IP Ayarı elle gerçekleştirilirken, yazıcının TCP/IP Ayarı otomatik olarak ayarlanırsa yazıcı ağı, diğer aygıtlara ait ağdan farklı olabilir.)

Yukarıdakiler kontrol edildikten sonra da çalışmazsa aşağıdakileri deneyin.

- ❏ Kablosuz yönlendiriciyi kapatın. Yaklaşık 10 saniye bekleyin ve ardından açın.
- ❏ Yazıcıyla aynı ağ üzerindeki bilgisayarda, yükleyiciyi kullanarak ağ ayarlarını yapın. Yükleyiciyi aşağıdaki web sitesinden çalıştırabilirsiniz.

[http://epson.sn](http://epson.sn/?q=2) > **Kurulum**

❏ WEP güvenlik türünü kullanan bir kablosuz yönlendiricide birden fazla parola kaydedebilirsiniz. Birden fazla parola kaydettirilirse, ilk kaydettirilen parolanın yazıcıda ayarlı olup olmadığını kontrol edin.

### **İlgili Bilgi**

& ["Ağ Durumu Sayfası Yazdırma" sayfa 29](#page-28-0)

#### <span id="page-28-0"></span>& ["Bilgisayara Bağlanma" sayfa 18](#page-17-0)

### **Ağ Ortamında Bulunan Mesaj**

![](_page_28_Picture_164.jpeg)

# **Ağ Durumu Sayfası Yazdırma**

Wi-Fi Direct (Basit AP) ile bağlanabileceğiniz maksimum aygıt sayısı gibi yazdırarak ayrıntılı ağ bilgilerini kontrol edebilirsiniz.

- 1. Kağıtları yükleyin.
- 2. Güç ışığı yanıp sönene kadar yazıcının kontrol panelindeki düğmesini en az beş saniye basılı tutun.

Ağ durumu sayfası yazdırılır.

*Not:*

Güç ışığı yanıp sönmeden önce beş saniye içinde düğmesini bırakırsanız, bir ağ bağlantısı raporu yazdırılır.

# **Yeni Kablosuz Yönlendiricilerin Değiştirilmesi veya Eklenmesi**

Bir kablosuz yönlendiriciyi değiştirme nedeniyle SSID değişirse veya bir kablosuz yönlendirici eklenirse ve yeni bir ağ ortamı kurulursa, Wi-Fi ayarlarını sıfırlayın.

#### **İlgili Bilgi**

& ["Bağlantı Yöntemini Bilgisayara Değiştirme" sayfa 30](#page-29-0)

# <span id="page-29-0"></span>**Bağlantı Yöntemini Bilgisayara Değiştirme**

Yükleyiciyi kullanın ve farklı bir bağlantı yönteminde yeniden ayarlayın.

❏ Web sitesini ayarlama

Aşağıdaki web sitesine erişin ve sonra ürünün adını girin. **Kurulum** öğesine gidin ve sonra ayarlamayı başlatın. [http://epson.sn](http://epson.sn/?q=2)

❏ Yazılım diskini kullanarak ayarlama (yalnızca bir yazılım diskiyle gelen modeller ve disk sürücüleri olan Windows bilgisayarlarına sahip kullanıcılar içindir).

Yazılım diskini bilgisayara takın ve sonra ekrandaki talimatları izleyin.

#### **Bağlantı Yöntemlerini Değiştirmeyi Seçme**

Aşağıdaki ekran görüntülenene kadar ekrandaki talimatları izleyin.

**Yazıcı bağlantısını tekrar kurun (yeni ağ yönlendirici veya USB'yi ağa değiştirme gibi durumlar için)** öğesini Yazılımı Yükle ekranından seçin ve sonra **İleri** öğesine tıklayın.

![](_page_29_Picture_81.jpeg)

## **Kontrol Panelinden Ağ Ayarlarını Geri Yükleme**

Tüm ağ ayarlarını varsayılanlarına geri yükleyebilirsiniz.

1. Yazıcıyı kapatın.

#### **Ağ Ayarları**

2. düğmesini basılı tutarken,  $\sum_{1}$  işığı ve  $\sum_{2}$  işığı sırayla yanıp sönene kadar  $\bigcirc$  düğmesine basın. Geri yükleme işlemi,  $\overbrace{\mathbf{r}}$ ışığı ve  $\overline{\mathbf{r}}$ ışığı söndüğünde tamamlanmış olacaktır.

![](_page_30_Picture_3.jpeg)

# <span id="page-31-0"></span>**Yazıcıyı Hazırlama**

# **Kağıtları Yükleme**

### **Kullanılabilir Kağıtlar ve Kapasiteler**

*Not:*

Görüntülenen kağıt boyutu sürücüye bağlı olarak değişir.

### **Orijinal Epson Kağıdı**

Epson, yüksek kaliteli çıktılar elde etmeniz için orijinal Epson kağıtları kullanmanızı önerir.

*Not:*

Kağıtların kullanılabilirliği konuma göre değişir. Bölgenizde bulunabilen kağıtlar hakkında en güncel bilgi için Epson destek bölümüne başvurun.

### **Belgeleri yazdırmak için uygun kağıt**

![](_page_31_Picture_123.jpeg)

\*1 Manüel 2 taraflı yazdırma amacıyla bir tarafı zaten yazdırılmış kâğıt için en fazla 30 sayfa yükleyebilirsiniz.

### **Belgeleri ve Fotoğrafları yazdırmak için uygun kağıt**

![](_page_31_Picture_124.jpeg)

 $\mathbf{C}$ 

### **Piyasada Satılan Kağıt**

#### **Düz kağıtlar**

![](_page_32_Picture_142.jpeg)

\*1 Manüel 2 taraflı yazdırma amacıyla bir tarafı zaten yazdırılmış kâğıt için en fazla 30 sayfa yükleyebilirsiniz.

#### **Zarflar**

![](_page_32_Picture_143.jpeg)

### **Kağıt Kullanımı Önlemleri**

- ❏ Belgeler ile birlikte verilen talimat sayfalarını okuyun.
- ❏ Orijinal Epson kağıtla yüksek kaliteli çıktılar elde etmek için kağıdı kağıtla sağlanan sayfalarda belirtilen ortamda kullanın.
- ❏ Yüklemeden önce kağıdın kenarlarını havalandırın ve hizalayın. Fotoğraf kağıdını havalandırmayın veya kıvırmayın. Bu işlem, yazdırılabilir tarafın hasar görmesine sebep olabilir.

![](_page_32_Figure_12.jpeg)

❏ Kağıt kıvrılmış ise yüklemeden önce bu kağıdı düzeltin veya hafifçe ters yöne kıvırın. Kıvrılmış kağıtlara yazdırmak kağıt sıkışmalarına veya çıktılar üzerinde bulaşmalara sebep olabilir.

![](_page_32_Picture_14.jpeg)

- <span id="page-33-0"></span>❏ Dalgalı, yırtılmış, kesilmiş, katlanmış, nemli, çok kalın, çok ince veya üzerinde etiketler bulunan kağıtlar kullanmayın. Bu gibi kağıtlar kullanmak kağıt sıkışmalarına veya çıktılar üzerinde bulaşmalara sebep olabilir.
- ❏ Uzun grenli kağıt kullandığınızdan emin olun. Ne tür kağıt kullandığınızdan emin değilseniz, kağıt özelliklerini teyit etmek için kağıt ambalajını kontrol edin veya üretici ile iletişim kurun.

### **İlgili Bilgi**

& ["Yazıcı Özellikleri" sayfa 115](#page-114-0)

### **Kağıt Kasedi İçine Kağıt Yükleme**

1. Tık sesi çıkana kadar ön kapağı açın ve sonra kağıt kasetini durana kadar dışarı kaydırın.

![](_page_33_Picture_8.jpeg)

c*Önemli:* kağıt kasedi çıkarılamıyor.

2. Kenar kılavuzlarını maksimum konuma getirecek şekilde kaydırın.

![](_page_33_Picture_11.jpeg)

3. Yazdırılabilir yüz yere bakacak şekilde, kağıdı kağıt kasedi arkasına temas edene kadar itin.

![](_page_34_Picture_3.jpeg)

### c*Önemli:*

Kağıtta belirtilen maksimum sayıda sayfadan fazla yükleme yapmayın.

### ❏ 8,5×13 inç.

Kağıdı çizgiyi kullanarak yükleyin.

![](_page_34_Picture_8.jpeg)

#### ❏ Legal

Kağıt kılavuzu uzantısını dışarı çekin ve çizgiyi kullanarak kağıdı yükleyin.

![](_page_34_Figure_11.jpeg)

4. Yan kenar kılavuzlarını kağıdın kenarlarına kadar kaydırın.

![](_page_35_Picture_3.jpeg)

5. Kağıt kasetini gidebildiği kadar takın.

![](_page_35_Picture_5.jpeg)

### c*Önemli:*

Kağıdı kağıt kasetine taktıktan sonra itmeyin. Kağıt besleme sorununa neden olabilir. Kağıt içeri itilirse kağıdı kağıt boyutu çizgisiyle hizalayın.

![](_page_35_Picture_8.jpeg)

6. Çıkış tepsisini dışa kaydırın.

![](_page_35_Picture_10.jpeg)
### **İlgili Bilgi**

- & ["Kağıt Kullanımı Önlemleri" sayfa 33](#page-32-0)
- & ["Kullanılabilir Kağıtlar ve Kapasiteler" sayfa 32](#page-31-0)
- & "Kağıt Türü Listesi" sayfa 37
- & "Zarfları Yükleme ve Uyarılar" sayfa 37

## **Zarfları Yükleme ve Uyarılar**

Zarfları kağıt kasetinin arkasına dokunana kadar kapak yukarı bakacak şekilde yükleyin ve sonra kenar kılavuzlarını zarfların kenarlarına kaydırın.

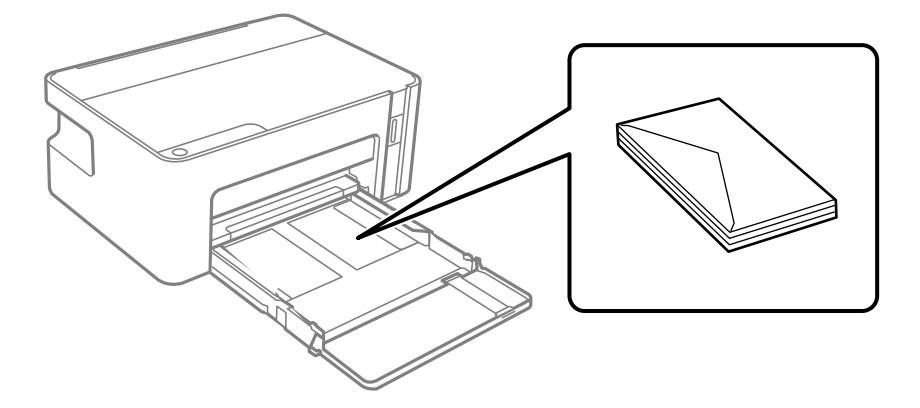

❏ Yüklemeden önce zarfların kenarlarını havalandırın ve hizalayın. Yığın haline getirilmiş zarflar havayla dolmuşsa onları yüklemeden önce sıkıştırarak düzleştirin.

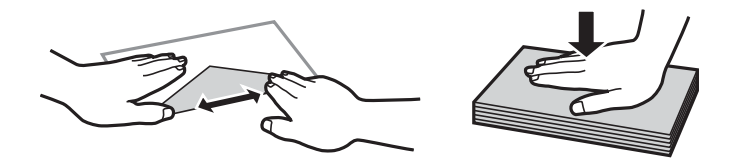

- ❏ Kıvrılmış veya katlanmış zarfları kullanmayın. Bu zarfları kullanmak kağıt sıkışmalarına veya çıktılar üzerinde bulaşmalara sebep olabilir.
- ❏ Kapağında veya pencereli zarflarda yapıştırıcı yüzey bulunan zarfları kullanmayın.
- ❏ Yazdırma işlemi esnasında kıvrılabileceğinden çok ince zarflar kullanmaktan kaçının.

### **İlgili Bilgi**

- & ["Kullanılabilir Kağıtlar ve Kapasiteler" sayfa 32](#page-31-0)
- & ["Kağıt Kasedi İçine Kağıt Yükleme" sayfa 34](#page-33-0)

## **Kağıt Türü Listesi**

Optimum baskı sonuçları elde etmek için kağıda uygun kağıt türünü seçin.

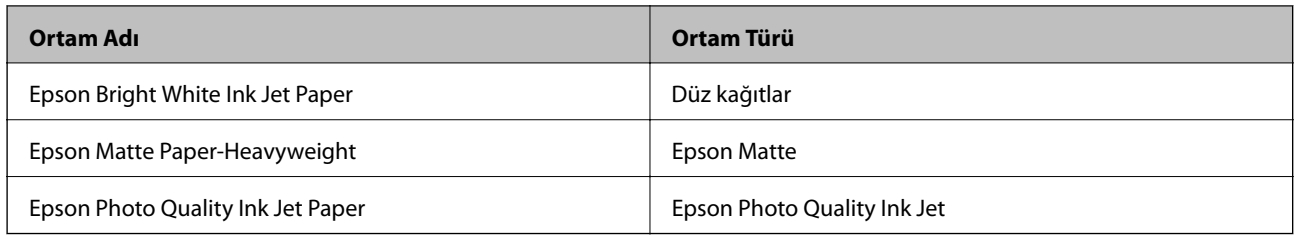

## **Güç Tasarrufu**

Belli bir süre hiçbir işlem yapılmazsa yazıcı uyku moduna girer ya da otomatik olarak kapanır. Güç yönetimi uygulanmadan önceki süreyi ayarlayabilirsiniz. Herhangi bir artış, ürünün enerji verimliliğini düşürür. Herhangi bir değişiklik yapmadan önce lütfen çevreyi düşünün.

Yazıcı, satın alındığı konuma bağlı olarak, 30 dakika boyunca ağa bağlanmadığında otomatik olarak kapatan bir özelliğe sahip olabilir.

## **Güç Tasarrufu — Windows**

- 1. Yazıcı sürücüsü penceresine girin.
- 2. **Yazıcı ve Seçenek Bilgileri** sekmesinde **Bakım** öğesine tıklayın.
- 3. Aşağıdakilerden birini yapın.
	- ❏ **Uyku Zamanlayıcısı** ayarından yazıcının uyku moduna girmeden önce geçecek süreyi seçin ve **Gönderim** öğesine tıklayın.Yazıcıyı otomatik kapatmak için **Kapanma Zamanlayıcısı** ayarından süreyi seçin ve **Gönderim** öğesine tıklayın.
	- ❏ **Uyku Zamanlayıcısı** ayarından yazıcının uyku moduna girmeden önce geçecek süreyi seçin ve **Gönderim** öğesine tıklayın.Yazıcıyı otomatik olarak kapatmak için **Etkin Değilse Kapat** veya **Bağlantı Kesilirse Kapat** ayarından süreyi seçin ve ardından **Gönderim** öğesine tıklayın.

*Not:*

Ürünü satın aldığınız yere bağlı olarak ürününüzde *Kapanma Zamanlayıcısı* özelliği veya Power Off If Disconnected ve *Bağlantı Kesilirse Kapat* özellikleri bulunmayabilir.

4. **Tamam** öğesine tıklayın.

## **Güç Tasarrufu — Mac OS**

- 1. menü > **Yazıcılar ve Tarayıcılar** (veya **Yazdırma ve Tarama**, **Yazdırma ve Fakslamalama**) bölümünden **Sistem Tercihleri** öğesini seçin ve ardından yazıcıyı seçin.
- 2. **Seçenekler ve Malzemeler** > **Uygulama** > **Yazıcı Uygulamasını Aç** öğesine tıklayın.
- 3. **Yazıcı Ayarları** öğesine tıklayın.
- 4. Aşağıdakilerden birini yapın.
	- ❏ **Uyku Zamanlayıcısı** ayarından yazıcının uyku moduna girmeden önce geçecek süreyi seçin ve **Uygula** öğesine tıklayın.Yazıcıyı otomatik kapatmak için **Kapanma Zamanlayıcısı** ayarından süreyi seçin ve **Uygula** öğesine tıklayın.
	- ❏ **Uyku Zamanlayıcısı** ayarından yazıcının uyku moduna girmeden önce geçecek süreyi seçin ve **Uygula** öğesine tıklayın.Yazıcıyı otomatik olarak kapatmak için **Etkin Değilse Kapat** veya **Bağlantı Kesilirse Kapat** ayarından süreyi seçin ve ardından **Uygula** öğesine tıklayın.

*Not:*

Ürünü satın aldığınız yere bağlı olarak ürününüzde *Kapanma Zamanlayıcısı* özelliği ya da *Etkin Değilse Kapat* ve *Bağlantı Kesilirse Kapat* özellikleri bulunabilir.

# <span id="page-39-0"></span>**Yazdırma**

## **Windows'de Yazıcı Sürücüsünden Yazdırma**

## **Yazıcı Sürücüsüne Erişme**

Yazıcı sürücüsüne bilgisayarın kontrol panelinden erişirken, ayarlar tüm uygulamalara uygulanır.

### **Kontrol panelinden yazıcı sürücüsüne erişim**

❏ Windows 10/Windows Server 2016

Başlat düğmesini tıklatın ve **Donanım ve Ses** öğesinden **Windows Sistemi** > **Denetim Masası** > **Aygıt ve yazıcıları görüntüle**'yi seçin. Yazıcınıza sağ tıklayın veya basılı tutup **Yazdırma tercihleri** öğesini seçin.

❏ Windows 8.1/Windows 8/Windows Server 2012 R2/Windows Server 2012

**Donanım ve Ses** bölümünden **Masaüstü** > **Ayarlar** > **Denetim Masası** > **Aygıtları ve yazıcıları görüntüle** öğesini seçin. Yazıcınıza sağ tıklayın veya basılı tutup **Yazdırma tercihleri** öğesini seçin.

❏ Windows 7/Windows Server 2008 R2

Başlat düğmesine tıklayın ve **Denetim Masası** > **Aygıtları ve yazıcıları görüntüle** seçeneklerini **Donanım ve Ses** bölümünden seçin. Yazıcınıza sağ tıklayın ve **Yazdırma tercihleri** öğesini seçin.

❏ Windows Vista/Windows Server 2008

Başlat düğmesine tıklayın ve **Denetim Masası** > **Donanım ve Ses** kısmında **Yazıcılar** öğesini seçin. Yazıcınıza sağ tıklayın ve **Yazdırma tercihleri seç**'i seçin.

❏ Windows XP/Windows Server 2003 R2/Windows Server 2003

Başlat düğmesine tıklayın ve **Denetim Masası** > **Yazıcılar ve Diğer Donanım** > **Yazıcı ve Fakslar** öğesini seçin. Yazıcınıza sağ tıklayın ve **Yazdırma tercihleri** öğesini seçin.

### **Görev çubuğunda bulunan yazıcı simgesi üzerinden yazıcı sürücüsüne erişme**

Masaüstü görev çubuğunda bulunan yazıcı simgesini kullanarak hızlıca yazıcı sürücüsüne erişebilirsiniz.

Yazıcı simgesine tıklar ve **Yazıcı Ayarları** öğesini seçerseniz, kontrol panelinde görüntülenen ile aynı yazıcı ayar penceresine erişebilirsiniz. Bu simgeye çift tıklarsanız, yazıcı durumunu kontrol edebilirsiniz.

*Not:*

Yazıcı simgesi görev çubuğunda görüntülenmezse *İzleme Tercihleri* sekmesinde *Bakım* öğesine tıklayarak ve ardından *Kısayol simgesini görev çubuğuna kaydedin* öğesini seçerek yazıcı sürücüsü penceresine erişebilirsiniz.

## **Yazdırma Temel Bilgileri**

#### *Not:*

Uygulamaya bağlı olarak işlemler farklılık gösterebilir. Ayrıntılar için uygulamanın yardımına bakın.

1. Yazdırmak istediğiniz dosyayı açın.

Henüz kağıt yüklü değilse yazıcıya kağıt yükleyin.

2. **Dosya** menüsünden **Yazdır** veya **Sayfa Yapısı** öğesini seçin.

#### 3. Yazıcınızı seçin.

4. Yazıcı sürücüsü penceresine erişim için **Tercihler** veya **Özellikler** öğesini seçin.

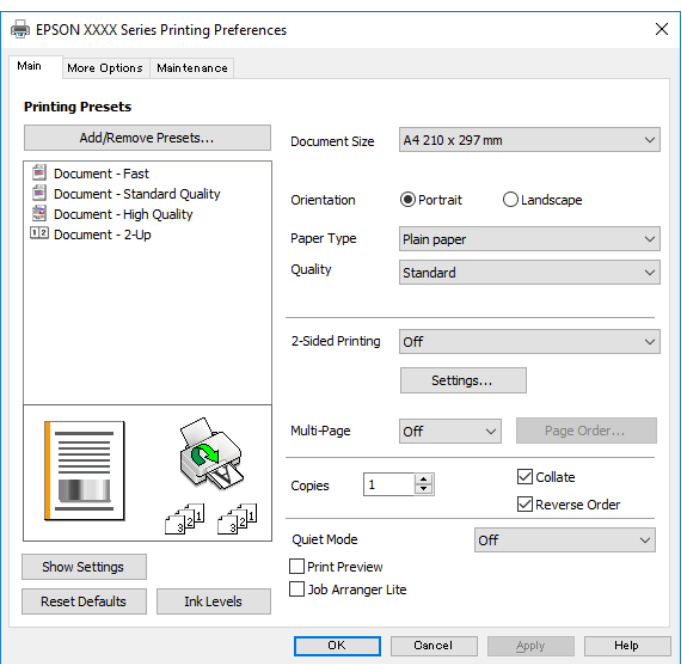

5. Ayarları gerektiği gibi değiştirin.

Ayrıntılar için yazıcı sürücüsünün menü seçeneklerine bakın.

*Not:*

- ❏ Ayar öğelerinin açıklamaları için çevrimiçi yardımı da görebilirsiniz. Bir öğe sağ tıklatıldığında *Yardım* görüntülenir.
- ❏ *Baskı Önizleme* öğesini seçtiğinizde, yazdırmadan önce belgenizin bir önizlemesini görebilirsiniz.
- 6. Yazıcı sürücüsü penceresini kapatmak için **Tamam** öğesine tıklayın.
- 7. **Yazdır** öğesine tıklayın.

*Not:*

*Baskı Önizleme* öğesini seçtiğinizde, bir önizleme penceresi görüntülenir. Ayarları değiştirmek için *İptal* öğesine tıklayın ve sonra prosedürü adım 2'den itibaren tekrarlayın.

### **İlgili Bilgi**

- & ["Kullanılabilir Kağıtlar ve Kapasiteler" sayfa 32](#page-31-0)
- & ["Kağıt Kasedi İçine Kağıt Yükleme" sayfa 34](#page-33-0)
- & ["Ana Sekmesi" sayfa 55](#page-54-0)

## **2 Taraflı Yazdırma**

Kağıdın her iki tarafına da yazdırabilirsiniz.Sayfaları yeniden düzenleyerek ve çıktıyı katlayarak oluşturulabilecek bir kitapçık da yazdırabilirsiniz.

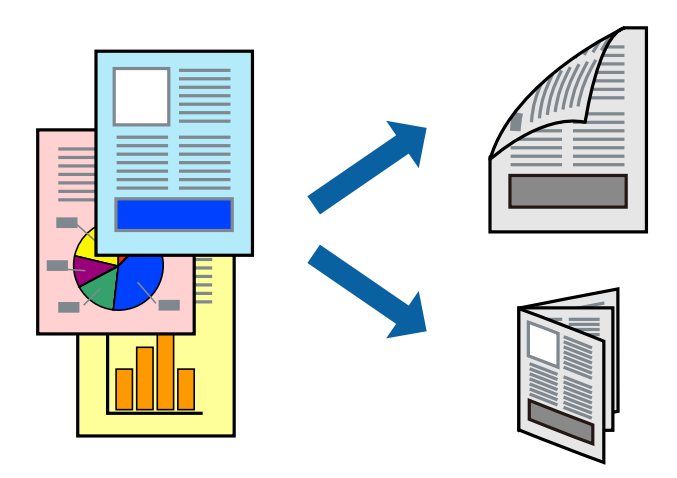

*Not:*

- ❏ Yazıcı ilk tarafta yazdırmayı bitirdiğinde kağıdı diğer tarafına yazdırma yapmak için çevirin.
- ❏ 2 taraflı yazdırmaya uygun olmayan kağıt kullanmanız durumunda yazdırma kalitesi düşebilir ve kağıt sıkışmaları meydana gelebilir.
- ❏ Kağıda ve veriye bağlı olarak mürekkep sayfanın diğer tarafına geçebilir.

### **İlgili Bilgi**

& ["Kullanılabilir Kağıtlar ve Kapasiteler" sayfa 32](#page-31-0)

### **Yazdırma Ayarları**

2 taraflı yazdırma, EPSON Status Monitor 3 etkin olduğunda kullanılabilir. Ancak, yazıcıya bir ağ üzerinden erişiliyor veya paylaştırılmış bir yazıcı olarak kullanılıyorsa bu özellik kullanılamayabilir.

### *Not:*

EPSON Status Monitor 3 işlevini etkinleştirmek için *Bakım* sekmesinden *Genişletilmiş Ayarlar* öğesini seçin ve ardından *EPSON Status Monitor 3'ü Etkinleştir* öğesini seçin.

- 1. Yazıcı sürücüsünün **Ana** sekmesinde, **2- taraflı yazdırma** içinden bir seçenek seçin.
- 2. **Ayarlar** öğesine tıklayın, uygun ayarları yapın ve ardından **Tamam** öğesine tıklayın.
	- *Not:* Katlı bir kitabı yazdırmak için *Kitapçık*'ı seçin.
- 3. **Yazdır** öğesine tıklayın.

İlk tarafın yazdırılması tamamlandığında, bilgisayarda bir açılır pencere görüntülenir. Ekrandaki talimatları izleyin.

### **İlgili Bilgi**

- & ["Yazdırma Temel Bilgileri" sayfa 40](#page-39-0)
- & ["Ana Sekmesi" sayfa 55](#page-54-0)

## **Birden Fazla Sayfayı bir Sayfaya Yazdırma**

İki veya dört sayfalık veriyi tek bir kağıda yazdırabilirsiniz.

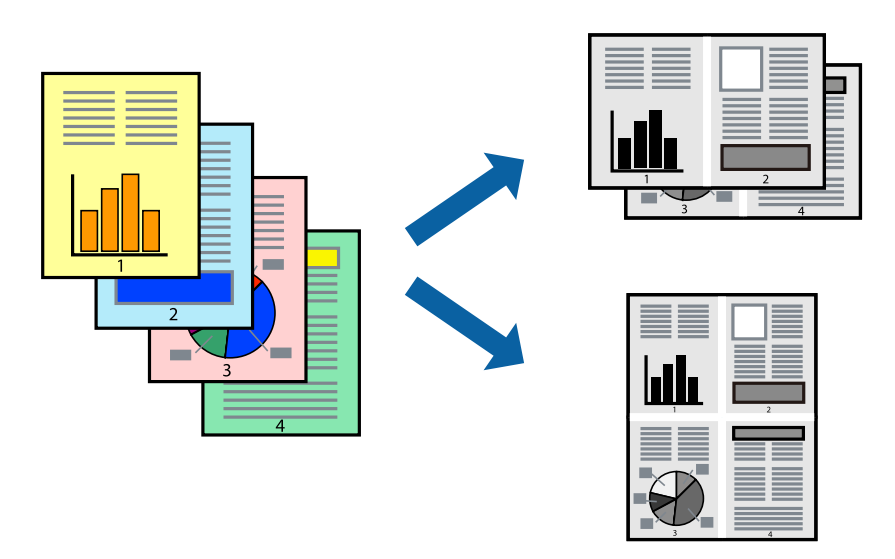

### **Yazdırma Ayarları**

Yazıcı sürücüsünün **Ana** sekmesinde, **2-Up** veya **4-Up** öğesini **Çok sayfalı** ayarı olarak seçin.

### **İlgili Bilgi**

- & ["Yazdırma Temel Bilgileri" sayfa 40](#page-39-0)
- & ["Ana Sekmesi" sayfa 55](#page-54-0)

## **Sayfa Sırasına Göre Yazdırma ve Yığınlama (Ters Sırayla Yazdırma)**

Belgelerin sayfa sırasına uygun şekilde yığınlanması için yazdırma işlemini son sayfadan başlatabilirsiniz.

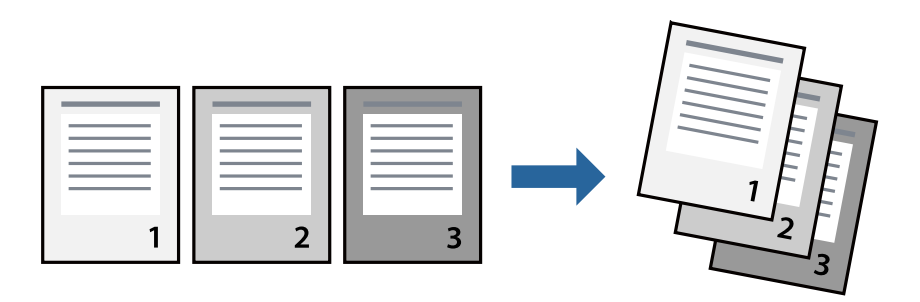

### **Yazdırma Ayarları**

Yazıcı sürücüsünün **Ana** sekmesinde, **Ters Sırada** öğesini seçin.

### **İlgili Bilgi**

& ["Yazdırma Temel Bilgileri" sayfa 40](#page-39-0)

& ["Ana Sekmesi" sayfa 55](#page-54-0)

## **Küçültülmüş veya Büyütülmüş Belge Yazdırma**

Belgenin boyutunu belirli bir yüzdeyle veya yazıcıya yüklediğiniz kağıt boyutuna sığacak şekilde küçültebilir veya büyütebilirsiniz.

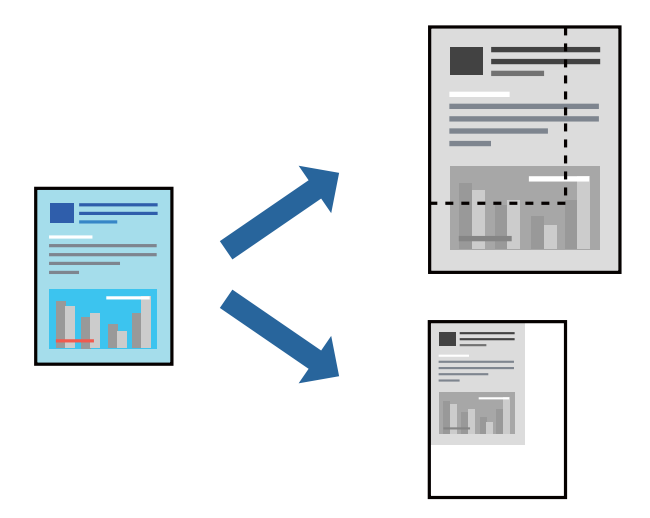

### **Yazdırma Ayarları**

Yazıcının sürücüsünün **Daha Fazla Seçenek** sekmesinde, **Kağıt Boyutu** ayarından belge boyutunu seçin.**Çıktı Kağıt** ayarından üzerine yazdırmak istediğiniz kağıt boyutunu seçin.**Belgeyi Küçült/Büyüt** ve ardından **Sayfaya Sığdır** veya **Yakınlaştır** seçeneklerini seçin.**Yakınlaştır** öğesini seçtiğinizde bir yüzde girin.

Sayfanın ortasındaki resimleri yazdırmak için **Orta** öğesini seçin.

### **İlgili Bilgi**

- & ["Yazdırma Temel Bilgileri" sayfa 40](#page-39-0)
- & ["Daha Fazla Seçenek Sekmesi" sayfa 55](#page-54-0)

## **Bir Görüntüyü Birden Fazla Büyütme Sayfasına Yazdırma (Poster Oluşturma)**

Bu özellik, bir görüntüyü birden fazla sayfaya yazdırmanızı sağlar. Bunları bantlayıp bir araya getirerek büyük bir poster oluşturabilirsiniz.

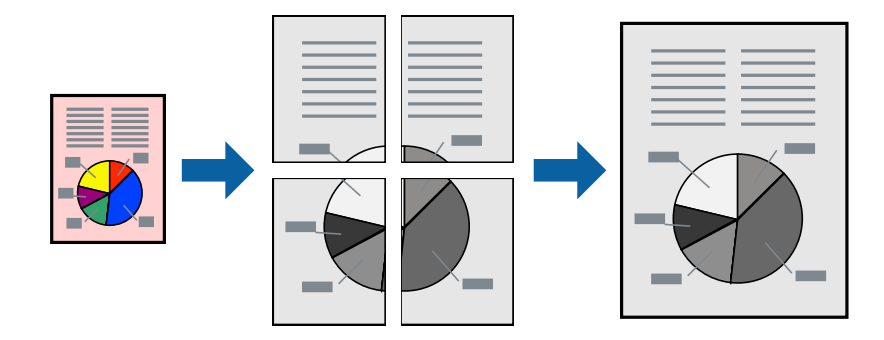

## **Yazdırma Ayarları**

Yazıcı sürücüsünün **Ana** sekmesinde, **2x1 Poster**, **2x2 Poster**, **3x3 Poster** öğesini ya da **4x4 Poster** öğesini **Çok sayfalı** ayarı olarak seçin. **Ayarlar** öğesine tıklarsanız, yazdırmak istemediğiniz panelleri seçebilirsiniz. Kesme kılavuzu seçeneklerini de seçebilirsiniz.

### **İlgili Bilgi**

- & ["Yazdırma Temel Bilgileri" sayfa 40](#page-39-0)
- & ["Ana Sekmesi" sayfa 55](#page-54-0)

## **Çakışan Hizalama İşaretleri Kullanarak Poster Yapma**

**2x2 Poster** seçildiğinde ve **Çakışan Hizalama İşaretleri**, **Kesme KıIavuz Çizgilerini Yazdır**'nda seçildiğinde nasıl poster yapılacağının bir örneği.

Mevcut kılavuzlar tek renk yazdırılır ancak bu açıklama için mavi ve kırmızı çizgiler halinde gösterilirler.

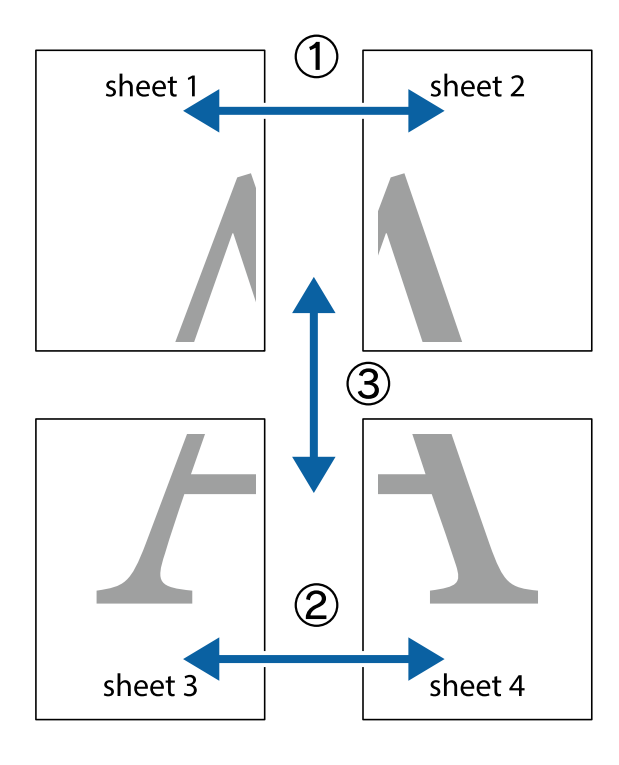

#### **Yazdırma**

- $\frac{1}{\sqrt{2}}$  $\mathbb{R}^{\mathbb{Z}}$  $\mathbb{R}^{\mathbb{Z}}$  $\begin{array}{c} \hline \mathbb{R} \ \mathbb{R} \end{array}$  $\begin{bmatrix} \mathbb{R}^n & \mathbb{R}^n \end{bmatrix}$  $\overline{\mathbf{w}}$  $\overline{\mathbf{z}}$ sheet 1 sheet 2 sheet 2 .<br>מ sheet 1 ▔▔▁<br>▏  $\begin{matrix} \mathbb{R}^n & \mathbb{R}^n \end{matrix}$  $\mathbb{R}$  $\mathbb{R}$  $\mathbb{R}$
- 1. Sheet 1 ve Sheet 2 hazırlayın. Üst ve alt çarpı işaretlerinin ortasından dikey mavi çizgi boyunca Sheet 1 kenar boşluklarını kesin.

2. Sheet 1 kenarını Sheet 2 üstüne yerleştirip, çarpı işaretlerini hizalayın ve ardından iki sayfayı arkadan geçici olarak bantlayın.

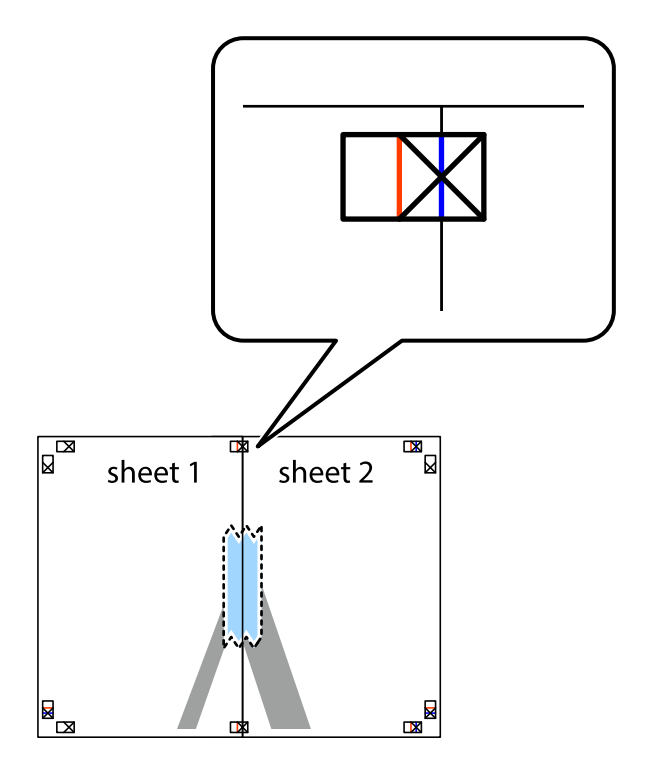

3. Hizalama işaretlerindeki kırmızı dikey çizgi boyunca bantlı sayfaları ikiye kesin (bu sefer çarpı işaretlerinin solundaki çizgi).

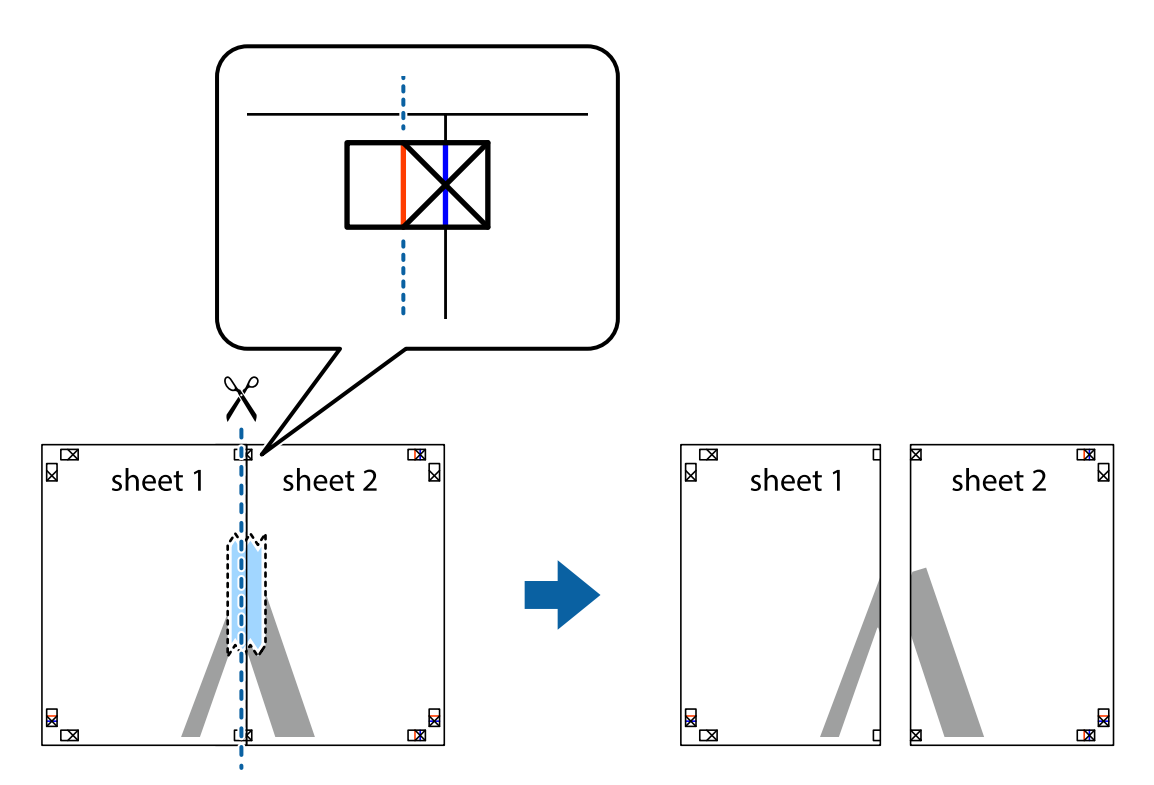

4. Sayfaları arkadan birbirine bantlayın.

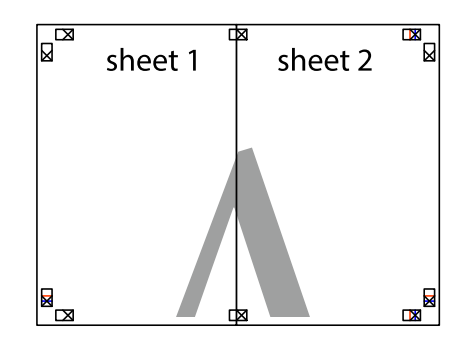

5. Sheet 3 ve Sheet 4'yı birbirine bantlamak için 1'den 4'e kadar olan adımları tekrarlayın.

#### **Yazdırma**

6. Sol ve sağ çarpı işaretlerinin ortasından yatay mavi çizgi boyunca Sheet 1 ve Sheet 2 kenar boşluklarını kesin.

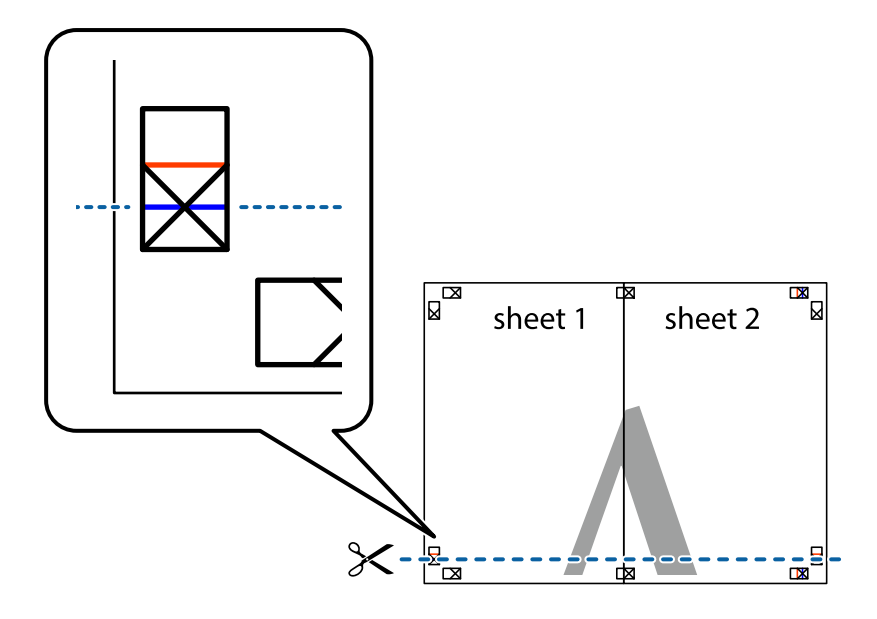

7. Sheet 1 ve Sheet 2 kenarını Sheet 3 ve Sheet 4 kenarına yerleştirin ve ardından çarpı işaretlerini hizalayıp, arkadan geçici olarak birbirine bantlayın.

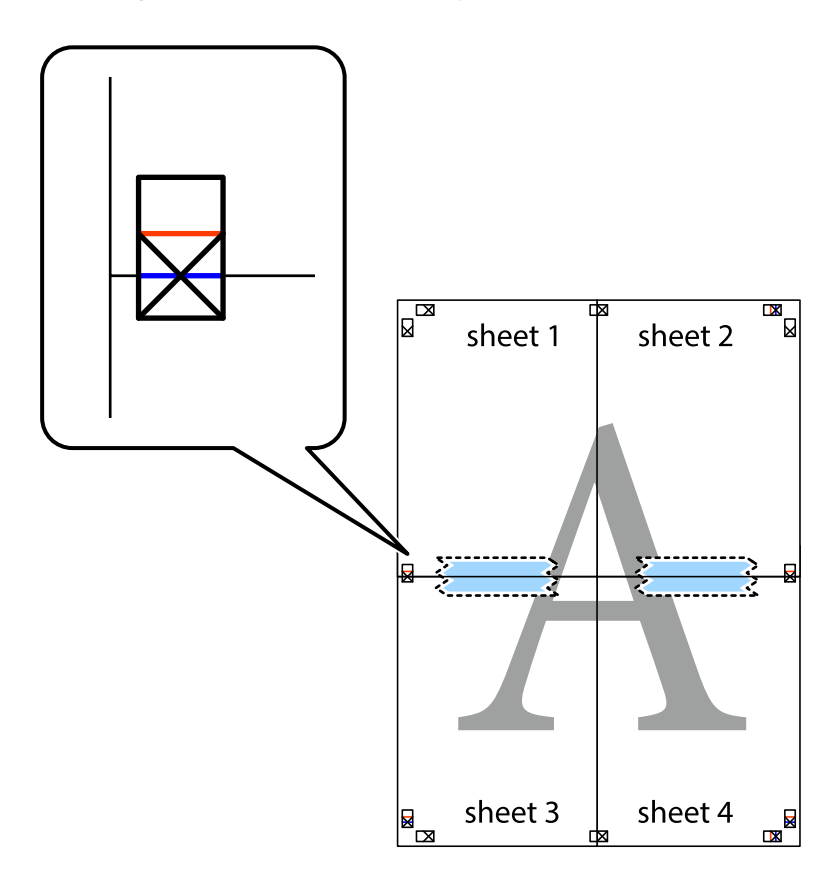

8. Hizalama işaretlerindeki kırmızı yatay çizgi boyunca bantlı sayfaları ikiye kesin (bu sefer çarpı işaretlerinin üstündeki çizgi).

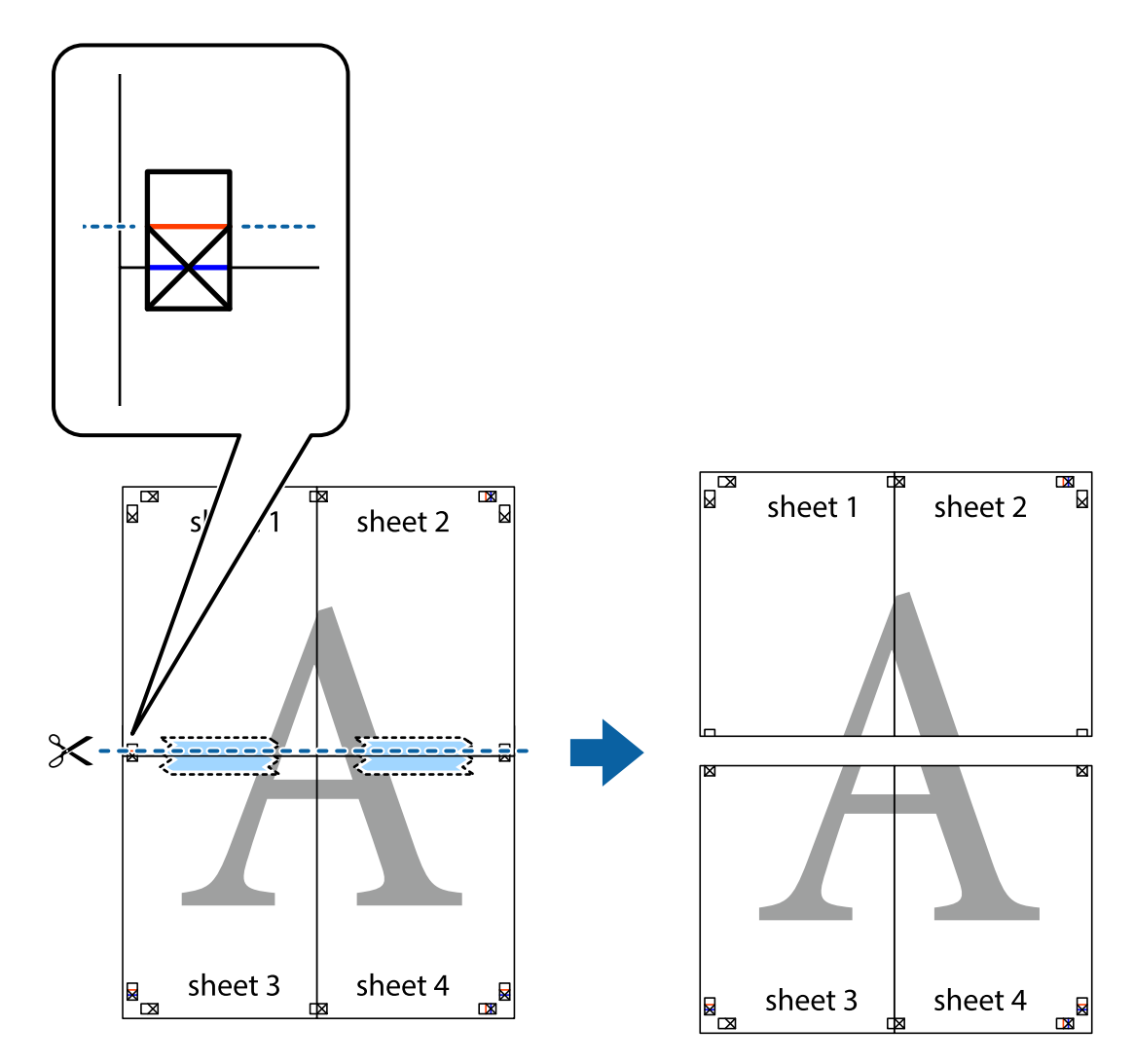

9. Sayfaları arkadan birbirine bantlayın.

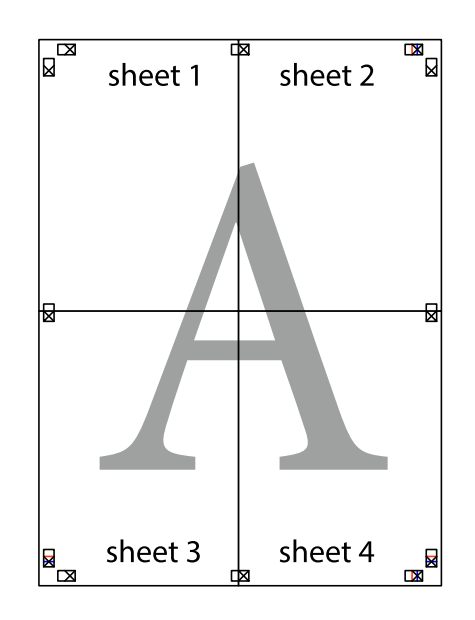

Kullanım Kılavuzu

- sheet 1 sheet 2 sheet 1 sheet 2 sheet 3 sheet 4 sheet 3 sheet<sub>4</sub>  $\chi$
- 10. Kalan kenar boşluklarını dış kılavuz boyunca kesin.

## **Üstbilgi ve Altbilgiyle Yazdırma**

Kullanıcı adı ve yazdırma tarihi gibi bilgileri üstbilgide veya altbilgide yazdırabilirsiniz.

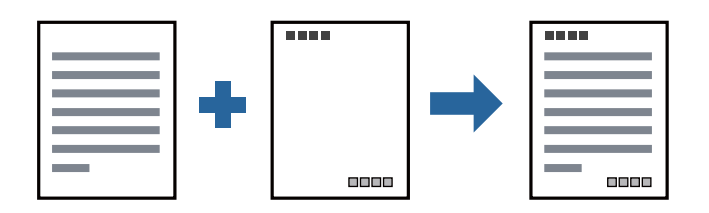

## **Yazdırma Ayarları**

Yazıcı sürücüsünün **Daha Fazla Seçenek** sekmesinde, **Filigran Özellikleri** öğesine tıklayın ve sonra **Üstbilgi/ Altbilgi** öğesini seçin. **Ayarlar** öğesine tıklayın ve sonra yazdırmak istediğiniz öğeleri seçin.

### **İlgili Bilgi**

- & ["Yazdırma Temel Bilgileri" sayfa 40](#page-39-0)
- & ["Daha Fazla Seçenek Sekmesi" sayfa 55](#page-54-0)

## **Filigranları Yazdırma**

Çıktılarınızda "Gizli" gibi bir filigran yazdırabilirsiniz.Ayrıca kendi filigranınızı da ekleyebilirsiniz.

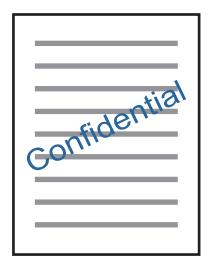

*Not:* Bu özellik, kenarlıksız yazdırma ile kullanılamaz.

## **Yazdırma Ayarları**

Yazıcı sürücüsünün **Daha Fazla Seçenek** sekmesinde, **Filigran Özellikleri** öğesine tıklayın ve Filigran öğesini seçin.Filigran boyutu, yoğunluğu ve konumu gibi ayrıntıları değiştirmek için **Ayarlar** öğesine tıklayın.

### **İlgili Bilgi**

- & ["Yazdırma Temel Bilgileri" sayfa 40](#page-39-0)
- & ["Daha Fazla Seçenek Sekmesi" sayfa 55](#page-54-0)

## **Birden Fazla Dosyayı Birlikte Yazdırma**

İş Düzenleyici Lite farklı uygulamalar tarafından oluşturulan birden fazla dosyayı birleştirmenize ve tek bir yazdırma işi olarak yazdırmanıza imkan tanır. Çok sayfalı düzen ve 2 taraflı yazdırma gibi birleştirilmiş dosyalar için yazdırma ayarlarını belirtebilirsiniz.

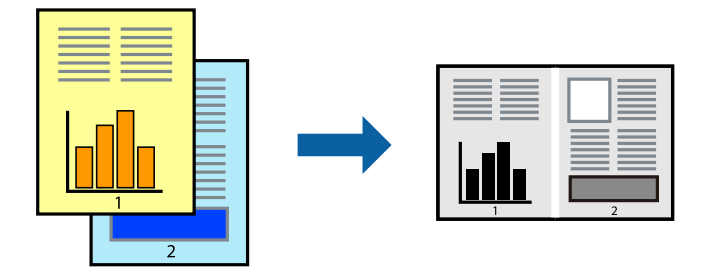

## **Yazdırma Ayarları**

Yazıcı sürücüsünün **Ana** sekmesinde, **İş Düzenleyici Lite** öğesini seçin. Yazdırmayı başlattığınızda, İş Düzenleyici Lite penceresi görüntülenir. İş Düzenleyici Lite penceresi açıkken geçerli dosyayla birleştirmek istediğiniz dosyayı açın ve sonra yukarıdaki adımları tekrarlayın.

İş Düzenleyici Lite penceresinde Projeyi Yazdır öğesine eklenmiş bir yazdırma işi seçtiğinizde sayfa düzenini değiştirebilirsiniz.

Yazdırmayı başlatmak için **Dosya** menüsünden **Yazdır** öğesine tıklayın.

### *Not:*

Tüm yazdırma verilerini Projeyi Yazdır öğesine eklemeden önce İş Düzenleyici Lite penceresini kapatırsanız geçerli olarak üzerinde çalıştığınız yazdırma işi iptal edilir. Geçerli işi kaydetmek için *Dosya* menüsünden *Kaydet* öğesine tıklayın. Kaydedilen dosyaların uzantısı "ecl"dir.

Bir Projeyi Yazdır açmak için İş Düzenleyici Lite penceresini açmak için yazıcı sürücüsünün *Bakım* sekmesinde *İş Düzenleyici Lite* öğesine tıklayın. Daha sonra dosyayı seçmek için *Aç* menüsünden *Dosya* öğesini seçin.

### **İlgili Bilgi**

- & ["Yazdırma Temel Bilgileri" sayfa 40](#page-39-0)
- & ["Ana Sekmesi" sayfa 55](#page-54-0)

## **Yazdırma Tonunu Ayarlama**

Yazdırma işi için kullanılan tonu ayarlayabilirsiniz.

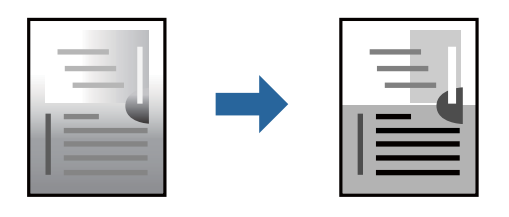

*Not:* Bu ayarlamalar orijinal veriye uygulanmaz.

## **Yazdırma Ayarları**

Yazıcı sürücüsünün **Daha Fazla Seçenek** sekmesinde, **Özel** öğesini **Ton Düzeltme** ayarı olarak seçin. **Ton Düzeltme** penceresini açmak için **Gelişmiş** öğesini tıklatın ve sonra ton düzeltme yöntemini seçin.

*Not:*

❏ *Otomatik*, *Daha Fazla Seçenek* sekmesinde varsayılan olarak seçilir. Bu ayarla, kağıt türü ve yazdırma kalitesi ayarlarıyla eşleşen ton otomatik olarak ayarlanır.

### **İlgili Bilgi**

- & ["Yazdırma Temel Bilgileri" sayfa 40](#page-39-0)
- & ["Daha Fazla Seçenek Sekmesi" sayfa 55](#page-54-0)

## **İnce Çizgileri Vurgulamak İçin Yazdırma**

Yazdırmak için çok ince olan çizgileri kalınlaştırabilirsiniz.

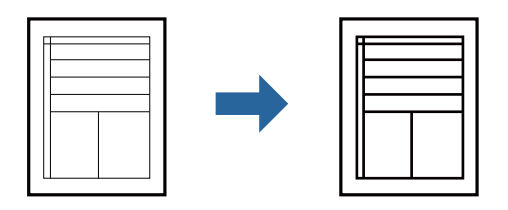

## **Yazdırma Ayarları**

Yazıcı sürücüsünün **Daha Fazla Seçenek** sekmesinde, **Ton Düzeltme** ayarında **Görüntü Seçenekleri** öğesini tıklatın. **İnce Çizgileri Vurgula** öğesini seçin.

### **İlgili Bilgi**

- & ["Yazdırma Temel Bilgileri" sayfa 40](#page-39-0)
- & ["Daha Fazla Seçenek Sekmesi" sayfa 55](#page-54-0)

## **Açık Metin ve Çizgileri İyileştirmek için Yazdırma**

Açık harfler ve çizgileri daha görünür hale getirmek ya da görüntüleri netleştirmek için bunları iyileştirebilirsiniz.

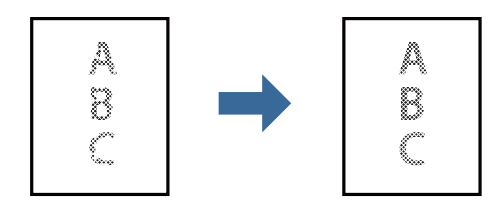

### **Yazdırma Ayarları**

Yazıcı sürücüsünün **Daha Fazla Seçenek** sekmesinde, **Ton Düzeltme** ayarında **Görüntü Seçenekleri** öğesini tıklatın. **Hafif Metin ve Çizgileri Geliştirin** öğesini seçin.

### **İlgili Bilgi**

- & ["Yazdırma Temel Bilgileri" sayfa 40](#page-39-0)
- & ["Daha Fazla Seçenek Sekmesi" sayfa 55](#page-54-0)

## **Temiz Barkodlar Yazdırma**

Bir barkodu temiz yazdırabilir ve taranmasını kolaylaştırabilirsiniz. Bu özelliği yalnızca yazdırdığınız barkod taranamıyorsa etkinleştirin.

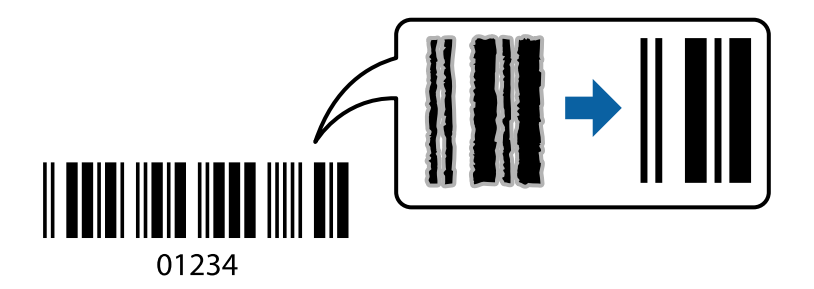

Bu özelliği aşağıdaki koşullarda kullanabilirsiniz.

- ❏ Kağıt: Düz kağıt, Kopya kağıdı, Yüksek kaliteli düz kağıt veya Zarf
- ❏ Kalite: **Standart**

Yazdırma kalitesi yazdırırken değişebilir. Yazdırma hızı düşebilir ve yazdırma yoğunluğu yükselebilir.

```
Not:
```
Bulanıklık giderme şartlara bağlı olarak her zaman mümkün olmayabilir.

## **Yazdırma Ayarları**

Yazıcı sürücüsünün **Bakım** sekmesinde, **Genişletilmiş Ayarlar** öğesine tıklayın ve sonra **Barkot modu** öğesini seçin.

### **İlgili Bilgi**

- & ["Yazdırma Temel Bilgileri" sayfa 40](#page-39-0)
- & ["Bakım Sekmesi" sayfa 56](#page-55-0)

## **Yazdırmayı İptal Etme**

Bir yazdırma işini bilgisayardan iptal edebilirsiniz. Ancak, bir yazdırma işini tamamen yazıcıya gönderildikten sonra bilgisayardan iptal edemezsiniz. Bu durumda, yazıcının kontrol panelini kullanarak yazdırma işini iptal edin.

## **İptal Etme**

Bilgisayarınızda, **Aygıtlar ve Yazıcılar**, **Yazıcı** içinde veya **Yazıcılar ve Fakslar** içinde yazıcınızı sağ tıklatın. **Ne yazdırıldığını gör**'e tıklayın, iptal etmek istediğiniz işe sağ tıklayın ve sonra **İptal**'i seçin.

## **Yazıcı Sürücüsü İçin Menü Seçenekleri**

Bir uygulamada yazdırma penceresini açın, yazıcıyı seçin ve sonra yazıcı sürücüsü penceresine erişin.

*Not:* Menüler seçtiğiniz seçeneğe göre değişir.

## <span id="page-54-0"></span>**Ana Sekmesi**

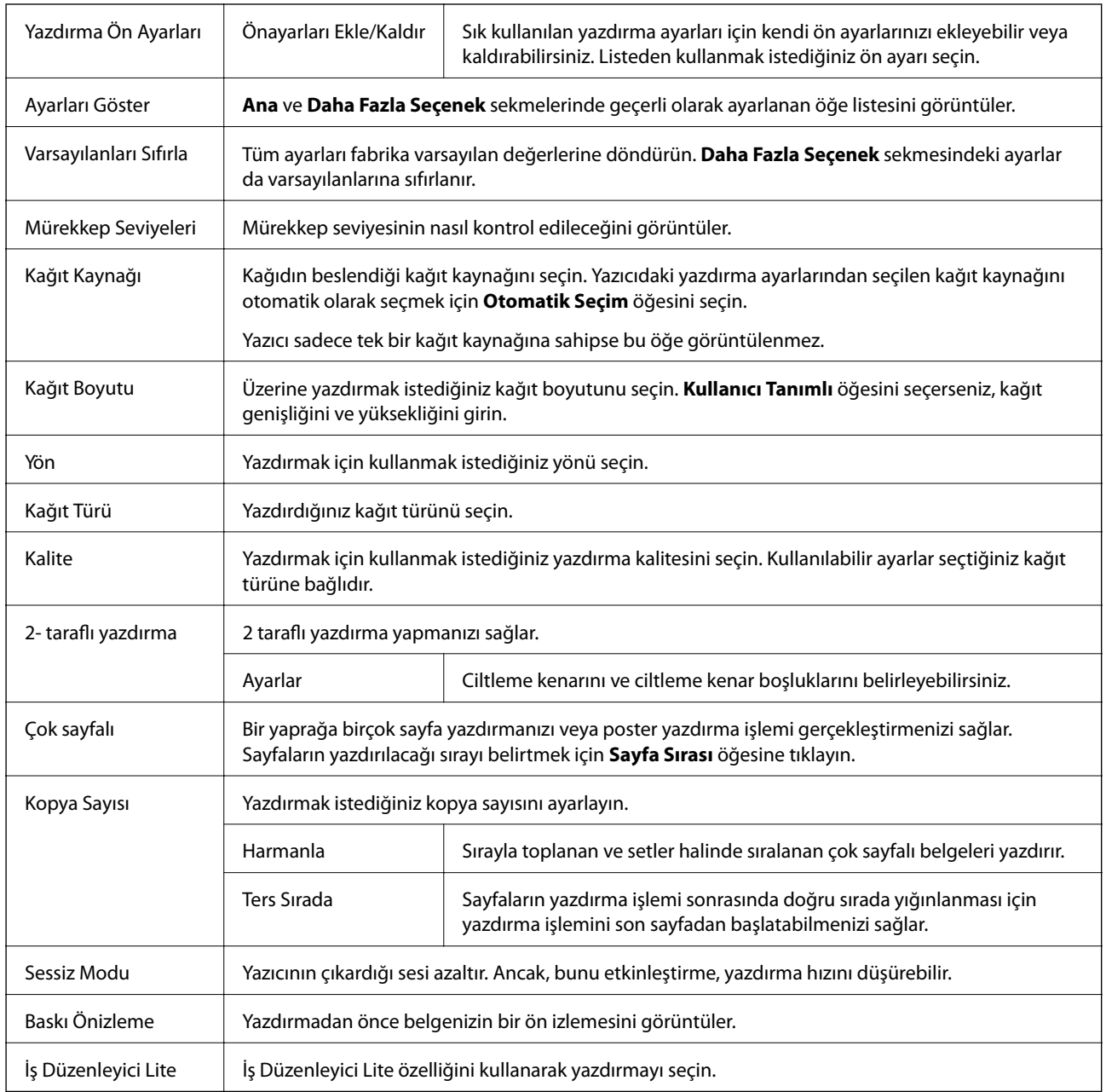

## **Daha Fazla Seçenek Sekmesi**

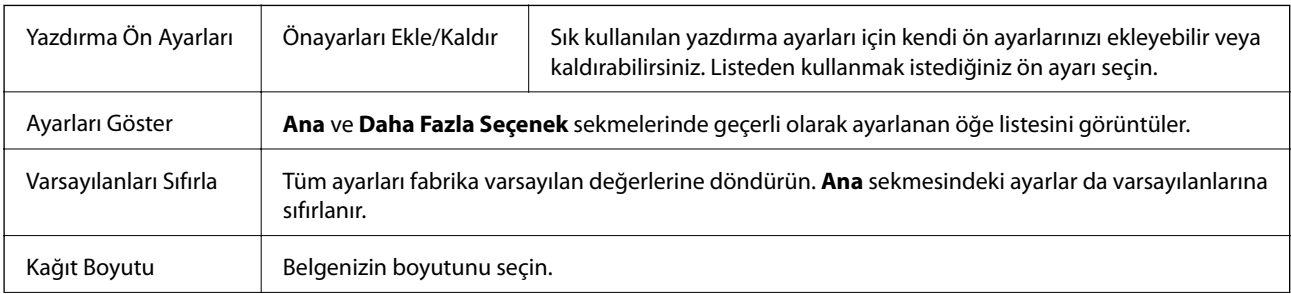

<span id="page-55-0"></span>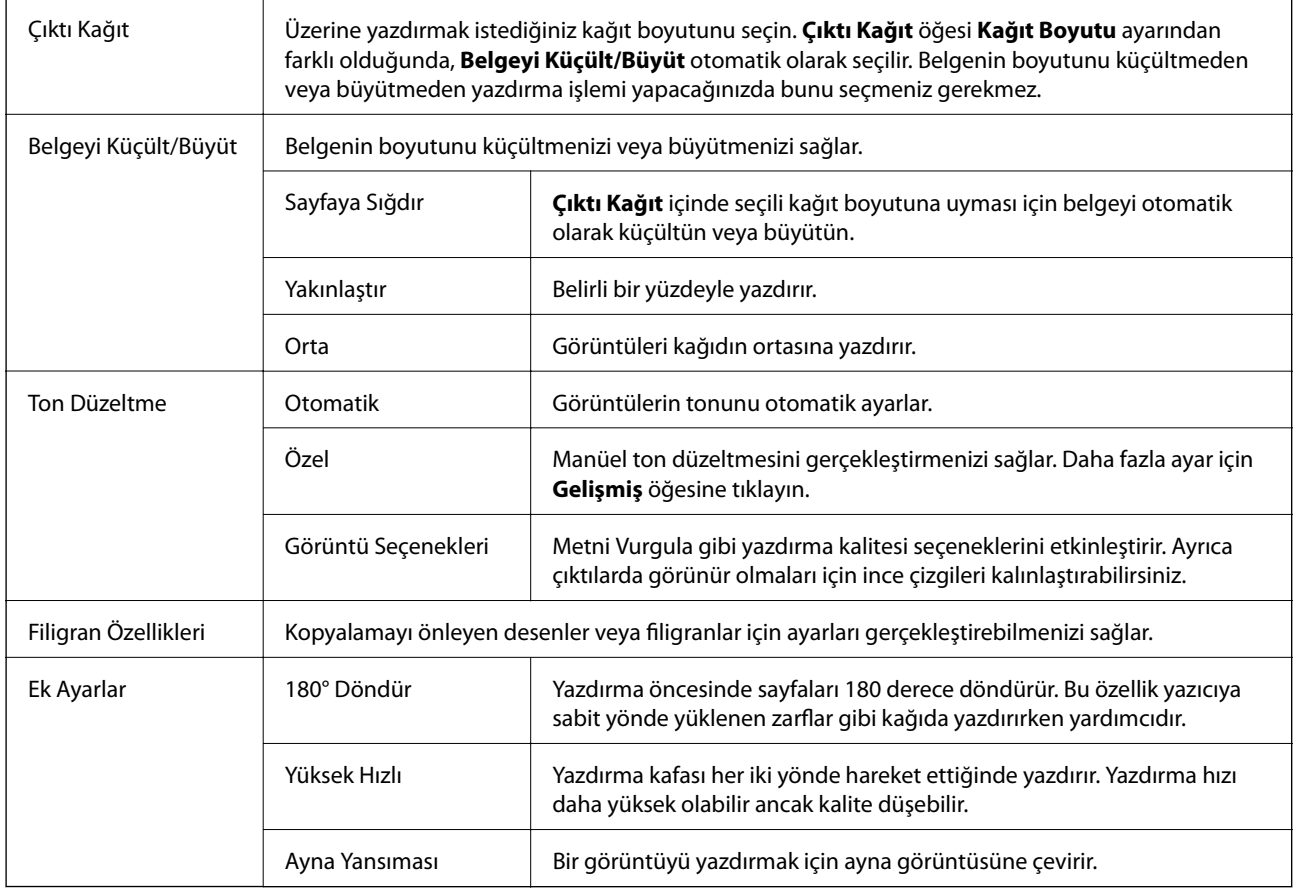

## **Bakım Sekmesi**

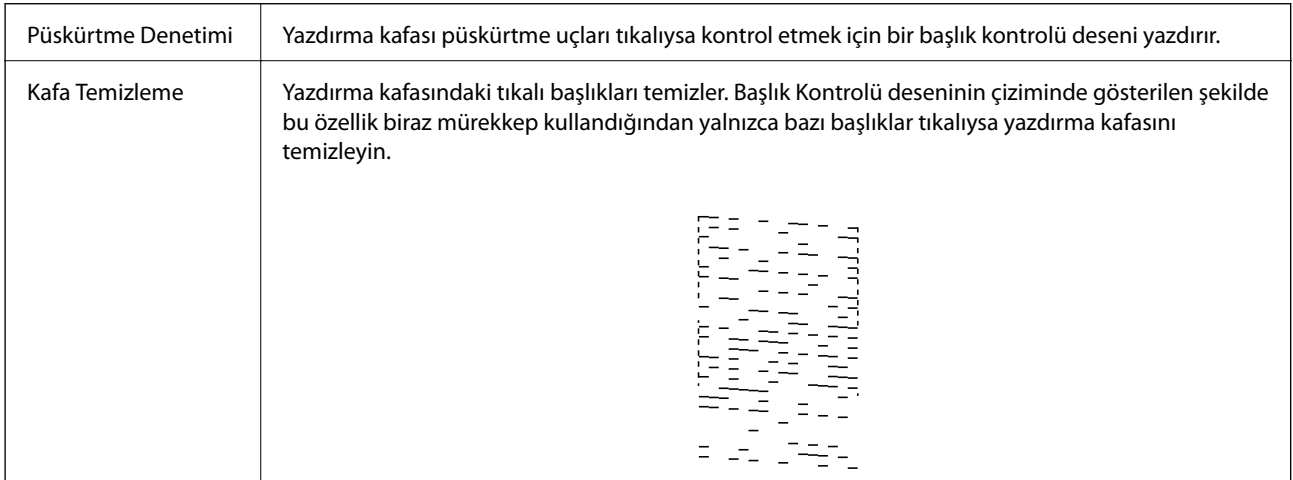

### **Yazdırma**

<span id="page-56-0"></span>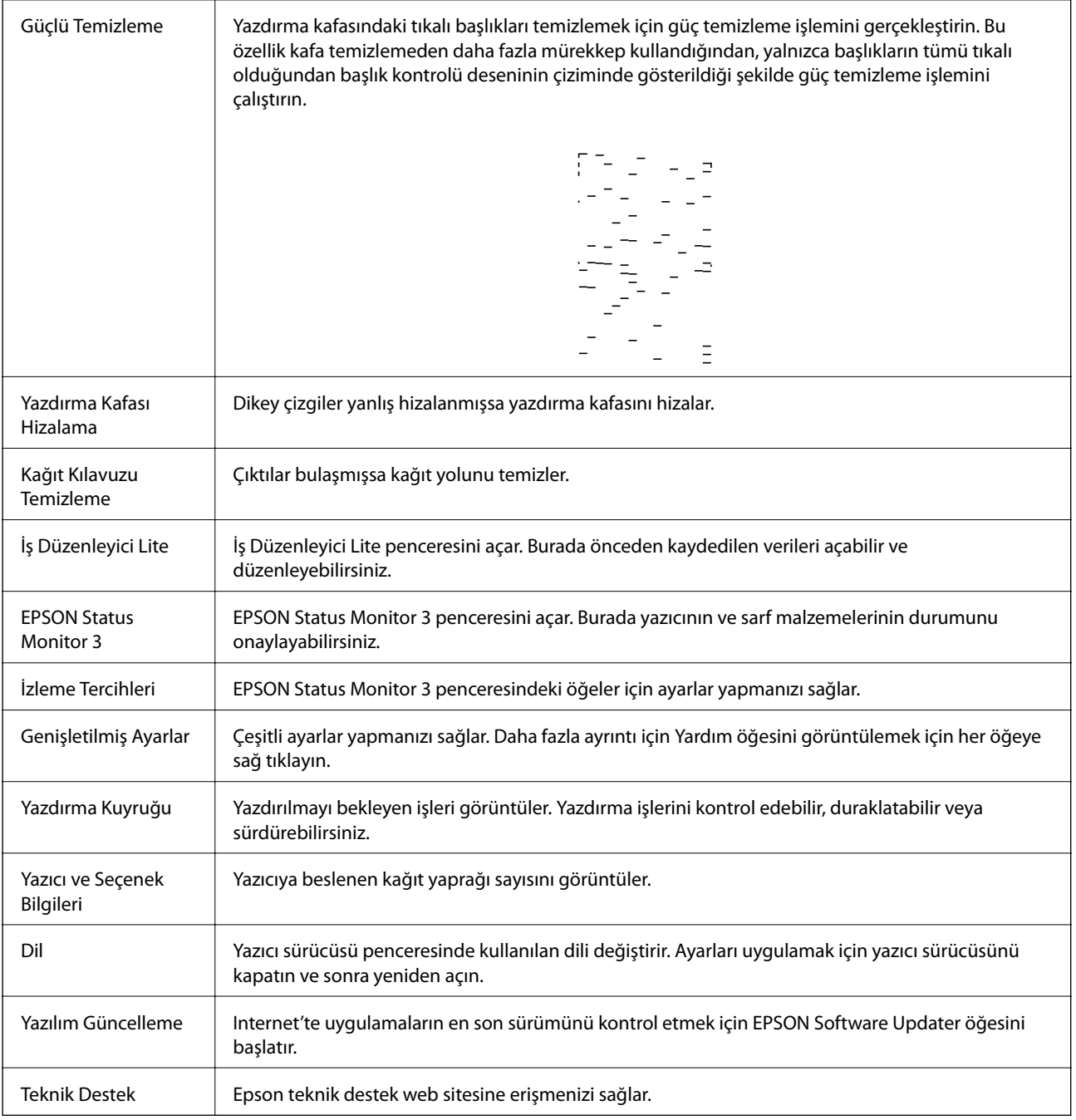

## **Mac OS'de Yazıcı Sürücüsünden Yazdırma**

## **Yazdırma Temel Bilgileri**

*Not:*

Uygulamaya bağlı olarak işlemler farklılık gösterir. Ayrıntılar için uygulamanın yardımına bakın.

1. Yazdırmak istediğiniz dosyayı açın.

Henüz kağıt yüklü değilse yazıcıya kağıt yükleyin.

#### **Yazdırma**

- 2. Yazdırma iletişimine ulaşmak için **Dosya** menüsünden **Yazdır** öğesini veya başka bir komut seçin. Gerekirse yazdırma penceresini genişletmek için Ayrıntıları Göster veya  $\blacktriangledown$  öğesine tıklayın.
- 3. Yazıcınızı seçin.
- 4. Açılır menüden **Yazdırma Ayarları** öğesini seçin.

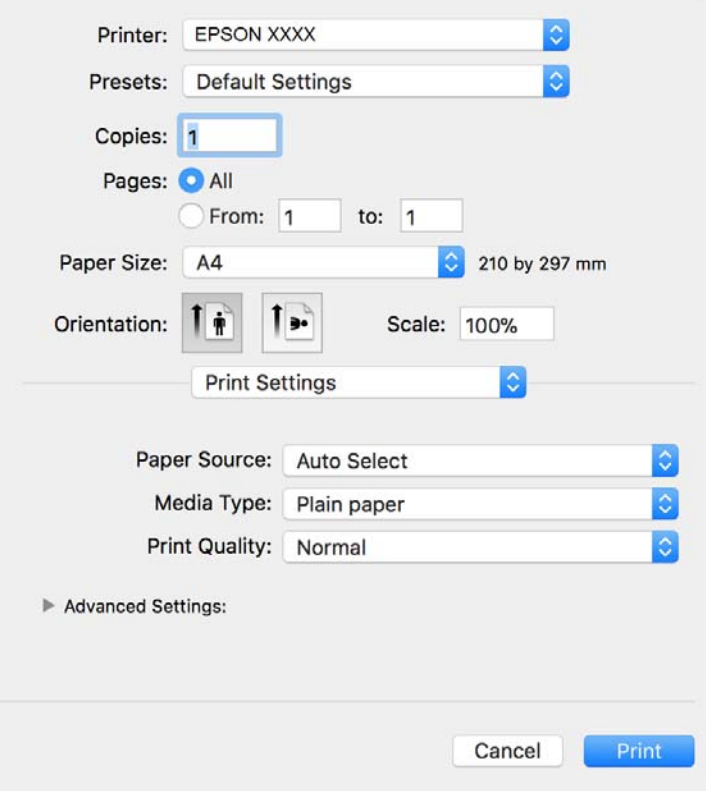

#### *Not:*

OS X Mountain Lion veya üstünde *Yazdırma Ayarları* menüsü görüntülenmezse Epson yazıcı sürücüsü düzgün bir şekilde yüklenmemiştir.

 menü > *Yazıcılar ve Tarayıcılar* (veya *Yazdırma ve Tarama*, *Yazdırma ve Faks*) üzerinden *Sistem Tercihleri* öğesini seçin, yazıcıyı kaldırın ve ardından tekrar ekleyin. Yazıcı eklemek için aşağıdakileri takip edin.

[http://epson.sn](http://epson.sn/?q=2)

5. Ayarları gerektiği gibi değiştirin.

Ayrıntılar için yazıcı sürücüsünün menü seçeneklerine bakın.

6. **Yazdır** öğesine tıklayın.

### **İlgili Bilgi**

- & ["Kullanılabilir Kağıtlar ve Kapasiteler" sayfa 32](#page-31-0)
- & ["Kağıt Kasedi İçine Kağıt Yükleme" sayfa 34](#page-33-0)
- & ["Yazdırma Ayarları İçin Menü Seçenekleri" sayfa 62](#page-61-0)

## **Birden Fazla Sayfayı bir Sayfaya Yazdırma**

İki veya dört sayfalık veriyi tek bir kağıda yazdırabilirsiniz.

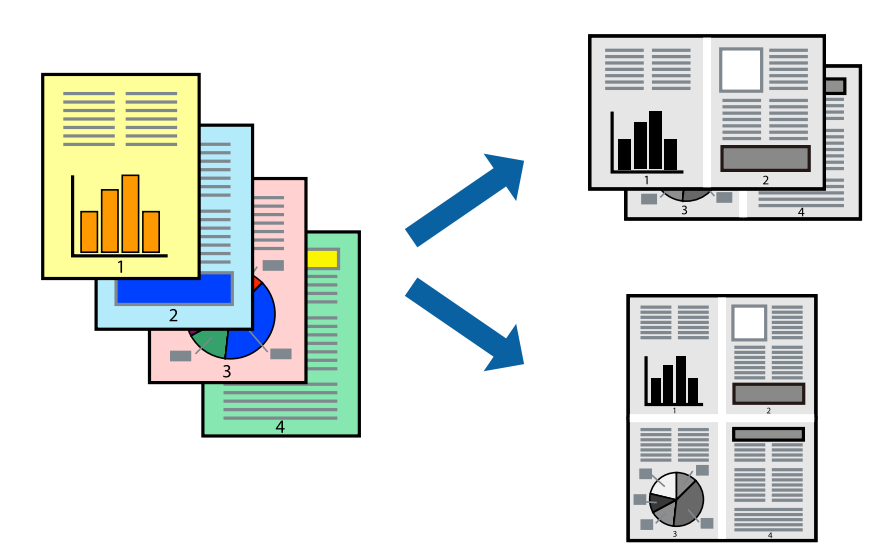

### **Yazdırma Ayarları**

Açılır menüden **Düzen**'i seçin. Sayfa sayısını **Yaprak Başına Sayfa Adedi**, **Yerleşim Yönü** (sayfa sırası) ve **Kenar** seçeneklerinden seçin.

### **İlgili Bilgi**

- & ["Yazdırma Temel Bilgileri" sayfa 57](#page-56-0)
- & ["Düzen için Menü Seçenekleri" sayfa 61](#page-60-0)

## **Sayfa Sırasına Göre Yazdırma ve Yığınlama (Ters Sırayla Yazdırma)**

Belgelerin sayfa sırasına uygun şekilde yığınlanması için yazdırma işlemini son sayfadan başlatabilirsiniz.

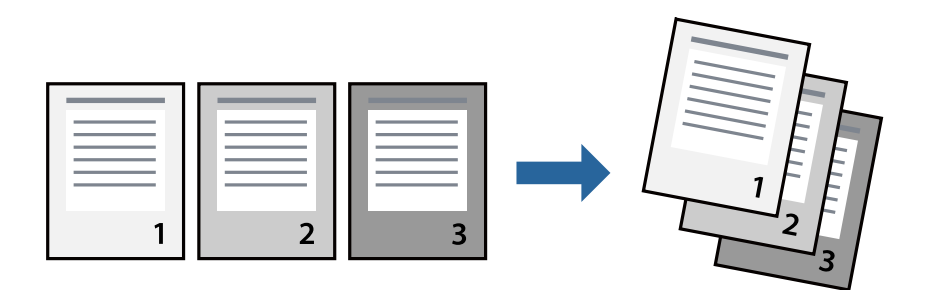

### **Yazdırma Ayarları**

Açılan menüden **Kağıt İşleme**'yi seçin. **Sayfa Sırası** ayarı olarak **Ters** öğesini seçin.

### **İlgili Bilgi**

& ["Yazdırma Temel Bilgileri" sayfa 57](#page-56-0)

& ["Kağıt İşleme İçin Menü Seçenekleri" sayfa 61](#page-60-0)

## **Küçültülmüş veya Büyütülmüş Belge Yazdırma**

Belgenin boyutunu belirli bir yüzdeyle veya yazıcıya yüklediğiniz kağıt boyutuna sığacak şekilde küçültebilir veya büyütebilirsiniz.

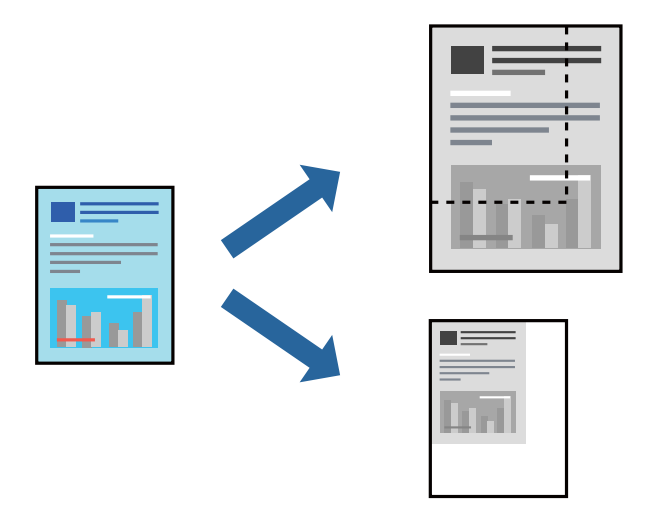

### **Yazdırma Ayarları**

Belgeyi kağıt boyutuna sığacak şekilde yazdıracağınızda, açılır menüden **Kağıt Kullanımı** öğesini ve ardından **Kağıt boyutuna göre ölçekle** öğesini seçin.**Hedef Kağıt Boyutu** alanından yazıcıya yüklediğiniz kağıt boyutunu seçin.Belge boyutunu küçülteceğinizde **Yalnızca ölçeği azalt** öğesini seçin.

Yazdırma işlemini belirli bir yüzdede yapacağınızda aşağıdakilerden birini gerçekleştirin.

- ❏ Uygulamanın **Dosya** menüsünden **Yazdır**'ı seçin.**Yazıcı** öğesini seçin, **Ölçek** alanına bir yüzde girin ve ardından **Yazdır** öğesine tıklayın.
- ❏ Uygulamanın **Dosya** menüsünden **Sayfa Düzeni** öğesini seçin.**Biçim** alanından yazıcınızı seçin, **Ölçek** alanına bir yüzde girin ve ardından **Tamam** öğesine tıklayın.

```
Not:
```
Uygulamada ayarladığınız kağıt boyutunu ayarlarda *Kağıt Boyutu* olarak seçin.

### **İlgili Bilgi**

- & ["Yazdırma Temel Bilgileri" sayfa 57](#page-56-0)
- & ["Kağıt İşleme İçin Menü Seçenekleri" sayfa 61](#page-60-0)

## **Yazdırmayı İptal Etme**

Bir yazdırma işini bilgisayardan iptal edebilirsiniz. Ancak, bir yazdırma işini tamamen yazıcıya gönderildikten sonra bilgisayardan iptal edemezsiniz. Bu durumda, yazıcının kontrol panelini kullanarak yazdırma işini iptal edin.

## <span id="page-60-0"></span>**İptal Etme**

**Dock** içindeki yazıcı simgesine tıklayın. İptal etmek istediğiniz işi seçin ve sonra aşağıdakilerden birini yapın.

❏ OS X Mountain Lion veya üstü

İlerleme göstergesi yanındaki  $\bullet$  düğmesine tıklayın.

❏ Mac OS X v10.6.8 — v10.7.x

**Sil**'e tıklayın.

## **Yazıcı Sürücüsü İçin Menü Seçenekleri**

Bir uygulamada yazdırma penceresini açın, yazıcıyı seçin ve sonra yazıcı sürücüsü penceresine erişin.

### *Not:*

Menüler seçtiğiniz seçeneğe göre değişir.

## **Düzen için Menü Seçenekleri**

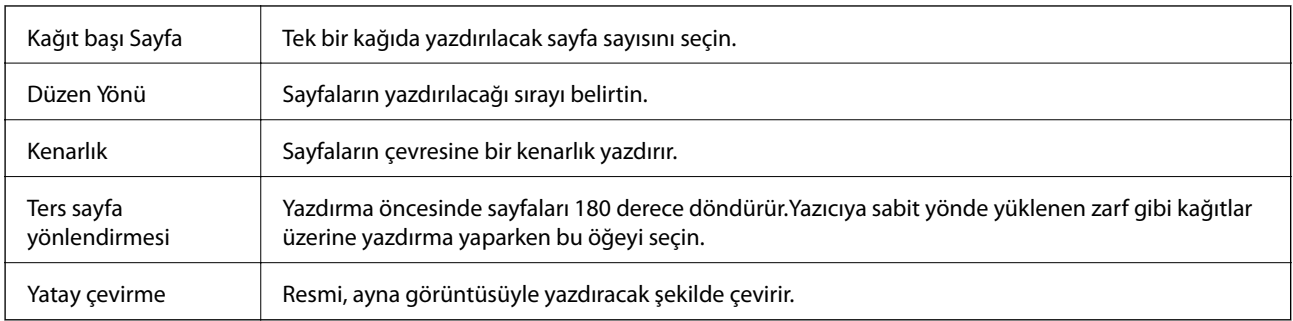

## **Renk Eşleme İçin Menü Seçenekleri**

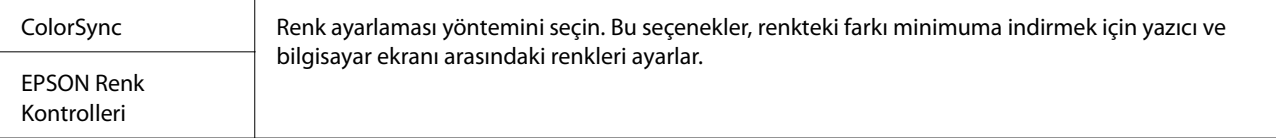

## **Kağıt İşleme İçin Menü Seçenekleri**

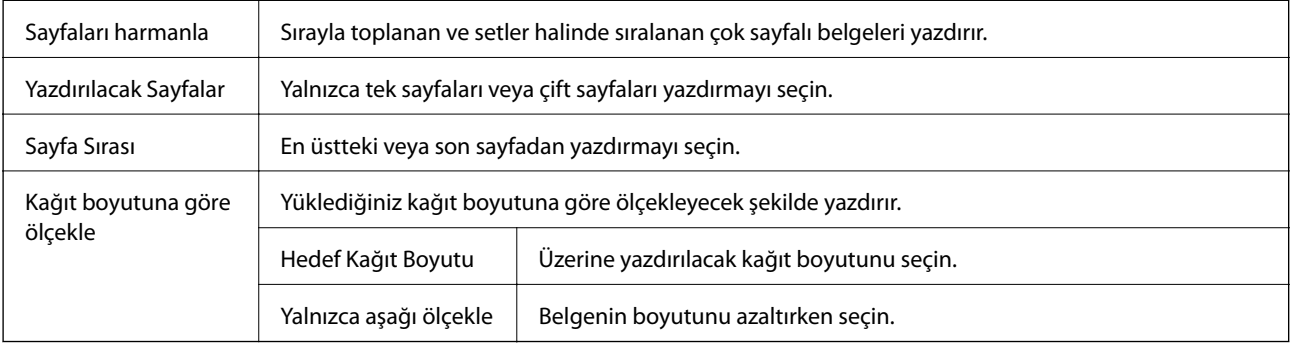

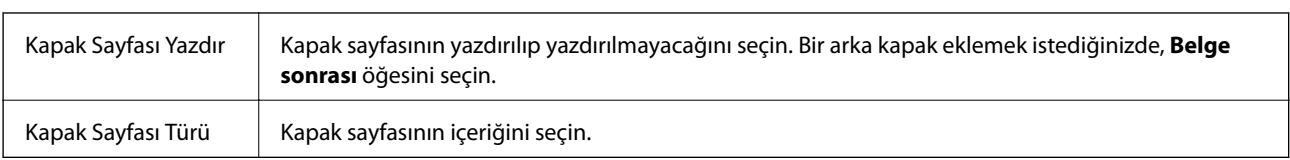

## <span id="page-61-0"></span>**Kapak Sayfası İçin Menü Seçenekleri**

## **Yazdırma Ayarları İçin Menü Seçenekleri**

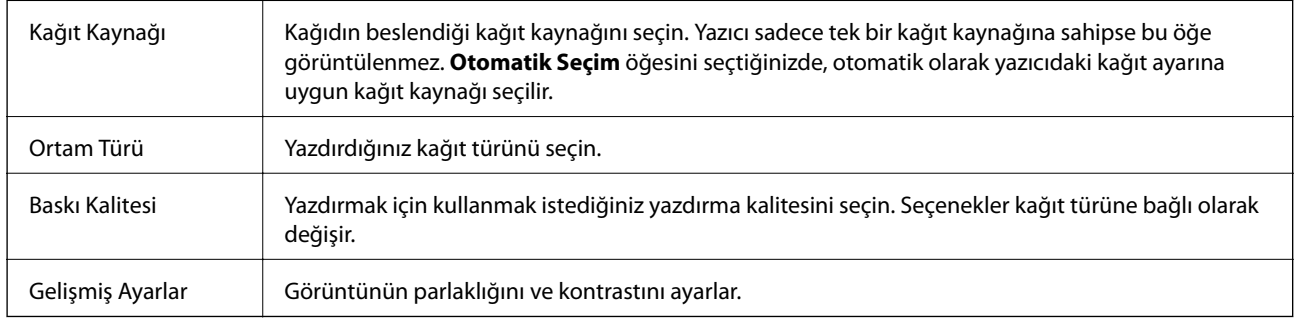

## **Mac OS Yazıcı Sürücüsü İşletim Ayarlarını Yapma**

### **Mac OS Yazıcı Sürücüsünün Çalışma Ayarları Penceresi'ne Erişme**

 menü > **Yazıcılar ve Tarayıcılar** (veya **Yazdırma ve Tarama**, **Yazdırma ve Fakslama**) bölümünden **Sistem Tercihleri** öğesini seçin ve ardından yazıcıyı seçin. **Seçenekler ve Malzemeler** > **Seçenekler** (veya **Sürücü**) öğesine tıklayın.

## **Mac OS Yazıcı Sürücüsü İşletim Ayarları**

- ❏ Boş Sayfayı Atla: Boş sayfaları yazdırmaz.
- ❏ Sessiz Modu: Sessiz yazdırır.Ancak yazdırma hızı düşük olabilir.
- ❏ Yüksek Hızda Yazdırma: Yazdırma kafası her iki yönde hareket ettiğinde yazdırır.Yazdırma hızı daha yüksek olabilir ancak kalite düşebilir.
- ❏ Uyarı Bildirimleri: Yazıcı sürücüsünün uyarı bildirimleri görüntülemesini sağlar.
- ❏ Çift yönlü iletişim kurun: Genellikle bu, **Açık** olarak ayarlanmalıdır.Yazıcı bilgilerini alırken **Kapalı** seçeneğinin seçilmesi imkansızdır çünkü yazıcı bir ağdaki Windows bilgisayarlarıyla paylaşılmaktadır veya başka bir neden olabilir.

## **Akıllı Cihazlardan Yazdırma**

## **Epson iPrint Kullanma**

Epson iPrint, akıllı telefon veya tablet bilgisayar gibi bir akıllı cihazdan fotoğraflar, belgeler ve web sayfaları yazdırabileceğiniz bir uygulamadır. Yerel yazdırma, yazıcınız ile aynı kablosuz ağa bağlı bir akıllı cihazdan yazdırma ya da internet üzerinde bir uzak konumdan yazdıran uzaktan yazdırmayı kullanabilirsiniz. Uzaktan yazdırmayı kullanmak için, yazıcınızı Epson Connect servisine kaydedin.

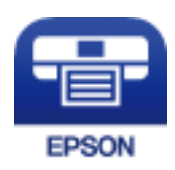

### **İlgili Bilgi**

& ["Bir Ağ Hizmetini Kullanarak Yazdırma" sayfa 91](#page-90-0)

## **Epson iPrint Öğesinin Takılması**

Epson iPrint uygulamasını akıllı cihazınıza aşağıdaki URL veya QR kodundan kurabilirsiniz.

<http://ipr.to/c>

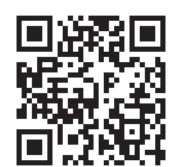

### **Epson iPrint Kullanarak Yazdırma**

Epson iPrint uygulamasını akıllı cihazınızdan başlatın ve ana ekrandan kullanmak istediğiniz öğeyi seçin.

### **Yazdırma**

Aşağıdaki ekranlar önceden uyarılmadan değiştirilebilir. İçerik ürüne bağlı olarak değişebilir.

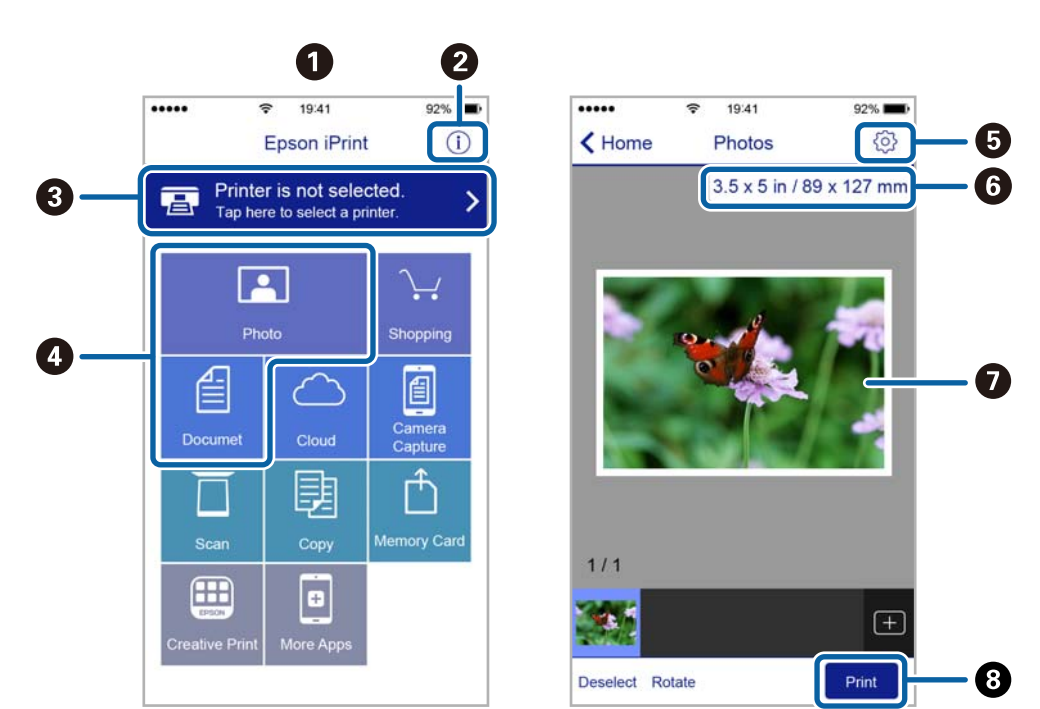

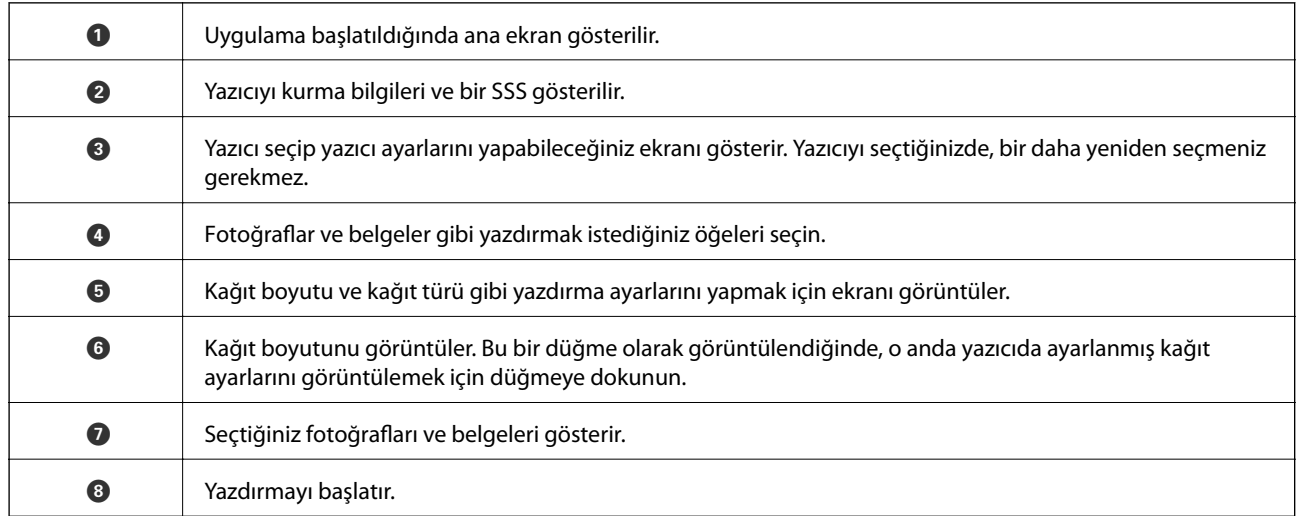

*Not:*

iPhone işletim sistemi çalışan iPad, iPod touch ve iOS kullanarak belge menüsünden yazdırmak için, yazdırmak istediğiniz belgeyi Epson iPrint uygulamasındaki dosya paylaşım işlevinden yararlanarak aktardıktan sonra iTunes uygulamasını başlatın.

## **Epson Print Enabler'ı Kullanma**

Belgelerinizi, e-postalarınızı, fotoğraflarınızı ve web sayfalarınızı Android doğrudan telefonunuzdan veya tabletinizden (Android v4.4 veya üstü) yazdırabilirsiniz.Birkaç dokunuşla Android aygıtınız aynı kablosuz ağa bağlı Epson yazıcıyı keşfedecektir.

- 1. Yazıcıya kağıt yükleyin.
- 2. Yazıcınızı kablosuz yazdırma için ayarlayın.
- 3. Android aygıtınıza Google Play kaynağından Epson Print Enabler eklentisini yükleyin.
- 4. Android aygıtınızı yazıcınızın kullandığı kablosuz ağa bağlayın.
- 5. Android aygıtınızda **Ayarlar** sekmesine gidin, **Yazdırma** seçeneğini seçn ve ardından Epson Print Enabler'ı etkinleştirin.
- 6. Chrome gibi bir Android uygulamasından menü simgesine dokunun ve ekrandakileri yazdırın.

*Not:* Yazıcınızı göremiyorsanız *Tüm Yazıcılar*'a dokunun ve yazıcınızı seçin.

### **İlgili Bilgi**

- & ["Kağıt Kasedi İçine Kağıt Yükleme" sayfa 34](#page-33-0)
- & ["Akıllı Cihaza Bağlama" sayfa 19](#page-18-0)

## **Yazdırmayı İptal Etme — Yazıcı Düğmesi**

Yürütülmekte olan yazdırma işini iptal etmek için,  $\bigcirc$  düğmesine basın.

# **Mürekkep Doldurma**

## **Mürekkep Seviyesini Kontrol Etme**

Kalan gerçek mürekkep miktarını onaylamak için, yazıcının tankındaki mürekkep seviyesini görsel olarak kontrol edin.

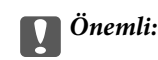

Mürekkep seviyesi tanktaki alt çizginin altındayken yazıcının uzun süre kullanılması, yazıcının hasar görmesine neden olabilir.

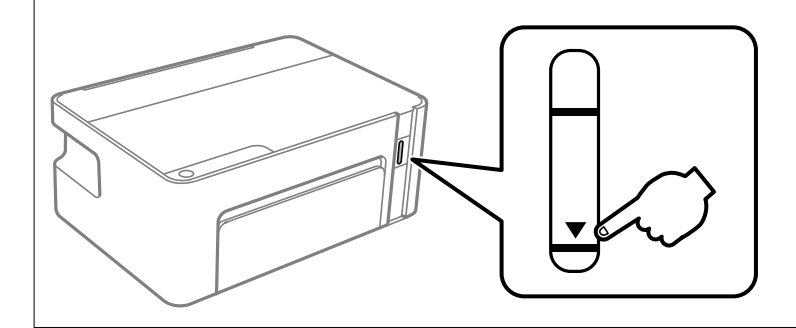

## **Mürekkep Şişesi Kodları**

Epson, orijinal Epson mürekkep şişeleri kullanmanızı önermektedir.

Orijinal Epson mürekkep şişelerin kodları aşağıda verilmiştir.

### c*Önemli:*

- ❏ Epson garantisi, bu yazıcı için tasarlanmamış herhangi bir orijinal Epson mürekkep ya da üçüncü taraf mürekkep dahil olmak üzere belirtilenlerin dışındaki mürekkeplerin neden olduğu hasarı kapsamaz.
- ❏ Epson tarafından üretilmeyen ürünler kullanılması Epson'un garanti kapsamına girmeyen hasarlara neden olabilir ve bazı koşullarda yazıcının istikrarsız çalışmasına yol açabilir.

#### *Not:*

- ❏ Mürekkep şişesi kodları konuma göre değişiklik gösterebilir. Bölgenizdeki doğru kodlar için Epson desteğine başvurun.
- ❏ Mürekkep şişeleri geri dönüşümlü maddeler içeriyor olsa da, bu durum ürünün işlevini veya çalışmasını etkilemez.
- ❏ Mürekkep şişelerin özellikleri ve görünümleri geliştirmek amacıyla önceden bildirmeksizin değiştirilebilir.

#### Avrupa için

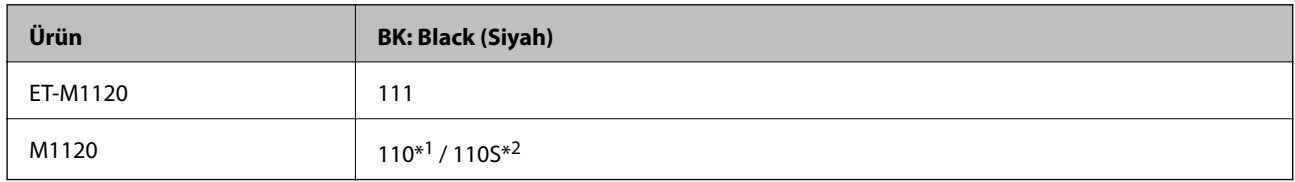

\*1 Yüksek kapasite / \*2 Standart kapasite

#### *Not:*

Avrupa'daki kullanıcılar, Epson'ın mürekkep şişesi verimiyle ilgili bilgiler için aşağıdaki web sitesini ziyaret edebilirler.

<http://www.epson.eu/pageyield>

Avustralya ve Yeni Zelanda için

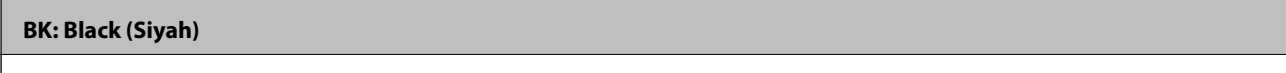

532

Çin hariç Asya ülkeleri için

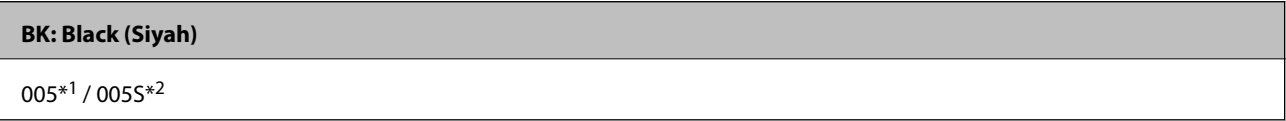

\*1 Yüksek kapasite / \*2 Standart kapasite

### **İlgili Bilgi**

& ["Teknik Destek Web Sitesi" sayfa 123](#page-122-0)

## **Mürekkep Şişesi Kullanma Önlemleri**

### **Mürekkep için depolama önlemleri**

- ❏ Mürekkep şişelerini normal oda sıcaklığında saklayın ve doğrudan güneş ışığından uzak tutun.
- ❏ Epson, mürekkep şişelerini paketlerinde belirtilen son kullanma tarihlerinden önce kullanmanızı önerir.
- ❏ Bir mürekkep şişesini depolarken ya da taşırken şişeyi yan yatırmayın ve darbe veya sıcaklık değişikliklerine maruz kalmasına izin vermeyin.Aksi takdirde, mürekkep şişesinin kapağı sıkıca kapatılmış olsa bile mürekkep sızıntısı meydana gelebilir.Kapağını sıkarken mürekkep şişesini dik konumda tuttuğunuzdan ve şişeyi taşırken (örneğin; şişeyi bir çantaya koyarken) mürekkep sızıntısını önleyecek önlemler aldığınızdan emin olun.
- ❏ Saklandığı soğuk ortamdan çıkarılan mürekkep şişesini kullanmadan önce oda sıcaklığında en az üç saat ısınmaya bırakın.
- ❏ Mürekkep şişesi ambalajını ancak mürekkep tankı doldurulmaya hazır olduğunuzda açın.Güvenilirliğini sürdürmek için, mürekkep şişesi vakumlu şekilde ambalajlanmıştır.Kullanmadan önce mürekkep şişesini uzun süre paketten çıkarılmış şekilde bırakırsanız, normal yazdırma işlemi mümkün olmayabilir.
- ❏ Bir mürekkep şişesini açtığınızda, şişeyi mümkün olan en kısa sürede kullanmanızı öneririz.
- ❏ Epson, mürekkep şişelerini paketlerinde belirtilen son kullanma tarihlerinden önce kullanmanızı önerir.
- ❏ En iyi yazdırma sonuçları için mürekkep seviyelerini uzun süre boyunca düşük tutmayın.

### **Mürekkep doldurma için işleme önlemleri**

- ❏ Bu yazıcı için doğru parça koduna sahip mürekkep şişeleri kullanın.
- ❏ Bu yazıcı mürekkebin özenli bir şekilde ele alınmasını gerektirir.Mürekkep tankı dolu olduğunda ya da mürekkeple doldurulduğunda mürekkep sıçrayabilir.Mürekkep giysilerinize ya da eşyalarınıza bulaşırsa çıkmayabilir.
- ❏ Mürekkep tankı alt çizgiye kadar doldurulmamışsa, mürekkebi bir süre sonra doldurun.Mürekkep seviyesi tankta bulunan alt çizginin altındayken yazıcının kullanımına devam etmek, yazıcının hasar görmesine neden olabilir.
- ❏ En uygun yazdırma sonuçlarını elde etmek için mürekkep tankını yılda en az bir defa üst çizgiye kadar doldurun.
- ❏ Mürekkep şişelerini çok şiddetli sallamayın veya sıkmayın.

### **Mürekkep tüketimi**

- ❏ Yazıcınız ile birlikte verilen mürekkep şişesi başlangıç ayarları sırasında kısmen kullanılmıştır.Yüksek kalitede çıktı elde etmek için, yazıcınızın yazdırma kafası tamamen mürekkeple doldurulacaktır.Bir kereye mahsus bu işlem bir miktar mürekkep tüketir; bu nedenle bu şişede, daha sonra takılacak olan şişelere oranla daha az sayfa yazdırılabilir.
- ❏ Verilen tüketim rakamları bastığınız resimlere, kullandığınız kağıt tipine, yaptığınız baskı sıklığına ve sıcaklık gibi ortam koşullarına bağlı olarak değişiklik gösterebilir.

## **Mürekkep Tankını Doldurma**

Mürekkep istenildiği an yeniden doldurulabilir.

### c*Önemli:*

Epson, orijinal Epson mürekkep şişeleri kullanmanızı önermektedir.

1. Yazıcı kapağını açın.

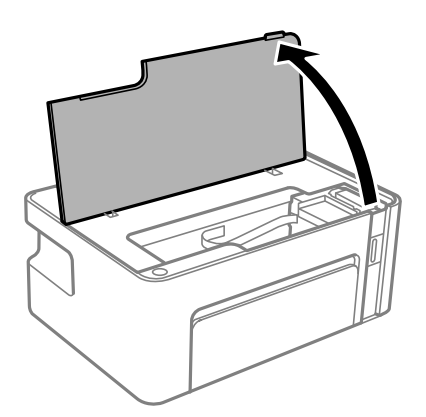

2.  $\Diamond$  ışığı yanıp sönene kadar yazıcıdaki  $\Diamond$  düğmesini en az beş saniye basılı tutun.

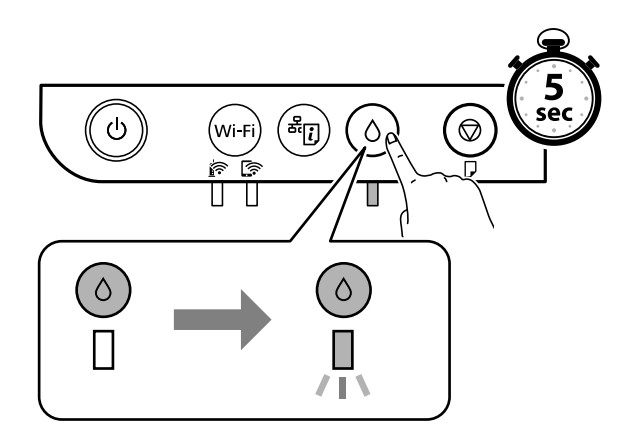

3. Mürekkep tankının doldurma konumuna taşındığını ve  $\blacktriangle$  işaretiyle hizalandığını kontrol edin.

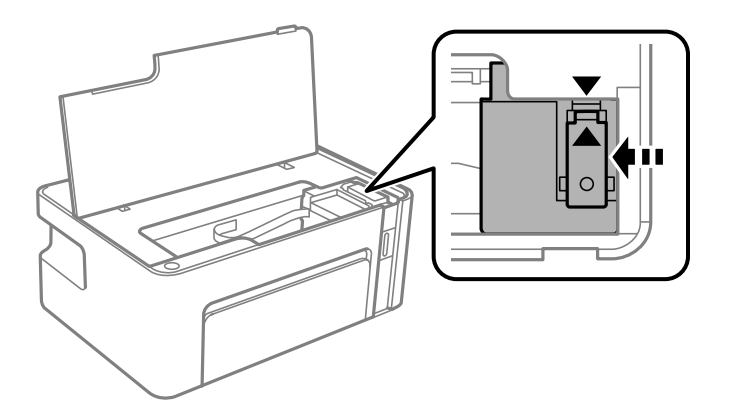

c*Önemli:* Her şey hareket etmeyi bırakana kadar elinizi yazıcının içine sokmayın.

### *Not:*

Mürekkep tankını doldurmayı iptal etmek için  $\Diamond$  düğmesini basılı tutun.

4. Mürekkep tankının kapağını açın.

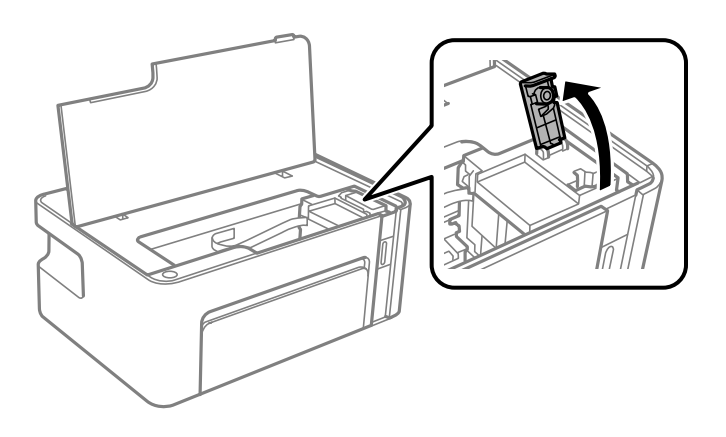

5. Mürekkep şişesini dik tutarak kapağı yavaşça çevirin ve çıkarın.

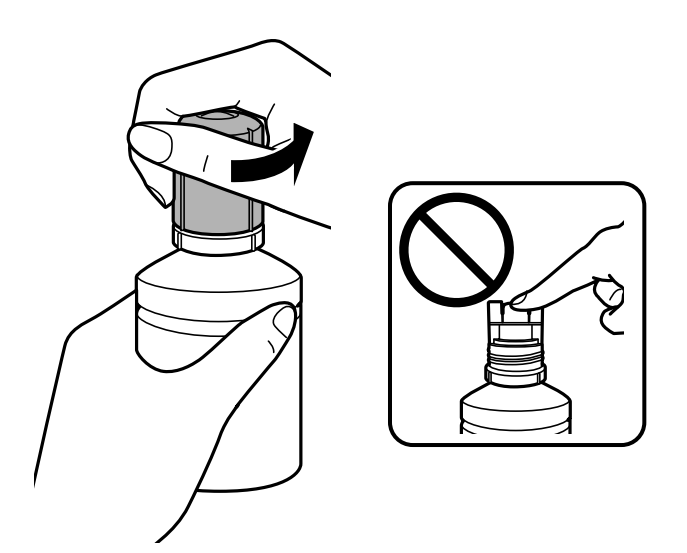

### c*Önemli:*

- ❏ Mürekkebi dökmemeye özen gösterin.
- ❏ Kapağı çıkardıktan sonra mürekkep şişesinin üstüne dokunmayın, aksi takdirde elinize mürekkep bulaşabilir.
- 6. Mürekkep şişesinin üst kısmını doldurma bağlantı noktasının önündeki yuvayla hizalayın ve daha sonra şişeyi doldurma bağlantı noktasına yerleştirmek için yavaşça itin.

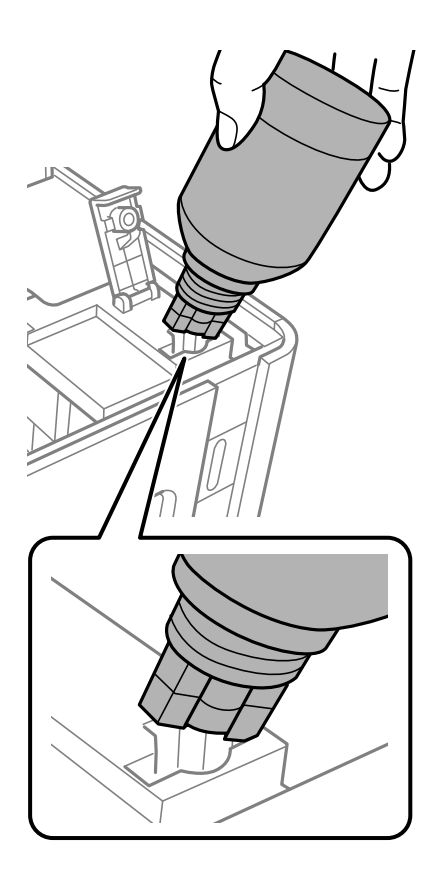

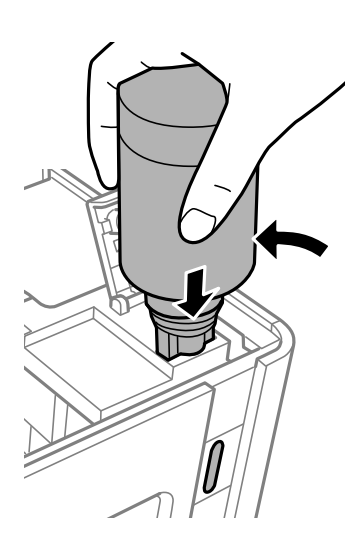

### c*Önemli:*

- ❏ Kapağı açılmış mürekkep şişesinin üst kısmının herhangi bir nesneye çarpmasına izin vermeyin; aksi takdirde mürekkep dökülebilir.
- ❏ Mürekkep tankının içini görmek zor olabilir.Mürekkep girişinden dışarı mürekkep dökülmesini önlemek için mürekkep tankını dikkatli doldurun.
- 7. Tankı mürekkeple doldurmak için mürekkep şişesinin üst kısmını sıkıca tankın doldurma bağlantı noktasına yerleştirin.

Mürekkep, şişe normal şekilde, sıkılmadan tutulduğunda kolaylıkla tanka akacaktır. Mürekkep üst çizgiye kadar dolduğunda mürekkep akışı otomatik olarak durdurulur.

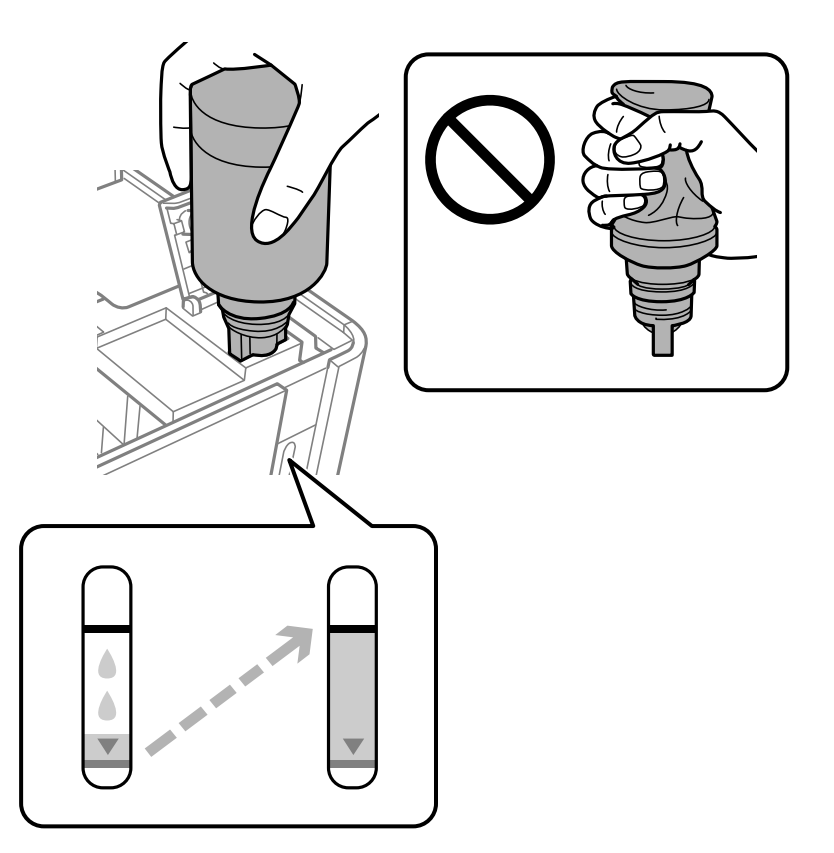

### c*Önemli:*

Mürekkep şişesini yerleştirilmiş olarak bırakmayın; aksi takdirde şişe hasar görebilir ve mürekkep sızıntısı oluşabilir.

### *Not:*

Mürekkep tanka akmaya başlamazsa, mürekkep şişesini çıkarın ve yeniden yerine takmayı deneyin.

8. Mürekkep takviyesini bitirdiğinizde, mürekkep şişesini çıkarın ve mürekkep tankının kapağını sıkıca kapatın. *Not:*

Mürekkep şişesinde mürekkep kalırsa kapağı sıkın ve şişeyi ileride kullanım için dik konumda saklayın.

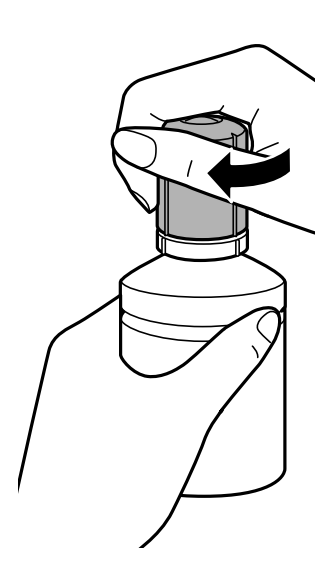

9. Mürekkep tankının kapağını kapatın.

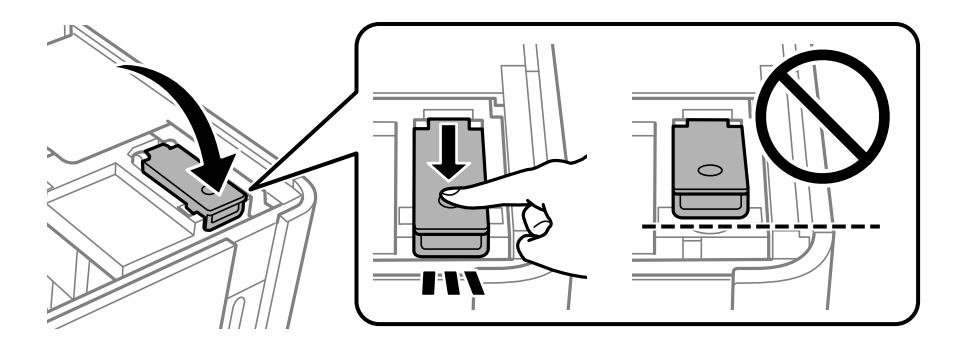

10. Yazıcı kapağını kapatın.

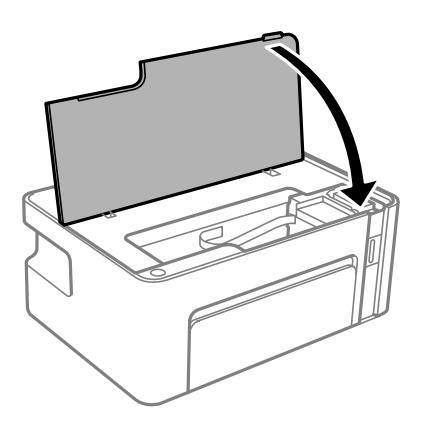
11.  $\Diamond$  ışığı yanıp sönene kadar yazıcıdaki  $\Diamond$  düğmesini en az beş saniye basılı tutun.

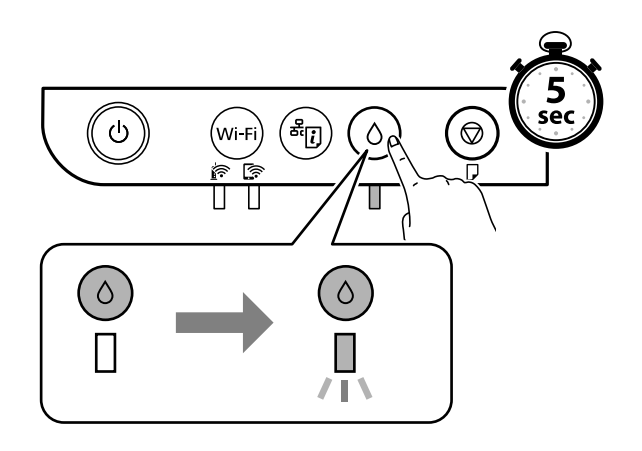

### **İlgili Bilgi**

- & ["Mürekkep Şişesi Kodları" sayfa 66](#page-65-0)
- & ["Mürekkep Şişesi Kullanma Önlemleri" sayfa 67](#page-66-0)
- & ["Mürekkep Dökülmesi" sayfa 114](#page-113-0)

# <span id="page-73-0"></span>**Yazıcının Bakımını Yapma**

## **Yazdırma Kafasının Kurumasını Önleme**

Yazıcıyı açıp kapatırken her zaman güç düğmesini kullanın.

Güç kablosunun bağlantısını kesmeden önce güç ışığının sönük olduğunu kontrol edin.

Kapatılmazsa mürekkebin kendisi kuruyabilir. Dolma kalemin veya yağ ölçer kaleminin kurumasını önlemek için kapağını kapattığınız gibi mürekkebin kurumasını önlemek için yazdırma kafasının düzgün kapatıldığından emin olun.

Yazıcı çalışırken elektrik kablosu çıkarıldığında veya elektrik kesintisi olduğunda, yazdırma kafası düzgün kapatılmayabilir. Başlıkların (mürekkep çıkışları) tıkanmasına neden olacak şekilde yazdırma kafası olduğu gibi bırakılırsa kurur.

Bu gibi durumlarda, yazdırma kafasını kapatmak için yazıcıyı en kısa sürede yeniden açıp kapatın.

## **Yazdırma Kafalarının Tıkanmış Olup Olmadığının Kontrolü (Başlık Kontrolü)**

Yazdırma kafaları tıkandıysa çıktılar soluk olabilir veya görünür bantlar olabilir.

Yazdırma kalitesi düştüğünde, önce başlıkların tıkalı olup olmadığını kontrol etmek için başlık kontrolü özelliğini kullanın.

## **Yazdırma Kafalarının Tıkanmış Olup Olmadığının Kontrolü (Başlık Kontrolü) — Yazıcı Düğmeleri**

- 1. Yazıcıya A4 boyutunda düz kağıt yükleyin.
- 2. Yazıcıyı kapatmak için  $\bigcup$  düğmesine basın.
- 3.  $\circled{}$  düğmesini basılı tutarken, güç ışığı yanıp sönene kadar yazıcıyı açmak için  $\circled{}$  düğmesine en az beş saniye basın.

Başlık kontrolü deseni yazdırılır.

*Not:*

Başlık kontrolü deseninin yazdırılmaya başlaması biraz zaman alabilir.

4. Yazdırılan deseni inceleyin ve sonra yazdırma sonuçlarına göre aşağıdaki seçeneklerden birini gerçekleştirin.

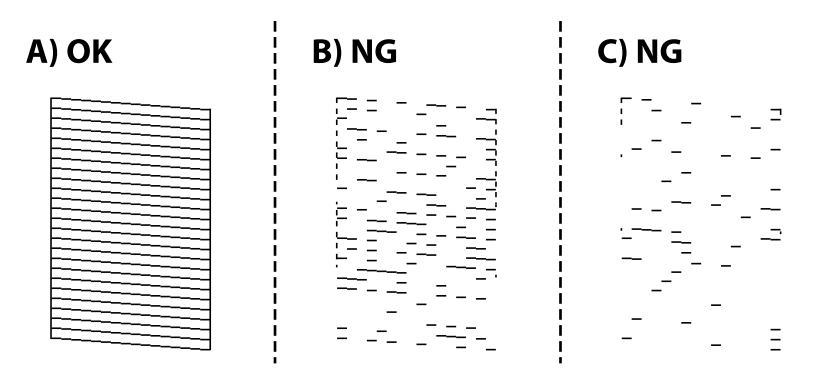

❏ A:

Tüm satırlar yazdırılır. Başka adım gerekmez.

❏ B veya B'ye yakın: Yazdırma kafasını temizleyin.

Bazı yazdırma kafaları tıkandığında, kafa temizleme işlemi gerçekleştirin. Ayrıntılar için aşağıdaki ilgili bilgilere bakın.

❏ C veya C'ye yakın: Yazdırma kafasını güçlü temizleyin.

Çoğu satırlar kesildiğinde veya çoğu segmentler eksik olduğunda kafa temizleme işlemini gerçekleştirin. Ayrıntılar için aşağıdaki ilgili bilgilere bakın.

### **İlgili Bilgi**

- & ["Kağıt Kasedi İçine Kağıt Yükleme" sayfa 34](#page-33-0)
- & ["Yazdırma Kafasını Temizleme \(Kafa Temizleme\)" sayfa 77](#page-76-0)
- & ["Yazdırma Kafasını Güçlü Temizleme \(Güçlü Temizleme\)" sayfa 79](#page-78-0)

## **Yazdırma Kafalarının Tıkanmış Olup Olmadığının Kontrolü (Başlık Kontrolü) — Windows**

- 1. Yazıcıya A4 boyutunda düz kağıt yükleyin.
- 2. Yazıcı sürücüsü penceresine girin.
- 3. **Püskürtme Denetimi** sekmesinde **Bakım** öğesine tıklayın.
- 4. Başlık kontrolü deseni yazdırmak için ekrandaki talimatları izleyin.

5. Yazdırılan deseni inceleyin ve sonra yazdırma sonuçlarına göre aşağıdaki seçeneklerden birini gerçekleştirin.

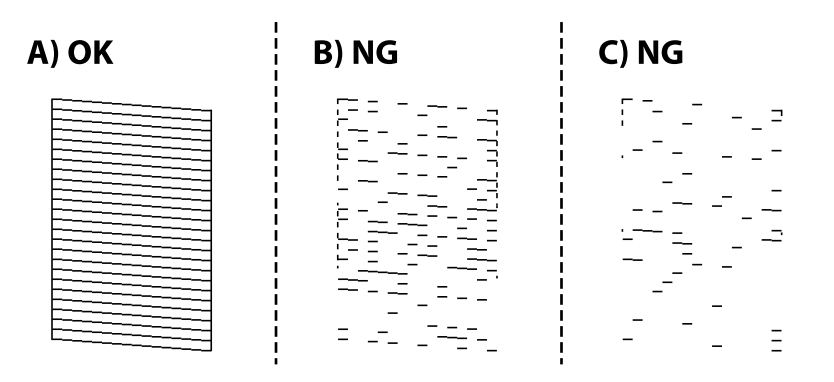

❏ A:

Tüm satırlar yazdırılır. Başka adım gerekmez.

❏ B veya B'ye yakın: Yazdırma kafasını temizleyin.

Bazı yazdırma kafaları tıkandığında, kafa temizleme işlemi gerçekleştirin. Ayrıntılar için aşağıdaki ilgili bilgilere bakın.

❏ C veya C'ye yakın: Yazdırma kafasını güçlü temizleyin.

Çoğu satırlar kesildiğinde veya çoğu segmentler eksik olduğunda kafa temizleme işlemini gerçekleştirin. Ayrıntılar için aşağıdaki ilgili bilgilere bakın.

### **İlgili Bilgi**

- & ["Yazıcı Sürücüsüne Erişme" sayfa 40](#page-39-0)
- & ["Kağıt Kasedi İçine Kağıt Yükleme" sayfa 34](#page-33-0)
- & ["Yazdırma Kafasını Temizleme \(Kafa Temizleme\)" sayfa 77](#page-76-0)
- & ["Yazdırma Kafasını Güçlü Temizleme \(Güçlü Temizleme\)" sayfa 79](#page-78-0)

## **Yazdırma Kafalarının Tıkanmış Olup Olmadığının Kontrolü (Başlık Kontrolü) — Mac OS**

- 1. Yazıcıya A4 boyutunda düz kağıt yükleyin.
- 2. menü > **Yazıcılar ve Tarayıcılar** (veya **Yazdırma ve Tarama**, **Yazdırma ve Fakslama**) bölümünden **Sistem Tercihleri** öğesini seçin ve ardından yazıcıyı seçin.
- 3. **Seçenekler ve Malzemeler** > **Uygulama** > **Yazıcı Uygulamasını Aç** öğesine tıklayın.
- 4. **Püskürtme Denetimi** öğesine tıklayın.
- 5. Başlık kontrolü deseni yazdırmak için ekrandaki talimatları izleyin.

<span id="page-76-0"></span>6. Yazdırılan deseni inceleyin ve sonra yazdırma sonuçlarına göre aşağıdaki seçeneklerden birini gerçekleştirin.

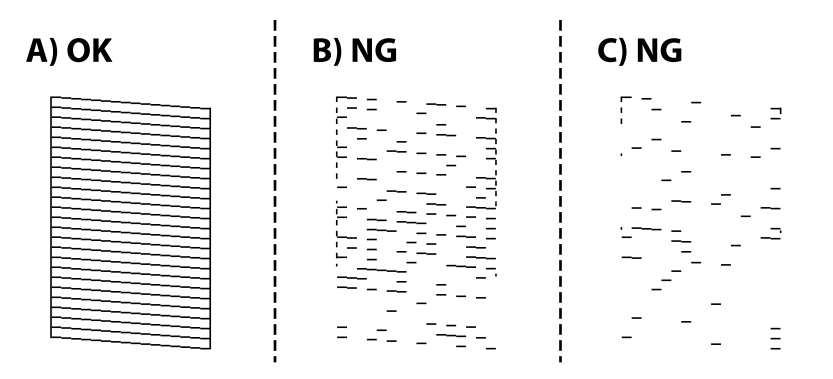

❏ A:

Tüm satırlar yazdırılır. Başka adım gerekmez.

❏ B veya B'ye yakın: Yazdırma kafasını temizleyin.

Bazı yazdırma kafaları tıkandığında, kafa temizleme işlemi gerçekleştirin. Ayrıntılar için aşağıdaki ilgili bilgilere bakın.

❏ C veya C'ye yakın: Yazdırma kafasını güçlü temizleyin.

Çoğu satırlar kesildiğinde veya çoğu segmentler eksik olduğunda kafa temizleme işlemini gerçekleştirin. Ayrıntılar için aşağıdaki ilgili bilgilere bakın.

### **İlgili Bilgi**

- & ["Kağıt Kasedi İçine Kağıt Yükleme" sayfa 34](#page-33-0)
- & "Yazdırma Kafasını Temizleme (Kafa Temizleme)" sayfa 77
- & ["Yazdırma Kafasını Güçlü Temizleme \(Güçlü Temizleme\)" sayfa 79](#page-78-0)

## **Yazdırma Kafasını Temizleme (Kafa Temizleme)**

Çıktılar solukken veya görünür bantlar olduğunda, başlıklar tıkanmıştır. Yazdırma kalitesi düştüğünde, başlıkların tıkalı olup olmadığını kontrol etmek için başlık kontrolü özelliğini kullanın ve sonra yazdırma kafasını temizleyin. Başlık kontrolünü çalıştırma hakkında ayrıntılar için aşağıdaki ilgili bilgilere bakın.

### c*Önemli:*

- ❏ Kafa temizliği sırasında yazıcı kapağını açmayın ya da yazıcıyı kapatmayın. Kafa temizleme işlemi tamamlanmazsa yazdırma işlemi gerçekleştiremeyebilirsiniz.
- ❏ Yazdırma kafası bir miktar mürekkep kullandığı için kalite düşerse sadece yazdırma kafasını temizleyin.
- ❏ Mürekkep azaldığında yazdırma kafasını temizleyemeyebilirsiniz.

❏ Başlık kontrolü ve kafa temizleme işlemini üç kez gerçekleştirdikten sonra baskı kalitesi iyileşmediyse, yazdırma yapmadan en az altı saat bekleyin ve ardından başlık kontrolünü gerçekleştirin ve gerekirse kafa temizlemeyi tekrarlayın. Yazıcıyı kapatmanızı öneririz. Baskı kalitesi halen iyileşmediyse, Epson destek ile irtibata geçin. Yazdırma kafasının kurumasını önlemek için güç açıkken yazıcı fişini çekmeyin.

## **Yazdırma Kafasını Temizleme — Yazıcı Düğmeleri**

Güç ışığı yanıp sönene dek  $\bigcirc$  düğmesini en az beş saniye basılı tutun.

Yazdırma kafası temizliği başlar.

#### *Not:*

Yazdırma kafası temizliğinin başlatılması biraz zaman alabilir.

Güç ışığı yanıp sönmeyi durdurduğunda, yazıcıyı kapatın, başlık kontrolünü gerçekleştirin ve sonra yazdırma kafası başlıklarının tıkanıp tıkanmadığını kontrol edin.

Başlık kontrolünü çalıştırma hakkında ayrıntılar için aşağıdaki ilgili bilgilere bakın.

Tüm çizgiler düzgün yazdırılana kadar başlık kontrolü ve kafa temizlemeyi en fazla üç kez tekrarlayın.

### **İlgili Bilgi**

& "**[Yazdırma Kafalarının Tıkanmış Olup Olmadığının Kontrolü \(Başlık Kontrolü\)](#page-73-0)**" sayfa 74

### **Yazdırma Kafasını Temizleme — Windows**

- 1. Yazıcı sürücüsü penceresine girin.
- 2. **Bakım** sekmesinde **Kafa Temizleme** öğesine tıklayın.
- 3. Ekrandaki talimatları izleyin.

Yazdırma kafası temizleme işlemi bittikten sonra **Püskürtme Denetimi** işlemini çalıştırın ve sonra yazdırma kafası başlıklarının tıkalı olup olmadığını kontrol edin. Başlık kontrolünü çalıştırma hakkında ayrıntılar için aşağıdaki ilgili bilgilere bakın.

Tüm çizgiler düzgün yazdırılana kadar adımları en fazla üç kez tekrarlayın.

#### **İlgili Bilgi**

- & ["Yazıcı Sürücüsüne Erişme" sayfa 40](#page-39-0)
- & "**[Yazdırma Kafalarının Tıkanmış Olup Olmadığının Kontrolü \(Başlık Kontrolü\)](#page-73-0)**" sayfa 74

### **Yazdırma Kafasını Temizleme — Mac OS**

- 1. menü > **Yazıcılar ve Tarayıcılar** (veya **Yazdırma ve Tarama**, **Yazdırma ve Fakslama**) bölümünden **Sistem Tercihleri** öğesini seçin ve ardından yazıcıyı seçin.
- 2. **Seçenekler ve Malzemeler** > **Uygulama** > **Yazıcı Uygulamasını Aç** öğesine tıklayın.
- 3. **Kafa Temizleme** öğesine tıklayın.
- 4. Ekrandaki talimatları izleyin.

Yazdırma kafası temizleme işlemi bittikten sonra **Püskürtme Denetimi** işlemini çalıştırın ve sonra yazdırma kafası başlıklarının tıkalı olup olmadığını kontrol edin. Başlık kontrolünü çalıştırma hakkında ayrıntılar için aşağıdaki ilgili bilgilere bakın.

Tüm çizgiler düzgün yazdırılana kadar adımları en fazla üç kez tekrarlayın.

<span id="page-78-0"></span>& "**[Yazdırma Kafalarının Tıkanmış Olup Olmadığının Kontrolü \(Başlık Kontrolü\)](#page-73-0)**" sayfa 74

## **Yazdırma Kafasını Güçlü Temizleme (Güçlü Temizleme)**

Güçlü temizleme özelliği şu durumlarda yazdırma kalitesini iyileştirebilir.

- ❏ Başlıkların çoğu tıkalı.
- ❏ Üç defa başlık kontrolü ve kafa temizleme gerçekleştirdiniz ve yazdırma işi yapmadan en az altı saat beklemenize rağmen yazdırma kalitesinde iyileşme olmadı.

Bu özelliği çalıştırmadan önce, başlıkların tıkalı olup olmadığını kontrol etmek için başlık kontrolü özelliğini kullanın, aşağıdaki talimatları okuyun ve sonra yazdırma kafasını güçlü temizleyin.

### c*Önemli:*

Mürekkep tankında yeterli miktarda mürekkep bulunduğundan emin olun.

Mürekkep tankının en az üçte birinin dolu olduğunu görsel olarak kontrol edin. Güçlü Temizleme sırasında mürekkep seviyelerinin düşük olması ürüne zarar verebilir.

### c*Önemli:*

Güçlü Temizleme işlemleri arasında 12 saat beklenmesi gerekmektedir.

Normal durumda, tek bir Güçlü Temizleme işlemi yazdırma kalitesi sorununu 12 saat içinde çözecektir.Bu nedenle, gereksiz mürekkep kullanımından kaçınmak için yeniden denemeden önce 12 saat beklemeniz gerekmektedir.

### c*Önemli:*

Bu özellik, mürekkep pedlerinin kullanım ömrünü etkiler.Bu özelliğin kullanılması sonucunda mürekkep pedlerinin kapasitesine daha erken ulaşılır.Mürekkep pedleri hizmet ömrünün sonuna ulaştığında yedek talep etmek için Epson destek ekibi ile irtibata geçin.

#### *Not:*

Mürekkep seviyeleri Güçlü Temizleme için yeterli olmadığında bu işlevi çalıştıramazsınız.Bu durumda dahi, yazdırma için seviye kalabilir.

### **İlgili Bilgi**

& "**[Yazdırma Kafalarının Tıkanmış Olup Olmadığının Kontrolü \(Başlık Kontrolü\)](#page-73-0)**" sayfa 74

### **Güçlü Temizleme Çalıştırma — Windows**

- 1. Yazıcı sürücüsü penceresine girin.
- 2. **Güçlü Temizleme** sekmesinde **Bakım** öğesine tıklayın.
- 3. Ekrandaki talimatları izleyin.

- & ["Yazıcı Sürücüsüne Erişme" sayfa 40](#page-39-0)
- & "**[Yazdırma Kafalarının Tıkanmış Olup Olmadığının Kontrolü \(Başlık Kontrolü\)](#page-73-0)**" sayfa 74

## **Güçlü Temizleme öğesini çalıştırma — Mac OS**

- 1. menü > **Yazıcılar ve Tarayıcılar** (veya **Yazdırma ve Tarama**, **Yazdırma ve Fakslamalama**) bölümünden **Sistem Tercihleri** öğesini seçin ve ardından yazıcıyı seçin.
- 2. **Seçenekler ve Malzemeler** > **Uygulama** > **Yazıcı Uygulamasını Aç** öğesine tıklayın.
- 3. **Güçlü Temizleme** öğesine tıklayın.
- 4. Ekrandaki talimatları izleyin.

### **İlgili Bilgi**

& "**[Yazdırma Kafalarının Tıkanmış Olup Olmadığının Kontrolü \(Başlık Kontrolü\)](#page-73-0)**" sayfa 74

## **Yazdırma Kafasını Hizalama**

Çıktılarınızda yanlış hizalanmış dikey çizgiler oluştuğunu veya resimlerin bulanıklaştığını fark ederseniz yazdırma kafasını hizalayın.

### **Yazdırma Kafasını Hizalama — Windows**

- 1. Yazıcıya dört veya daha fazla A4 boyutunda düz kağıt sayfası yükleyin.
- 2. Yazıcı sürücüsü penceresine girin.
- 3. **Yazdırma Kafası Hizalama** sekmesinde **Bakım** öğesine tıklayın.
- 4. Ekrandaki talimatları izleyin.

### **İlgili Bilgi**

- & ["Kağıt Kasedi İçine Kağıt Yükleme" sayfa 34](#page-33-0)
- & ["Yazıcı Sürücüsüne Erişme" sayfa 40](#page-39-0)

## **Yazdırma Kafasını Hizalama — Mac OS**

- 1. Yazıcıya dört veya daha fazla A4 boyutunda düz kağıt sayfası yükleyin.
- 2. menü > **Yazıcılar ve Tarayıcılar** (veya **Yazdırma ve Tarama**, **Yazdırma ve Fakslama**) bölümünden **Sistem Tercihleri** öğesini seçin ve ardından yazıcıyı seçin.
- 3. **Seçenekler ve Malzemeler** > **Uygulama** > **Yazıcı Uygulamasını Aç** öğesine tıklayın.
- 4. **Yazdırma Kafası Hizalama** öğesine tıklayın.
- 5. Ekrandaki talimatları izleyin.

& ["Kağıt Kasedi İçine Kağıt Yükleme" sayfa 34](#page-33-0)

## **Kağıt Yolunu Temizleme**

Çıktılar bulanık veya zedelenmişse ya da kağıt doğru bir şekilde beslenmiyorsa, içerideki ruloyu temizleyin.

c*Önemli:*

Yazıcının içini temizlemek için kağıt mendil kullanmayın.Yazdırma kafası başlıkları tiftikle tıkanabilir.

### **Kağıt Yolunu Temizleme — Windows**

- 1. Yazıcı sürücüsü penceresine girin.
- 2. **Kağıt Kılavuzu Temizleme** sekmesinde **Bakım** öğesine tıklayın.
- 3. Ekrandaki talimatları izleyin.

### **Kağıt Yolunu Temizleme — Mac OS X**

- 1. menü > **Yazıcılar ve Tarayıcılar** (veya **Yazdırma ve Tarama**, **Yazdırma ve Fakslama**) bölümünden **Sistem Tercihleri** öğesini seçin ve ardından yazıcıyı seçin.
- 2. **Seçenekler ve Malzemeler** > **Uygulama** > **Yazıcı Uygulamasını Aç** öğesine tıklayın.
- 3. **Kağıt Kılavuzu Temizleme** öğesine tıklayın.
- 4. Ekrandaki talimatları izleyin.

## **Kağıt Besleme Sorunları için Kağıt Yolunun Temizlenmesi**

Kağıt kağıt kasedi bölümünden doğru şekilde beslenmediğinde, içerideki ruloyu temizleyin.

- 1.  $\bigcirc$  düğmesine basarak yazıcıyı kapatın.
- 2. Güç kablosunu prizden çekin ve güç kablosu bağlantısını kesin.

3. Mürekkep tankının kapağının sıkıca kapalı olduğundan emin olun.

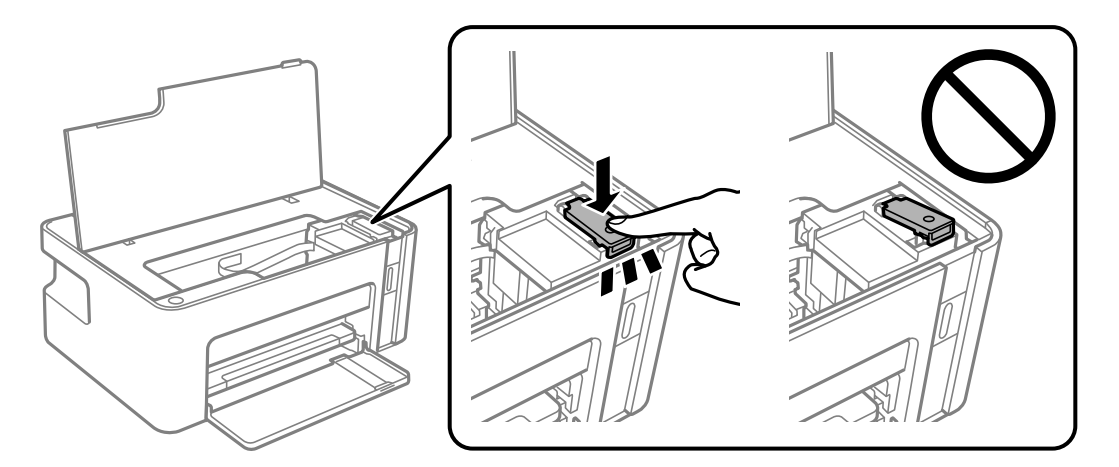

c*Önemli:*

Mürekkep tankının kapağı sıkıca kapatılmazsa mürekkep sızabilir.

- 4. Yazıcı kapağını kapatın.
- 5. kağıt kasedi öğesini dışarı kaydırın ve sonra da kağıdı çıkarın.

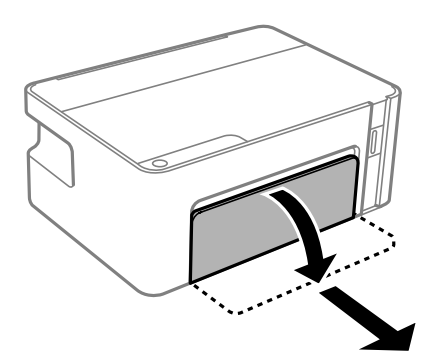

6. Yazıcıyı, yazıcı mürekkep tankı alta gelecek şekilde yan olarak yerleştirin.

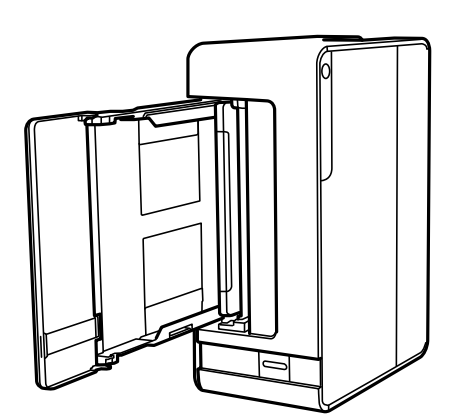

## !*Dikkat:*

Yazıcıyı dik hale getirirken ellerinizi veya parmaklarınızı sıkıştırmamaya dikkat edin. Aksi takdirde yaralanabilirsiniz.

c*Önemli:*

Yazıcıyı uzun süreyle dik durumda bırakmayın.

7. Yumuşak bir bezi suyla nemlendirin, tamamen sıkın ve bez ile çevirerek ruloyu silin.

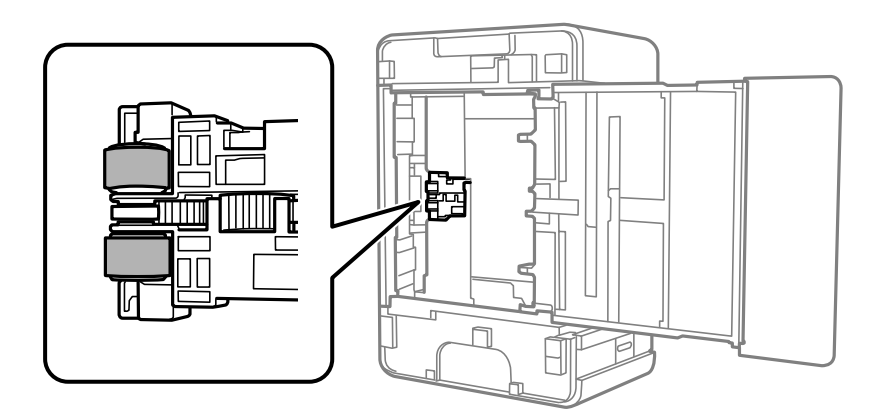

- 8. Yazıcıyı normal duruma getirin ve ardından kağıt kasedi öğesini yerleştirin.
- 9. Güç kablosunu bağlayın.

## **Yazıcıdan Beslenen Toplam Sayfa Miktarını Kontrol Etme**

Yazıcıdan beslenen toplam sayfa miktarını kontrol edebilirsiniz.

## **Yazıcıdan Beslenen Toplam Sayfa Miktarını Kontrol Etme — Yazıcı Düğmeleri**

Bilgiler püskürtme denetim deseni ile birlikte yazdırılır.

- 1. Yazıcıya A4 boyutunda düz kağıt yükleyin.
- 2. Yazıcıyı kapatmak için  $\mathcal{O}$  düğmesine basın.
- 3.  $\circled{ }$  düğmesini basılı tutarken yazıcıyı açın ve güç ışığı yanıp sönerken düğmeleri serbest bırakın.

### **Yazıcıdan Beslenen Toplam Sayfa Miktarını Kontrol Etme - Windows**

- 1. Yazıcı sürücüsü penceresine girin.
- 2. **Yazıcı ve Seçenek Bilgileri** sekmesinde **Bakım** öğesine tıklayın.

### **İlgili Bilgi**

& ["Yazıcı Sürücüsüne Erişme" sayfa 40](#page-39-0)

## **Yazıcıdan Beslenen Toplam Sayfa Miktarını Kontrol Etme — Mac OS**

- 1. menü > **Yazıcılar ve Tarayıcılar** (veya **Yazdırma ve Tarama**, **Yazdırma ve Fakslamalama**) bölümünden **Sistem Tercihleri** öğesini seçin ve ardından yazıcıyı seçin.
- 2. **Seçenekler ve Malzemeler** > **Uygulama** > **Yazıcı Uygulamasını Aç** öğesine tıklayın.
- 3. **Yazıcı ve Seçenek Bilgileri** öğesine tıklayın.

# <span id="page-84-0"></span>**Ağ Hizmeti ve Yazılım Bilgileri**

Bu bölümde, Epson web sitesi veya birlikte verilen yazılım diskinde bulunan yazıcınız için kullanılabilen ağ hizmetleri ve yazılım ürünleri tanıtılmaktadır.

## **Yazıcı İşlemlerini Yapılandırma İçin Uygulama (Web Config)**

Web Config, Internet Explorer ve Safari gibi bir web tarayıcıda bilgisayar veya akıllı cihaz üzerinde çalışan bir uygulamadır. Yazıcı durumunu onaylayabilir ya da ağ servisini ve yazıcı ayarlarını değiştirebilirsiniz. Web Config kullanımı için yazıcı ve bilgisayarı ya da cihazı aynı ağa bağlayın.

Aşağıdaki tarayıcılar desteklenmektedir.

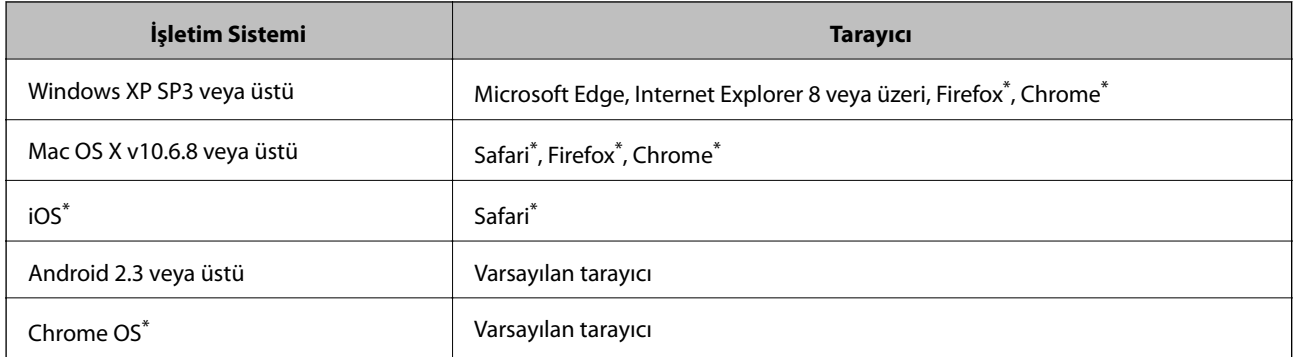

En yeni sürümü kullanın.

## **Bir Web Tarayıcısında Web Config Çalıştırma**

1. Yazıcının IP adresini kontrol edin.

Ağ bağlantısını raporunu yazdırmak için düğmesine basın ve ardından yazıcının IP adresini kontrol edin.

2. Bir bilgisayarda ya da akıllı aygıtta bir web tarayıcısı açın ve ardından yazıcının IP adresini girin.

Biçim:

IPv4: http://yazıcının IP adresi/

Örnekler:

IPv4: http://192.168.100.201/

*Not:*

Akıllı bir aygıt kullanarak Web Config öğesini Epson iPrint bakım ekranından da çalıştırabilirsiniz.

### **İlgili Bilgi**

& ["Epson iPrint Kullanma" sayfa 63](#page-62-0)

### **Web Config üzerinde Windows öğesini çalıştırma**

Bilgisayarı WSD ile yazıcıya bağlarken Web Config öğesini çalıştırmak için aşağıdaki adımları uygulayın.

- 1. Bilgisayarda yazıcı listesini açın.
	- ❏ Windows 10/Windows Server 2016

Başlat düğmesini tıklatın ve **Donanım ve Ses** öğesinden **Windows Sistemi** > **Denetim Masası** > **Aygıt ve yazıcıları görüntüle**'yi seçin.

❏ Windows 8.1/Windows 8/Windows Server 2012 R2/Windows Server 2012

**Masaüstü** > **Ayarlar** > **Denetim Masası** > **Donanım ve Ses** (veya **Donanım**) kısmında yer alan **Aygıtları ve yazıcıları görüntüle** öğesini seçin.

❏ Windows 7/Windows Server 2008 R2

Başlat düğmesine tıklayın ve **Denetim Masası** > **Aygıtları ve yazıcıları görüntüle** seçeneklerini **Donanım ve Ses** bölümünden seçin.

❏ Windows Vista/Windows Server 2008

Başlat düğmesine tıklayın ve **Denetim Masası** > **Donanım ve Ses** kısmında **Yazıcılar** öğesini seçin.

- 2. Yazıcınızı sağ tıklatın ve **Özellikler** öğesini seçin.
- 3. **Web Hizmeti** sekmesini seçin ve URL'ye tıklayın.

## **Web Config üzerinde Mac OS öğesini çalıştırma**

- 1. menü > **Yazıcılar ve Tarayıcılar** (veya **Yazdırma ve Tarama**, **Yazdırma ve Fakslama**) bölümünden **Sistem Tercihleri** öğesini seçin ve ardından yazıcıyı seçin.
- 2. **Seçenekler ve Malzemeler** > **Yazıcı Web sayfasını göster** öğesine tıklayın.

## **Web Sayfalarını Yazdırma Uygulaması (E-Web Print)**

E-Web Print, çeşitli düzenler yardımıyla kolayca web sayfaları yazdırmanızı sağlayan bir uygulamadır. Ayrıntılar için uygulamanın yardımına bakın. **E-Web Print** araç çubuğunda bulunan **E-Web Print** menüsünden yardıma erişebilirsiniz.

#### *Not:*

- ❏ Windows Server işletim sistemleri desteklenmemektedir.
- ❏ Mac OS desteklenmemektedir.
- ❏ İndirme sitesinden desteklenen tarayıcıları ve en son sürümü kontrol edin.

#### **Başlatma**

E-Web Print'i yüklediğinizde tarayıcınızda görüntülenir. **Print** veya **Clip** düğmesine tıklayın.

### **İlgili Bilgi**

& ["En Yeni Uygulamaları Yükleme" sayfa 88](#page-87-0)

## <span id="page-86-0"></span>**Yazılım Güncelleştirme Araçları (EPSON Software Updater)**

EPSON Software Updater Internet'te yeni veya güncellenen yazılımı kontrol eden ve yükleyen bir uygulamadır.Ayrıca yazıcının bellenim sürümünü ve kılavuzunu da güncelleyebilirsiniz.

*Not:*

Windows Server işletim sistemleri desteklenmemektedir.

### **Kurulum Yöntemi**

Epson'un web sitesinden EPSON Software Updater öğesini indirin.

Windows yüklü bir bilgisayar kullanıyorsanız ve uygulamaları web sitesinden indiremiyorsanız, uygulamayı birlikte verilen yazılım diskinden yükleyebilirsiniz.

#### [http://www.epson.com](http://www.epson.com/)

### **Windows Üzerinde Başlatma**

❏ Windows 10

Başlat düğmesine tıklayın ve ardından **Epson Software** > **EPSON Software Updater** öğesini seçin.

❏ Windows 8.1/Windows 8

Arama kutusuna uygulama adını girin ve ardından görüntülenen simgeyi seçin.

❏ Windows 7/Windows Vista/Windows XP

Başlat düğmesine tıklayın ve ardından **Tüm Programlar** veya **Programlar** > **Epson Software** > **EPSON Software Updater** öğesini seçin.

#### *Not:*

EPSON Software Updater uygulamasını, masaüstünde bulunan görev çubuğundaki yazıcı simgesine tıklayıp *Yazılım Güncelleme* öğesini seçerek de başlatabilirsiniz.

#### **Mac OS Üzerinde Başlatma**

**Git** > **Uygulamalar** > **Epson Software** > **EPSON Software Updater** öğesini seçin.

## **Birden Fazla Cihazı Yapılandırmak İçin Uygulama (EpsonNet Config)**

EpsonNet Config, ağ arayüzü adresleri ve protokollerini belirlemenizi sağlayan bir uygulamadır.Daha fazla ayrıntı için EpsonNet Config için çalıştırma kılavuzuna veya uygulamanın yardımına bakın.

#### **Windows Üzerinde Başlatma**

❏ Windows 10/Windows Server 2016

Başlat düğmesine tıklayın ve ardından **EpsonNet** > **EpsonNet Config** öğesini seçin.

❏ Windows 8.1/Windows 8/Windows Server 2012 R2/Windows Server 2012

Arama kutusuna uygulama adını girin ve ardından görüntülenen simgeyi seçin.

<span id="page-87-0"></span>❏ Windows 7/Windows Vista/Windows XP/Windows Server 2008 R2/Windows Server 2008/Windows Server 2003 R2/Windows Server 2003

Başlat düğmesine tıklayın ve **Tüm Programlar** ya da **ProgramlarEpsonNet** > **EpsonNet Config SE** > **EpsonNet Config**'yu seçin.

#### **Mac OS Üzerinde Başlatma**

**Git** > **Uygulamalar** > **Epson Software** > **EpsonNet** > **EpsonNet Config SE** > **EpsonNet Config**.

## **En Yeni Uygulamaları Yükleme**

#### *Not:*

Uygulamayı tekrar yüklerken uygulamayı öncelikle kaldırmanız gerekir.

- 1. Yazıcının ve bilgisayarın iletişim için uygun olduğundan ve yazıcının internete bağlı olduğundan emin olun.
- 2. EPSON Software Updater programını başlatın.

Ekran görüntüsü Windows için bir örnektir.

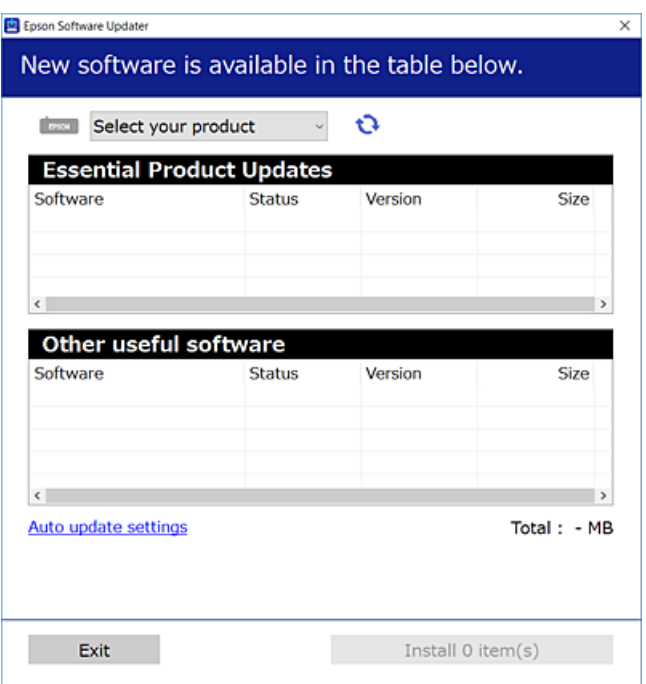

- 3. Windows için yazıcınızı seçin ve ardından en yeni uygulamalar için  $\Box$  öğesine tıklayın.
- 4. Yüklemek veya güncellemek istediğiniz öğeleri seçin ve yükle düğmesine tıklayın.

#### c*Önemli:*

Güncelleme tamamlanana kadar yazıcıyı kapatmayın veya fişini çıkarın; aksi halde yazıcı arızalanabilir.

#### *Not:*

- ❏ En yeni uygulamaları, Epson web sitesinden indirebilirsiniz. [http://www.epson.com](http://www.epson.com/)
- ❏ Windows Server işletim sistemlerini kullanıyorsanız, EPSON Software Updater öğesini kullanamazsınız.En yeni uygulamaları Epson web sitesinden indirin.

### **İlgili Bilgi**

- & ["Yazılım Güncelleştirme Araçları \(EPSON Software Updater\)" sayfa 87](#page-86-0)
- & "Uygulamaları Kaldırma" sayfa 89

## **Uygulamaları ve Bellenim Sürümünü Güncelleme**

Belirli sorunları giderebilir ve uygulamaları ve bellenim sürümünü güncelleyerek işlevleri iyileştirebilir veya işlev ekleyebilirsiniz.Uygulamanın ve bellenim sürümünün en güncel versiyonunu kullandığınızdan emin olun.

- 1. Yazıcının ve bilgisayarın takılı olduğundan ve bilgisayarın internete bağlı olduğundan emin olun.
- 2. EPSON Software Updater'ı başlatın ve uygulamaları veya bellenim sürümünü güncelleyin.

#### c*Önemli:*

Güncelleme tamamlanana kadar bilgisayarı veya yazıcıyı kapatmayın; aksi halde yazıcı arızalanabilir.

#### *Not:*

Güncellemek istediğiniz uygulamayı listede bulamıyorsanız, EPSON Software Updater'ı kullanarak güncelleyemezsiniz.Yerel Epson web sitesinden uygulamaların en güncel sürümlerini kontrol edin.

[http://www.epson.com](http://www.epson.com/)

## **Uygulamaları Kaldırma**

Bilgisayarınızda yönetici olarak oturum açın. Bilgisayar sorarsa yönetici parolasını girin.

### **Uygulamaları Kaldırma — Windows**

- 1. Yazıcıyı kapatmak için  $\bigcup$  düğmesine basın.
- 2. Çalışan tüm uygulamaları kapatın.
- 3. **Denetim Masası**'nı açın:
	- ❏ Windows 10/Windows Server 2016 Başlat düğmesini tıklatın ve ardından **Windows Sistemi** > **Denetim Masası**'nı seçin.
	- ❏ Windows 8.1/Windows 8/Windows Server 2012 R2/Windows Server 2012 **Masaüstü** > **Ayarlar** > **Denetim Masası**'nı seçin.
- ❏ Windows 7/Windows Vista/Windows XP/Windows Server 2008 R2/Windows Server 2008/Windows Server 2003 R2/Windows Server 2003 Başlat düğmesine tıklayın ve **Denetim Masası**'nı seçin.
- 4. **Program kaldır** (veya **Program ekle veya kaldır**)'ı seçin:
	- ❏ Windows 10/Windows 8.1/Windows 8/Windows 7/Windows Vista/Windows Server 2016/Windows Server 2012 R2/Windows Server 2012/Windows Server 2008 R2/Windows Server 2008

**Programlar**'da **Program kaldır**'ı seçin.

❏ Windows XP/Windows Server 2003 R2/Windows Server 2003

**Program Ekle veya Kaldır**'a tıklayın.

5. Kaldırmak istediğiniz uygulamayı seçin.

Bir yazdırma işi yarşa yazıcı sürücüsünü kaldıramazsınız. Yüklemeyi kaldırmadan önce işleri silin yeya yazdırılmalarını bekleyin.

- 6. Uygulamaları kaldırın:
	- ❏ Windows 10/Windows 8.1/Windows 8/Windows 7/Windows Vista/Windows Server 2016/Windows Server 2012 R2/Windows Server 2012/Windows Server 2008 R2/Windows Server 2008

**Kaldır/Değiştir** veya **Kaldır** öğesine tıklayın.

❏ Windows XP/Windows Server 2003 R2/Windows Server 2003

**Değiştir/Kaldır** veya **Kaldır** öğesine tıklayın.

*Not:*

*Kullanıcı Hesabı Denetimi* penceresi görüntülenirse, *Devam* düğmesine tıklayın.

7. Ekrandaki talimatları izleyin.

## **Uygulamaları Kaldırma — Mac OS**

- 1. Uninstaller uygulamasını EPSON Software Updater'ı kullanarak yükleyin. Uninstaller'ı yükledikten sonra, uygulamayı kaldırdığınız bir sonraki seferde tekrar yüklemeniz gerekmez.
- 2. Yazıcıyı kapatmak için  $\mathcal{O}$  düğmesine basın.
- 3. Yazıcı sürücüsünü kaldırmak için **Sistem Tercihleri** öğesini menüsü > **Yazıcılar ve Tarayıcılar** (veya **Yazdıra ve Tara**, **Yazdır ve Faks**) içinden seçin ve sonra yazıcıyı etkin yazıcılar listesinden çıkarın.
- 4. Çalışan tüm uygulamaları kapatın.
- 5. **Git** > **Uygulamalar** > **Epson Software** > **Uninstaller** öğesini seçin.
- 6. Kaldırmak istediğiniz uygulamayı seçin ve ardından **Uninstall** öğesine tıklayın.

### c*Önemli:*

Uninstaller bilgisayardaki tüm Epson mürekkep püskürtmeli yazıcı sürücülerini kaldırır.Birden fazla Epson mürekkep püskürtmeli yazıcı kullanıyorsanız ve sadece bazı sürücüleri silmek isterseniz, öncelikle hepsini silin ve ardından gereken yazıcı sürücüsünü tekrar yükleyin.

*Not:*

Kaldırmak istediğiniz uygulamayı uygulama listesinde bulamıyorsanız, Uninstaller ile kaldıramazsınız.Bu durumda, *Git* > *Uygulamalar* > *Epson Software*'i seçin, kaldırmak istediğiniz uygulamayı seçin ve çöp simgesine sürükleyin.

**İlgili Bilgi**

& ["Yazılım Güncelleştirme Araçları \(EPSON Software Updater\)" sayfa 87](#page-86-0)

## **Bir Ağ Hizmetini Kullanarak Yazdırma**

Epson Connect'i İnternet üzerinden kullanarak herhangi bir zamanda ve herhangi bir yerden akıllı telefonunuz, tablet bilgisayarınız veya dizüstü bilgisayarınızla kolayca yazdırma yapabilirsiniz.Bu hizmeti kullanmak için kullanıcı ve yazıcıyı Epson Connect üzerinden kaydetmeniz gerekmektedir.

İnternet'te bulunan özellikler şu şekildedir.

❏ Email Print

Belge veya resim gibi ekleri bulunan bir e-postayı yazıcıya atanmış bir e-posta adresine gönderdiğinizde, bu epostayı ve ekleri ev ya da ofis yazıcınız gibi uzak konumlardan yazdırabilirsiniz.

❏ Epson iPrint

Bu Uygulama, iOS ve Android içindir ve bir akıllı telefon ya da tabletten yazdırma işlemi yapabilmenizi sağlar.Belge, resim ve web sitelerini doğrudan aynı kablosuz Lan üzerindeki bir yazıcıya göndererek yazdırabilirsiniz.

❏ Remote Print Driver

Bu, Uzaktan Yazdırma Sürücüsü tarafından desteklenen paylaşılan bir sürücüdür.Uzak bir konumdaki bir yazıcı kullanılarak yazdırma yapılacağında, yazdırma işlemini normal uygulamalar penceresinden yazıcıyı değiştirerek gerçekleştirebilirsiniz.

Ayrıntılar için Epson Connect portal web sitesine bakın.

<https://www.epsonconnect.com/>

[http://www.epsonconnect.eu](http://www.epsonconnect.eu/) (yalnızca Avrupa)

# **Sorun Çözme**

## **Yazıcı Durumunu Kontrol Etme**

## **Işıklar ve Yazıcı Durumu**

Kontrol panelindeki ışıklar yazıcının durumunu gösterir.

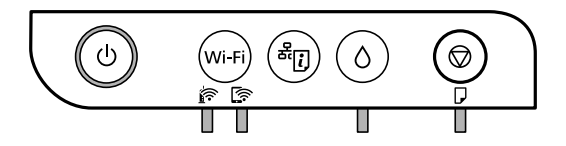

### **Normal Durum**

: Yanık

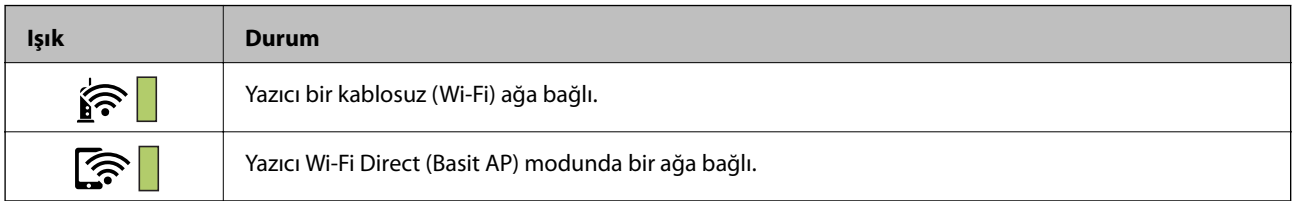

### **Hata Durumu**

Bir hata olduğunda, ışık yanar veya yanıp söner. Hata bilgileri bilgisayar ekranında gösterilir.

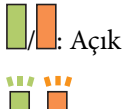

/ : Yanıp Sönüyor

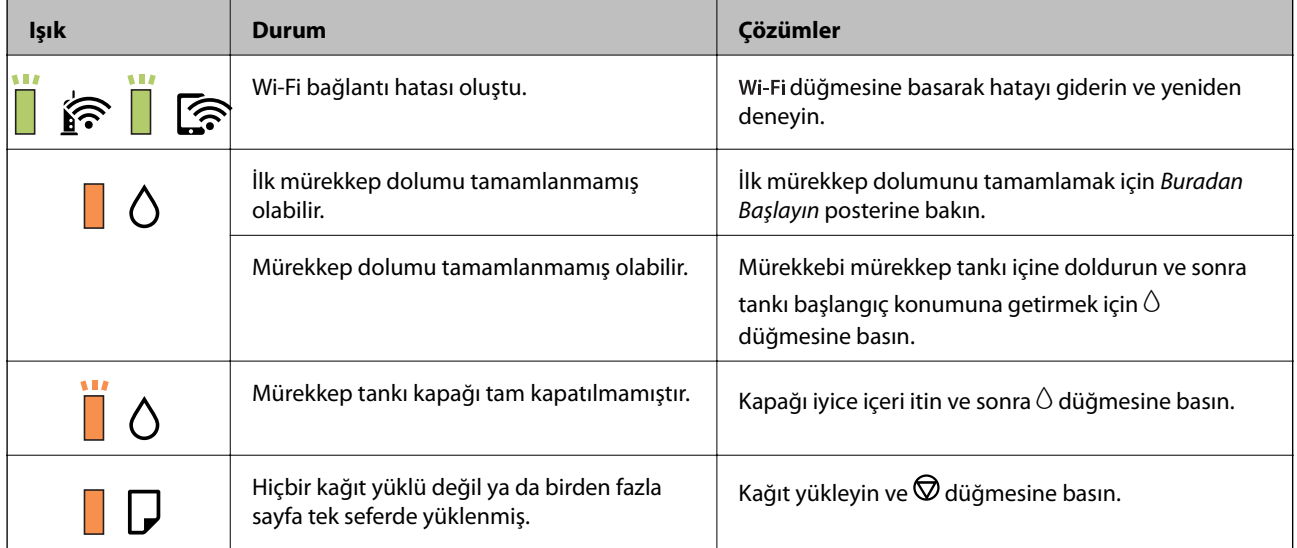

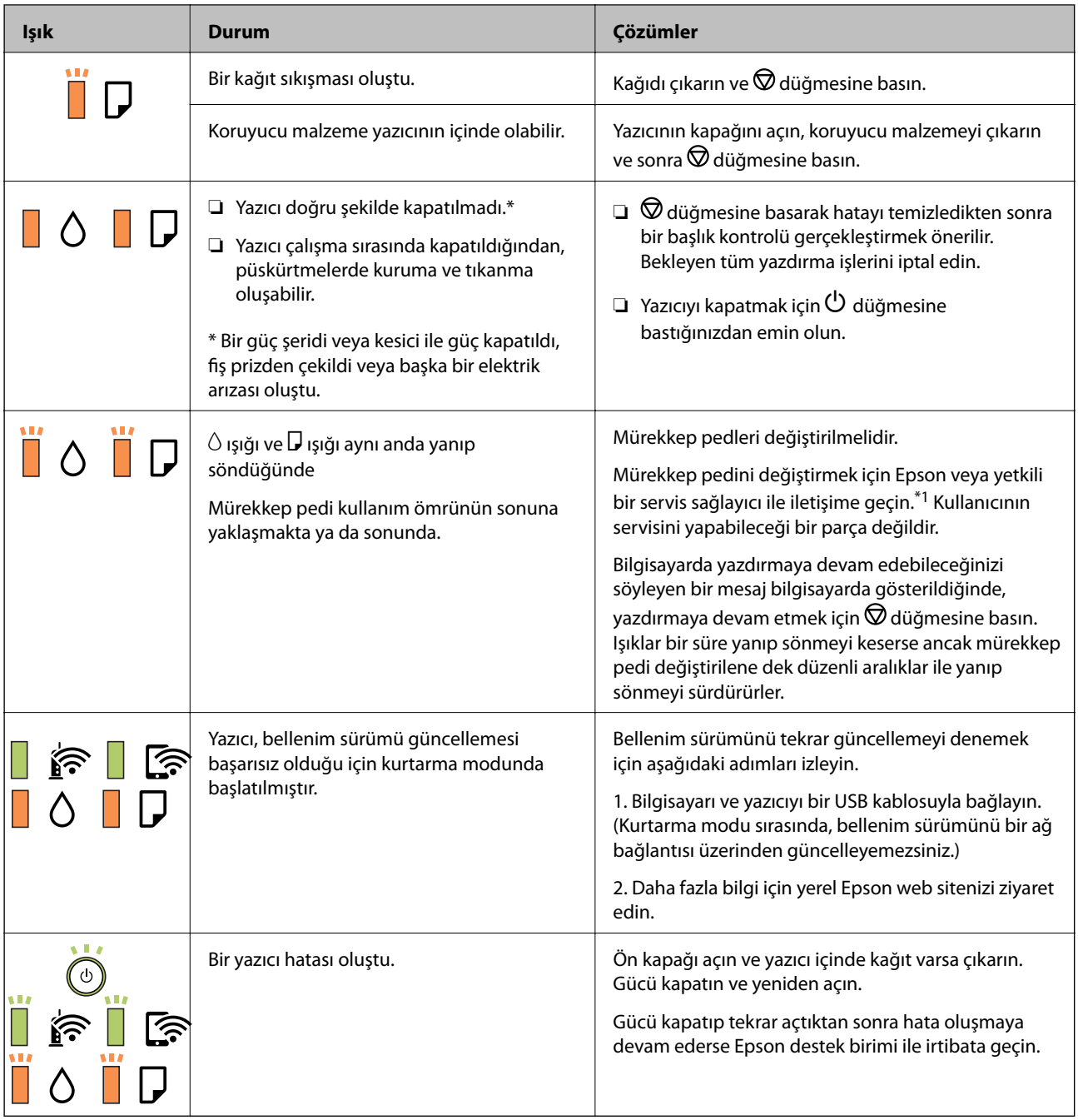

\*1 Bazı yazdırma çevrimlerinde, mürekkep pedi içinde az miktarda fazla mürekkep toplanabilir. Pedden mürekkep sızıntısını önlemek için ped sınıra ulaştığında yazıcıyı yazdırmayı durdurması tasarlanmıştır. Bu işlemin gerekip gerekmeyeceği ve ne sıklıkta gerekeceği yazdırdığınız sayfa sayısına, yazdırdığınız malzemenin türüne ve yazıcının gerçekleştirdiği temizleme döngüsü sayısına göre değişir. Pedin değiştirilmesi ihtiyacı yazıcınızın teknik özelliklerine göre çalışmayı durdurduğu anlamına gelmez. Pedin değiştirilmesi gerektiğinde yazıcı size bildirecektir ve bu işlem sadece bir yetkili Epson Servis sağlayıcısı tarafından gerçekleştirilebilir. Epson garantisi bu değiştirmeyi kapsamaz.

### **İlgili Bilgi**

- & ["Sıkışan Kağıdı Çıkarma" sayfa 94](#page-93-0)
- & ["Epson Desteğe Başvurma" sayfa 123](#page-122-0)
- & ["En Yeni Uygulamaları Yükleme" sayfa 88](#page-87-0)

## <span id="page-93-0"></span>**Yazıcı Durumunu Kontrol Etme - Windows**

- 1. Yazıcı sürücüsü penceresine girin.
- 2. **Bakım** sekmesinde **EPSON Status Monitor 3** öğesine tıklayın.

#### *Not:*

- ❏ Görev çubuğunda bulunan yazıcı simgesine çift tıklayarak da yazıcı durumunu kontrol edebilirsiniz. Yazıcı simgesi görev çubuğuna eklenmiyorsa, *Bakım* sekmesinde *İzleme Tercihleri* öğesine tıklayın ve ardından *Kısayol simgesini görev çubuğuna kaydedin* öğesini seçin.
- ❏ *EPSON Status Monitor 3* devre dışıysa, *Bakım* sekmesinde *Genişletilmiş Ayarlar* öğesine tıklayın ve ardından *EPSON Status Monitor 3'ü Etkinleştir* öğesini seçin.

#### **İlgili Bilgi**

& ["Yazıcı Sürücüsüne Erişme" sayfa 40](#page-39-0)

### **Yazıcı Durumunu Kontrol Etme — Mac OS**

- 1. menü > **Yazıcılar ve Tarayıcılar** (veya **Yazdırma ve Tarama**, **Yazdırma ve Fakslama**) bölümünden **Sistem Tercihleri** öğesini seçin ve ardından yazıcıyı seçin.
- 2. **Seçenekler ve Malzemeler** > **Uygulama** > **Yazıcı Uygulamasını Aç** öğesine tıklayın.
- 3. **EPSON Status Monitor** öğesine tıklayın.

Yazıcı durumunu, mürekkep seviyelerini ve hata durumunu kontrol edebilirsiniz.

## **Yazılım Durumunu Kontrol Etme**

Yazılımı en son sürme güncelleyerek sorunu düzeltebilirsiniz. Yazılım durumunu kontrol etmek için yazılım güncelleme aracını kullanın.

### **İlgili Bilgi**

- & ["Yazılım Güncelleştirme Araçları \(EPSON Software Updater\)" sayfa 87](#page-86-0)
- & ["En Yeni Uygulamaları Yükleme" sayfa 88](#page-87-0)

## **Sıkışan Kağıdı Çıkarma**

Kontrol panelinde görüntülenen hatayı kontrol edin ve yırtılan tüm parçalar dahil olmak üzere sıkışan kağıdı çıkarmak için talimatları izleyin.Daha sonra hatayı temizleyin.

### c*Önemli:*

- ❏ Sıkışan kağıdı dikkatli bir şekilde çıkarın.Kağıdı kuvvetli bir şekilde çıkarmaya çalışmak yazıcıya zarar verebilir.
- ❏ Sıkışan kağıtları çıkarırken, yazıyı eğmekten, dikey olarak veya baş aşağı koymaktan kaçının; aksi takdirde mürekkep akabilir.

& ["Işıklar ve Yazıcı Durumu" sayfa 14](#page-13-0)

## **Yazıcı İçinden Sıkışan Kağıdı Çıkarma**

## !*Dikkat:*

Eliniz yazıcının içindeyken kontrol panelindeki düğmelere asla dokunmayın.Yazıcı çalışmaya başlarsa yararlanmanıza neden olabilir.Yaralanmaları önlemek amacıyla çıkıntılı parçalara dokunmamaya özen gösterin.

1. Yazıcı kapağını açın.

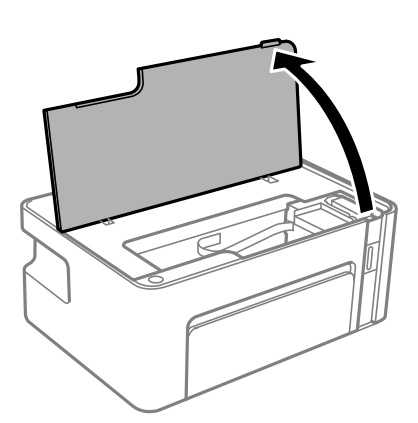

2. Sıkışan kağıdı çıkarın.

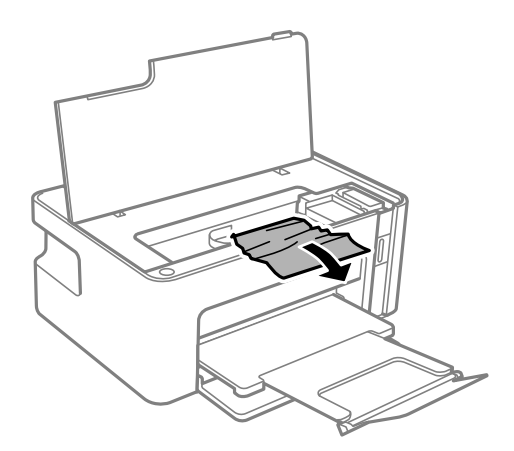

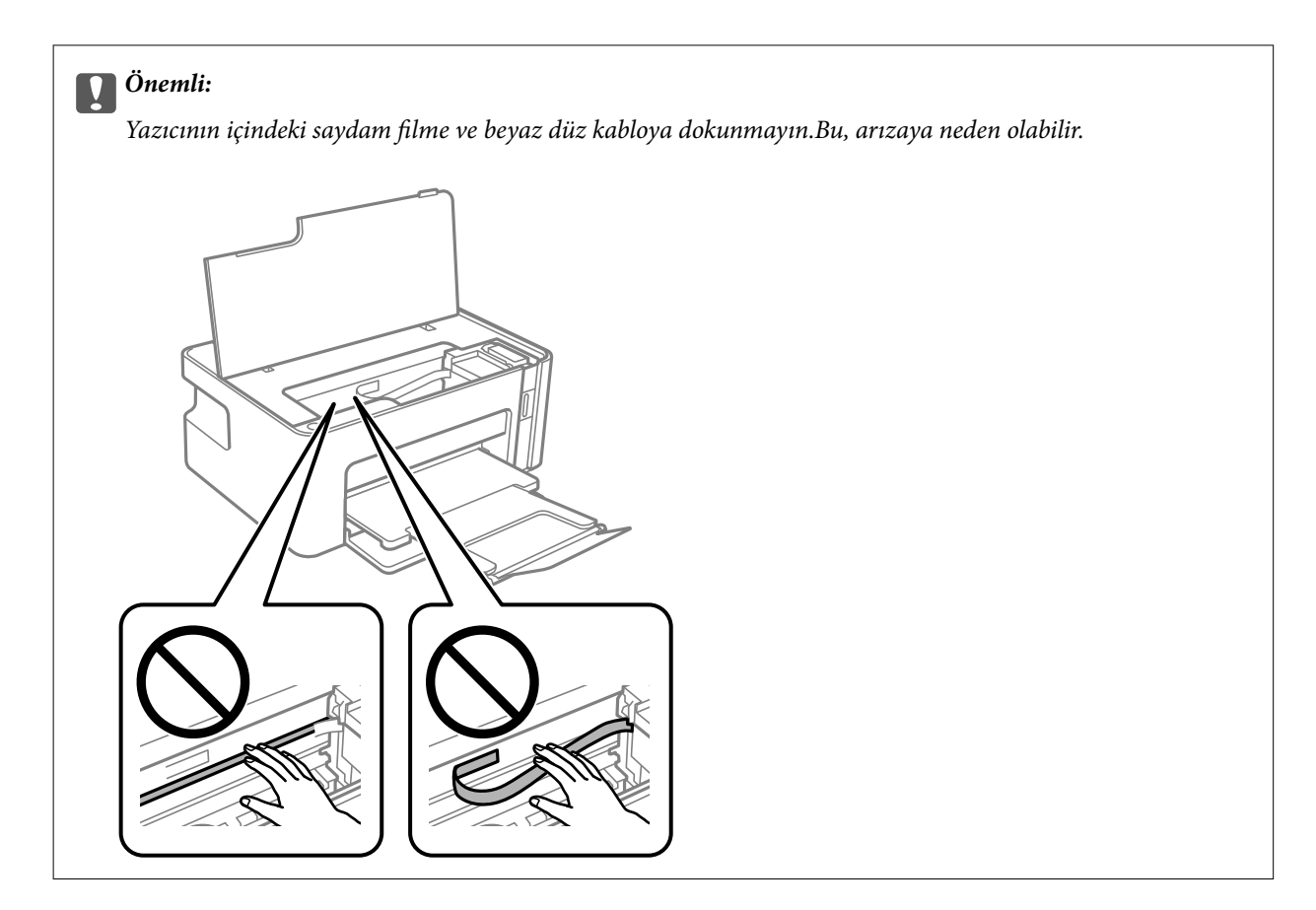

3. Yazıcı kapağını kapatın.

## **Sıkışan Kağıdın Arka kapağı Kısmından Çıkarılması**

1. arka kapak parçasını çıkarın.

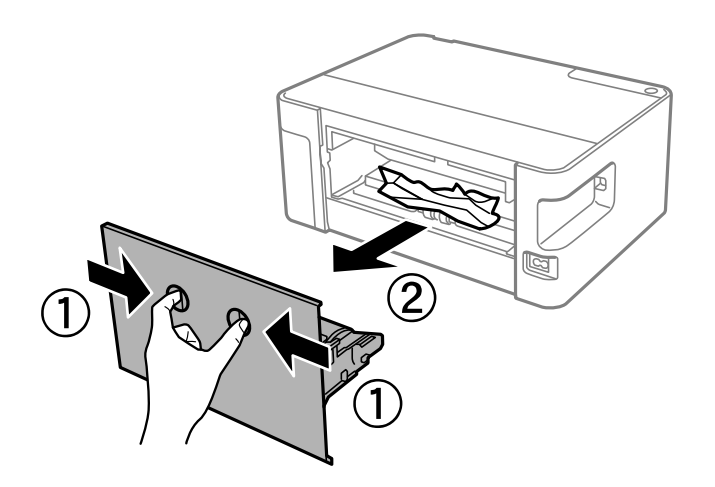

2. Sıkışan kağıdı çıkarın.

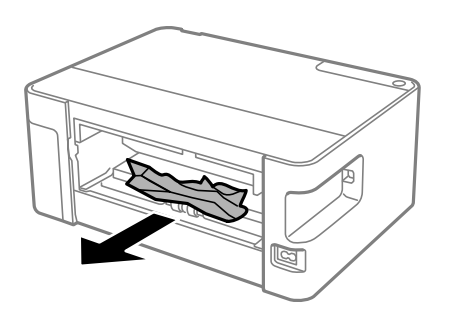

3. Sıkışan kağıdı arka kapak kısmından çıkarın.

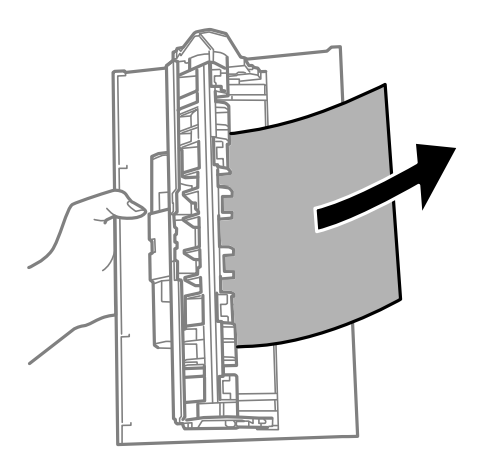

4. arka kapak öğesini yazıcıya takın.

## **Kağıt Doğru Bir Şekilde Beslenmiyor**

- Aşağıdaki noktaları kontrol edin ve ardından sorunu çözmek için uygun önlemleri alın.
- ❏ Yazıcıyı düz bir yüzeye yerleştirin ve tavsiye edilen ortam koşullarında çalıştırın.
- ❏ Bu yazıcı tarafından desteklenen kağıt kullanın.
- ❏ Kağıt kullanım önerilerini izleyin.
- ❏ Kâğıt için belirtilen en fazla sayıda sayfadan fazla yükleme yapmayın. Düz kağıt kullanıldığında kenar kılavuzunda üçgen sembol ile belirtilen çizgiyi aşacak şekilde kağıt yüklemeyin.

### **İlgili Bilgi**

- & ["Çevre Teknik Özellikleri" sayfa 118](#page-117-0)
- & ["Kağıt Kullanımı Önlemleri" sayfa 33](#page-32-0)
- & ["Kullanılabilir Kağıtlar ve Kapasiteler" sayfa 32](#page-31-0)
- & ["Kağıt Türü Listesi" sayfa 37](#page-36-0)

## **Kağıt Sıkışmaları**

Kağıdı doğru yönde yükleyin ve kenar kılavuzları kağıdın kenarlarına denk gelecek şekilde kaydırın.

- & ["Sıkışan Kağıdı Çıkarma" sayfa 94](#page-93-0)
- & ["Kağıt Kasedi İçine Kağıt Yükleme" sayfa 34](#page-33-0)

## **Kağıt Eğik Besleniyor**

Kağıdı doğru yönde yükleyin ve kenar kılavuzları kağıdın kenarlarına denk gelecek şekilde kaydırın.

### **İlgili Bilgi**

& ["Kağıt Kasedi İçine Kağıt Yükleme" sayfa 34](#page-33-0)

## **Aynı Anda Birkaç Kağıt Besleniyor**

- ❏ Manüel 2 taraflı yazdırma sırasında çok sayıda kağıt sayfası birden beslendiğinde, kağıdı yeniden yüklemeden önce yazıcıya yüklenen kağıdı çıkarın.
- ❏ Kağıt içeri itilirse kağıdı kağıt kasetindeki kağıt boyutu çizgisiyle hizalayın.

## **Elektrik ve Kontrol Paneli Sorunları**

## **Güç Açılmıyor**

- ❏ Güç kablosunun sıkıca takıldığından emin olun.
- ❏ P düğmesini biraz daha uzun süre basılı tutun.

## **Güç Kapanmıyor**

P düğmesini biraz daha uzun süre basılı tutun. Yazıcıyı kapatamazsanız, güç kablosunu çıkarın. Yazdırma kafasının kurumasını önlemek için,  $\bigcup$  düğmesine basarak yazıcıyı tekrar açın ve kapatın.

## **Güç Otomatik Olarak Kapanır**

❏ Windows

Yazıcı sürücüsünün **Yazıcı ve Seçenek Bilgileri** sekmesinde **Bakım** öğesine tıklayın.

- ❏ **Etkin Değilse Kapat** ve **Bağlantı Kesilirse Kapat** ayarlarını devre dışı bırakın.
- ❏ **Kapanma Zamanlayıcısı** ayarını devre dışı bırakın.

#### ❏ Mac OS

 menü > **Yazıcılar ve Tarayıcılar** (veya **Yazdırma ve Tarama**, **Yazdırma ve Fakslamalama**) bölümünden **Sistem Tercihleri** öğesini seçin ve ardından yazıcıyı seçin.**Seçenekler ve Malzemeler** > **Uygulama** > **Yazıcı Uygulamasını Aç** öğesine ve ardından **Yazıcı Ayarları** öğesine tıklayın.

❏ **Etkin Değilse Kapat** ve **Bağlantı Kesilirse Kapat** ayarlarını devre dışı bırakın.

❏ **Kapanma Zamanlayıcısı** ayarını devre dışı bırakın.

#### *Not:*

Ürünü satın aldığınız yere bağlı olarak ürününüzde *Kapanma Zamanlayıcısı* özelliği ya da *Etkin Değilse Kapat* ve *Bağlantı Kesilirse Kapat* özellikleri bulunabilir.

## **Bilgisayardan Yazdırılamıyor**

### **Bağlantıyı Kontrol Etme (USB)**

- ❏ USB kablosunu yazıcıya ve bilgisayara sıkıca bağlayın.
- ❏ Bir USB hub'ı kullanıyorsanız, yazıcıyı doğrudan bilgisayara bağlamaya çalışın.
- ❏ USB kablosu tanınmıyorsa bağlantı noktasını veya USB kablosunu değiştirin.
- ❏ Yazıcı USB bağlantısını kullanarak yazdıramıyorsa aşağıdakileri deneyin.

USB kablosunun bilgisayardan bağlantısını kesin. Bilgisayarda görüntülenen yazıcı simgesini sağ tıklatın ve sonra **Cihazı Kaldır** öğesini seçin. Sonra, USB kablosunu bilgisayara bağlayın ve bir test baskısı deneyin.

Bağlantı yöntemini bir bilgisayara değiştirmek için bu kılavuzdaki adımları izleyerek USB bağlantısını sıfırlayın. Ayrıntılar için ilgili bilgi bağlantısına bakın.

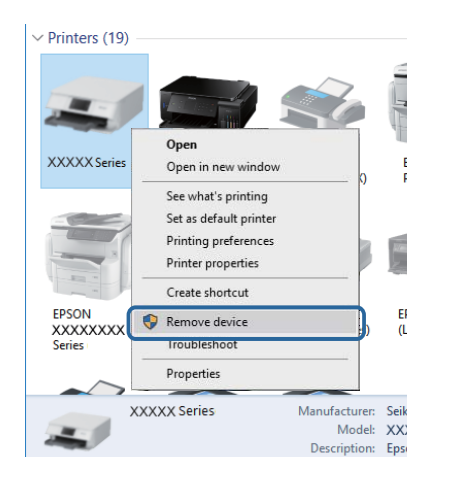

### **İlgili Bilgi**

& ["Bağlantı Yöntemini Bilgisayara Değiştirme" sayfa 30](#page-29-0)

## **Bağlantıyı Kontrol Etme (Ağ)**

❏ Erişim noktanızı veya sağlayıcınızı değiştirdiğinizde, yazıcının ağ ayarlarını yeniden yapmaya çalışın.Bilgisayarı veya akıllı cihazı yazıcıyla aynı SSID'ye bağlayın.

- ❏ Ağa bağlamak istediğiniz cihazları kapatın.Yaklaşık 10 saniye bekleyin ve sonra cihazları şu sırada açın; erişim noktası, bilgisayar veya akıllı cihaz ve sonra yazıcı.Yazıcıyı ve bilgisayarı veya akıllı cihazı radyo dalgası iletişimine yardımcı olmak için erişim noktasının yakınına taşıyın ve sonra ağ ayarlarını yeniden yapmayı deneyin.
- ❏ Ağ bağlantısı raporu yazdırın.Ayrıntılar için ilgili bilgi bağlantısına bakın.Raporda ağ bağlantısının başarısız olduğu gösteriliyorsa, ağ bağlantısı raporunu kontrol edin ve sonra yazdırılan çözümleri izleyin.
- ❏ Yazıcıya atanan IP adresi 169.254.XXX.XXX ve alt ağ maskesi 255.255.0.0 ise IP adresi doğru atanmamış olabilir.Erişim noktasını yeniden başlatın veya yazıcının ağ ayarlarını sıfırlayın.Bu işlem sorunu çözmezse erişim noktasının belgelerine bakın.
- ❏ Bilgisayarınızın ağ ayarlarının doğru olduğundan emin olmak için bilgisayarınızdan herhangi bir web sitesine erişmeye çalışın.Herhangi bir web sitesine erişemiyorsanız, bilgisayarda bir sorun olabilir.Bilgisayarın ağ bağlantısını kontrol edin.

- & ["Bilgisayara Bağlanma" sayfa 18](#page-17-0)
- & ["Ağ Bağlantısı Raporu Yazdırma" sayfa 23](#page-22-0)

### **Yazılım ve Verileri Kontrol Etme**

- ❏ Orijinal Epson yazcısının yüklü olduğundan emin olun.Orijinal Epson yazcısının yüklü değilse kullanılabilir işlevler sınırlıdır.Orijinal Epson yazcısı sürücüsünün kullanılmasını öneriyoruz.Ayrıntılar için ilgili bilgi bağlantısına bakın.
- ❏ Büyük veri boyutunda bir görüntü yazdırmayı deniyorsanız, bilgisayarınızın belleği yeterli olmayabilir.Resmi daha düşük çözünürlük veya daha küçük boyut kullanarak yazdırın.

### **İlgili Bilgi**

- & "Orijinal Epson Yazıcı Sürücülerini Kontrol Etme" sayfa 100
- & ["En Yeni Uygulamaları Yükleme" sayfa 88](#page-87-0)

### **Orijinal Epson Yazıcı Sürücülerini Kontrol Etme**

Aşağıdaki yöntemlerden birini kullanarak bilgisayarınıza orijinal Epson yazıcısının yüklü olup olmadığını kontrol edebilirsiniz.

#### **Windows**

**Denetim Masası** > **Aygıtları ve yazıcıları görüntüle** (**Yazıcılar**, **Yazıcılar ve Fakslar**) öğesini seçin ve ardından yazıcı sunucusu özellikler penceresini açmak için aşağıdakiler yapın.

❏ Windows 10/Windows 8.1/Windows 8/Windows 7/Windows Server 2016/Windows Server 2012 R2/Windows Server 2012/Windows Server 2008 R2

Yazıcı simgesine tıklayın ve sonra pencerenin en üstündeki **Yazıcı sürücüsü özellikleri** öğesine tıklayın.

❏ Windows Vista/Windows Server 2008

**Yazıcılar** klasörüne sağ tıklatın ve ardından **Yönetici olarak çalıştır** > **Sunucu Özellikleri**'ni tıklatın.

❏ Windows XP/Windows Server 2003 R2/Windows Server 2003

**Dosya** menüsünden **Sunucu Özellikleri**'ni seçin.

**Sürücü** sekmesini tıklatın.Yazıcınızın adı listede görüntüleniyorsa bilgisayarınıza orijinal Epson yazıcısı yüklüdür.

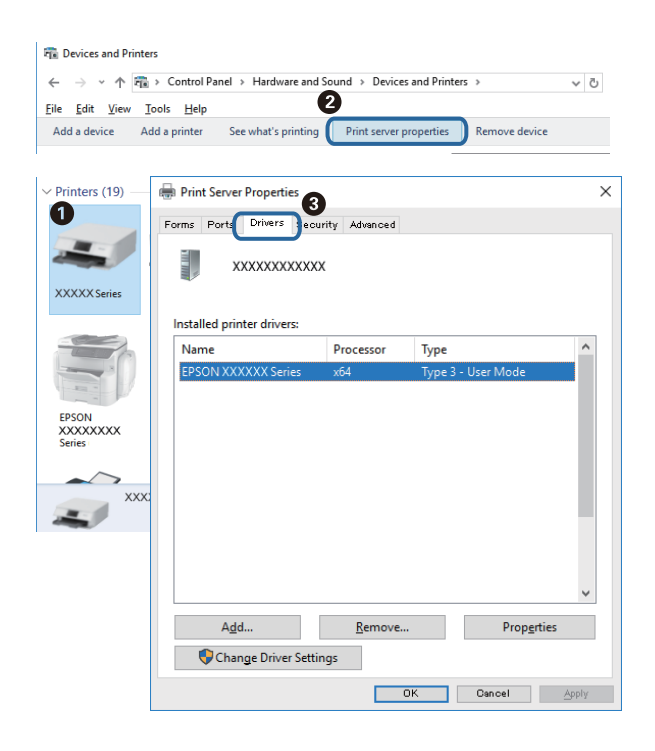

### **Mac OS**

 menü > **Yazıcılar ve Tarayıcılar** (veya **Yazdırma ve Tarama**, **Yazdırma ve Fakslama**) bölümünden **Sistem Tercihleri** öğesini seçin ve ardından yazıcıyı seçin.**Seçenekler ve Malzemeler**'i tıklatın ve pencerede **Seçenekler** sekmesi ve **Araçlar** sekmesi görüntüleniyorsa bilgisayarınıza orijinal Epson yazcısı yüklüdür.

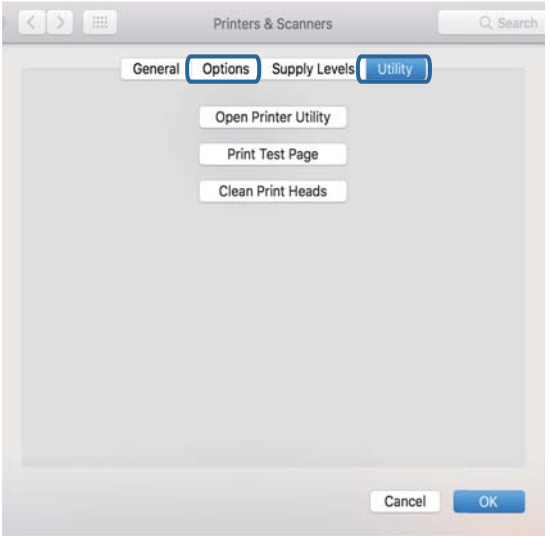

#### **İlgili Bilgi**

& ["En Yeni Uygulamaları Yükleme" sayfa 88](#page-87-0)

## **Bilgisayardan Yazıcı Durumunu Kontrol Etme (Windows)**

**Yazdırma Kuyruğu** öğesine yazıcı sürücüsünün **Bakım** sekmesinde tıklayın ve sonra aşağıdakini kontrol edin.

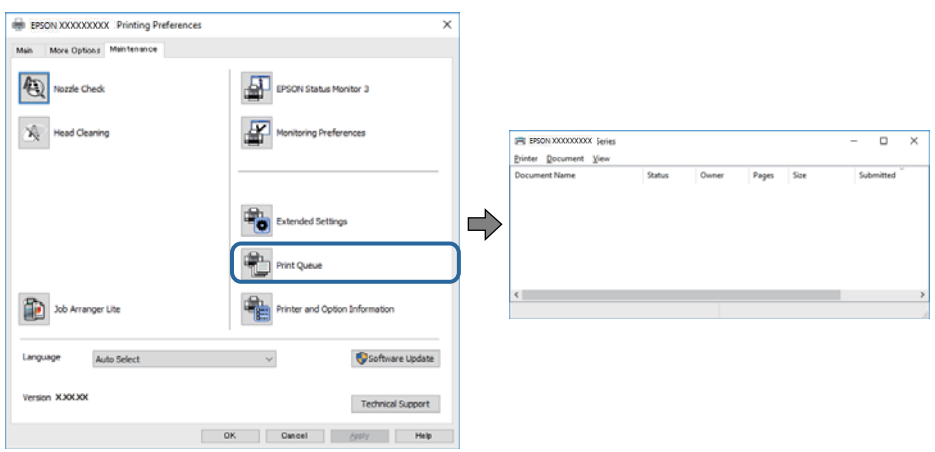

❏ Herhangi bir duraklatılan yazdırma işi olup olmadığını kontrol edin.

Gereksiz veriler varsa **Yazıcı** menüsünden **Tüm belgeleri iptal et** öğesini seçin.

❏ Yazıcının çevrimdışı veya bekliyor olmadığından emin olun.

Yazıcı çevrimdışıysa veya bekliyorsa, **Yazıcı** menüsünden çevrimdışı veya bekliyor ayarını kaldırın.

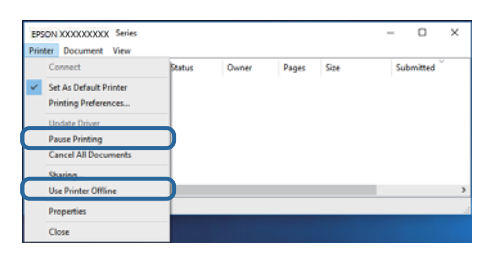

❏ Yazıcının, **Yazıcı** menüsünden çevrimdışı yazıcı olarak seçildiğinden emin olun (menü öğesinde bir onay işareti bulunmalıdır).

Yazıcı varsayılan yazıcı olarak seçilmediyse, varsayılan yazıcı olarak ayarlayın. **Denetim Masası** > **Aygıtları ve yazıcıları görüntüle** (**Yazıcılar**, **Yazıcılar ve Fakslar**) sayfasında birden fazla simge varsa simgeyi seçmek için aşağıya bakın.

Örnek)

USB bağlantısı: EPSON XXXX Serisi

Ağ bağlantısı: EPSON XXXX Serisi (ağ)

Yazıcı sürücüsünü birden fazla defa yüklerseniz yazıcı sürücüsünün kopyaları oluşturulabilir. "EPSON XXXX Serisi (kopya 1)" gibi kopyalar oluşturulursa kopyalanan sürücü simgesine sağ tıklatın ve **Aygıtı Kaldır**'ı tıklatın.

❏ Yazıcı bağlantı noktasının **Yazıcı** menüsündeki **Özellik** > **Bağlantı Noktası** içinde şu şekilde düzgün seçildiğinden emin olun.

Bir USB bağlantısı için "**USBXXX**" öğesini seçin veya bir ağ bağlantısı için "**EpsonNet Print Port**" öğesini seçin.

### **Bilgisayardan Yazıcı Durumunu Kontrol Etme (Mac OS)**

Yazıcı durumunun **Duraklat** olmadığından emin olun.

 menü > **Yazıcılar ve Tarayıcılar** (veya **Yazdır ve Tara**, **Yazdırma ve Fakslama**) bölümünden **Sistem Tercihleri** öğesini seçin ve ardından yazıcıya çift tıklayın.Yazıcı duraklatılırsa **Sürdür** (veya **Yazıcıyı Sürdür**) öğesine tıklayın.

## **Ağ ayarlarını Yapamadığınızda**

- ❏ Ağa bağlamak istediğiniz cihazları kapatın. Yaklaşık 10 saniye bekleyin ve sonra cihazları şu sırayla açın; kablosuz yönlendirici, bilgisayar veya akıllı cihaz ve sonra yazıcı. Yazıcıyı ve bilgisayarı veya akıllı cihazı radyo dalgası iletişimine yardımcı olmak için kablosuz yönlendiricinin yakınına taşıyın ve sonra ağ ayarlarını yeniden yapmayı deneyin.
- ❏ Ağ bağlantısı raporunu yazdırmak için düğmesine basın. Kontrol edin ve sonra yazdırılan çözümleri izleyin.

### **Ağ Ayarlarında Sorun Olmamasına Rağmen Cihazlardan Bağlanamıyor**

Ağ bağlantısı raporunun herhangi bir sorun göstermemesine rağmen, bilgisayar veya akıllı cihazdan yazıcıya bağlanamıyorsanız, aşağıdakilere bakın.

❏ Aynı anda birden fazla kablosuz yönlendirici kullandığınızda, kablosuz yönlendiricilerin ayarlarına bağlı olarak bilgisayardan veya akıllı cihazdan yazıcıyı kullanamayabilirsiniz. Bilgisayarı veya akıllı cihazı yazıcıyla aynı kablosuz yönlendiriciye bağlayın.

Etkinse akıllı cihazdaki bağlama işlevini devre dışı bırakın.

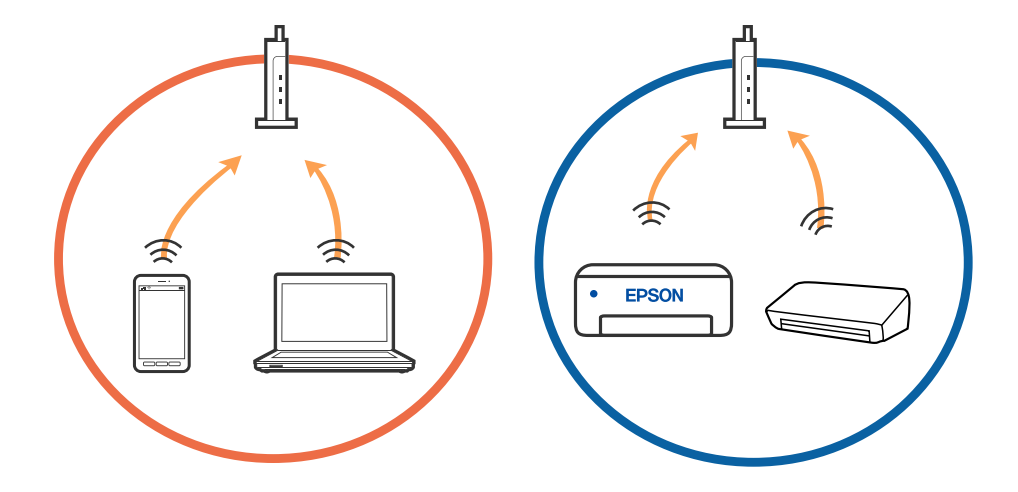

❏ Kablosuz yönlendiricide birden fazla SSID olduğunda ve cihazlar aynı kablosuz yönlendiricideki farklı SSID'lere bağlandığında kablosuz yönlendiriciye bağlanamayabilirsiniz. Bilgisayarı veya akıllı cihazı yazıcıyla aynı SSID'ye bağlayın.

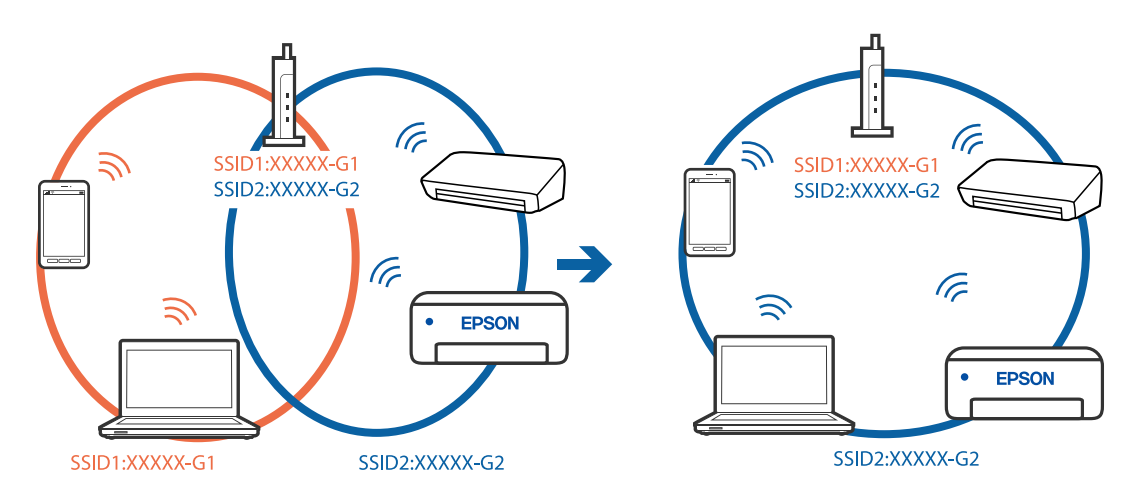

❏ Hem IEEE 802.11a hem de IEEE 802.11g ile uyumlu bir kablosuz yönlendiricide 2,4 GHz ve 5 GHz SSID'ler bulunur. Bilgisayarı veya akıllı cihazı 5 GHz SSID'ye bağladıysanız, yazıcıya bağlanamayabilirsiniz çünkü yazıcı iletişimi yalnızca 2,4 GHz üzerinden destekler. Bilgisayarı veya akıllı cihazı yazıcıyla aynı SSID'ye bağlayın.

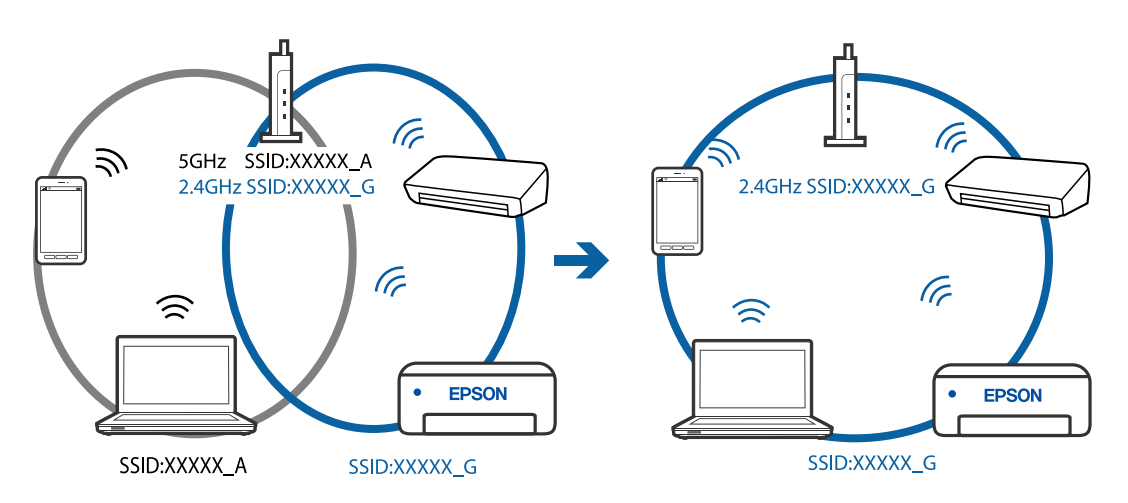

❏ Çoğu kablosuz yönlendiricide bağlı cihazlar arasındaki iletişimi engelleyen bir gizlilik ayıracı özelliği bulunur. Aynı ağa bağlı olsalar bile yazıcı ile bilgisayar veya akıllı cihaz arasında iletişim kuramıyorsanız, kablosuz yönlendiricideki gizlilik ayıracını devre dışı bırakın. Ayrıntılar için kablosuz yönlendiriciyle verilen kılavuza bakın.

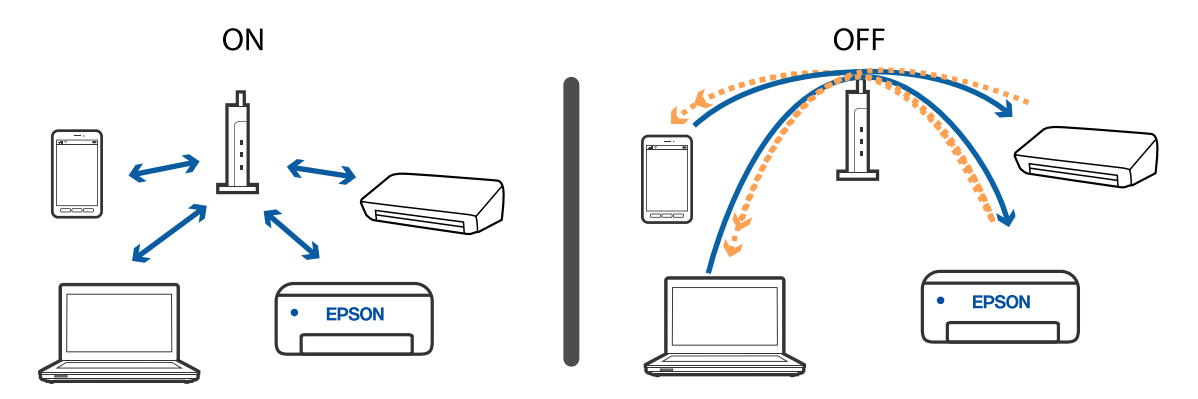

- & ["Yazıcıya Bağlı SSID'yi Kontrol Etme" sayfa 106](#page-105-0)
- & ["Bilgisayarın SSID'sini Kontrol Etme" sayfa 107](#page-106-0)

## **Wi-Fi Direct (Basit EN) Bağlantısı ile Bağlanamadığınızda**

Halihazırda bağlı maksimum sayıda cihaz mevcut olduğunda başka cihazları bağlayamazsınız. Aşağıdakileri inceleyin ve yeniden bağlanmayı deneyin.

### **Bağlı kaç cihaz bulunduğunu kontrol edin**

Yazıcıya bağlı kaç cihaz bulunduğunu kontrol edin. Bağlı cihaz sayısı maksimum değerin üzerinde değilse, bir bağlantı hatası oluşmuş olabilir. Yazıcıyı ve bilgisayarı veya akıllı cihazı radyo dalgası iletişimine yardımcı olmak için kablosuz yönlendiricinin yakınına taşıyın, SSID ve parolanın doğru olduğundan emin olun ve sonra ağ ayarlarını yeniden yapmayı deneyin.

❏ Ağ durumu sayfası

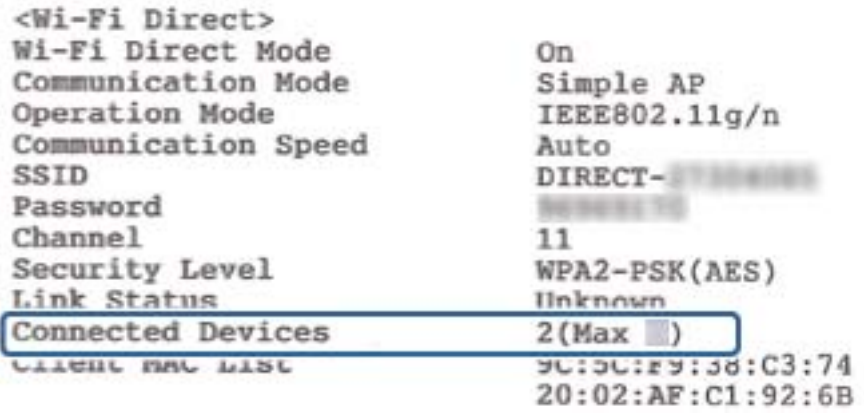

<span id="page-105-0"></span>❏ Web Config için ürün durumu sayfası

Bağlı cihazdan bir web tarayıcısı başlatın ve Web Config öğesini açmak üzere Wi-Fi Direct (Basit EN) için IP adresini girin. **Product Status** > **Wi-Fi Direct** öğesine dokunun ve Wi-Fi Direct durumunu kontrol edin.

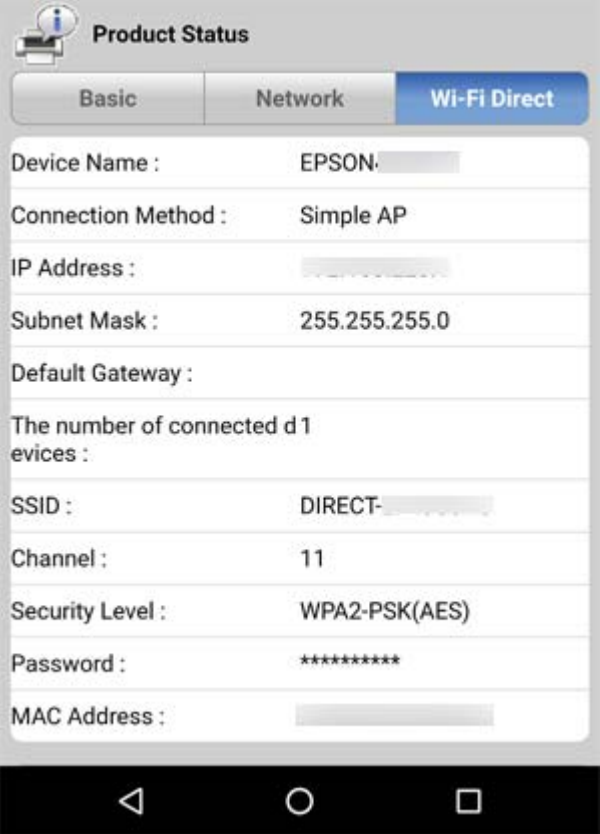

#### **Gereksiz cihazların bağlantısını kesin**

Yazıcıya zaten maksimum sayıda cihaz bağlı durumdaysa, gereksiz cihazların bağlantısını kesin ve yeni cihazı bağlamaya çalışın.

Yazıcıya bağlamanız gerekmeyen cihaz için Wi-Fi ekranında Wi-Fi Direct için SSID'yi silin.

### **İlgili Bilgi**

- & ["Ağ Durumu Sayfası Yazdırma" sayfa 29](#page-28-0)
- & ["Yazıcı İşlemlerini Yapılandırma İçin Uygulama \(Web Config\)" sayfa 85](#page-84-0)

### **Yazıcıya Bağlı SSID'yi Kontrol Etme**

SSID'yi bir ağ bağlantısı raporu, ağ durumu sayfası veya Web Config yazdırarak kontrol edebilirsiniz.

## <span id="page-106-0"></span>**Bilgisayarın SSID'sini Kontrol Etme**

### **Windows**

Masaüstündeki görev tepsisinde öğesine tıklayın.Bağlı SSID'yi görüntülenen listeden kontrol edin.

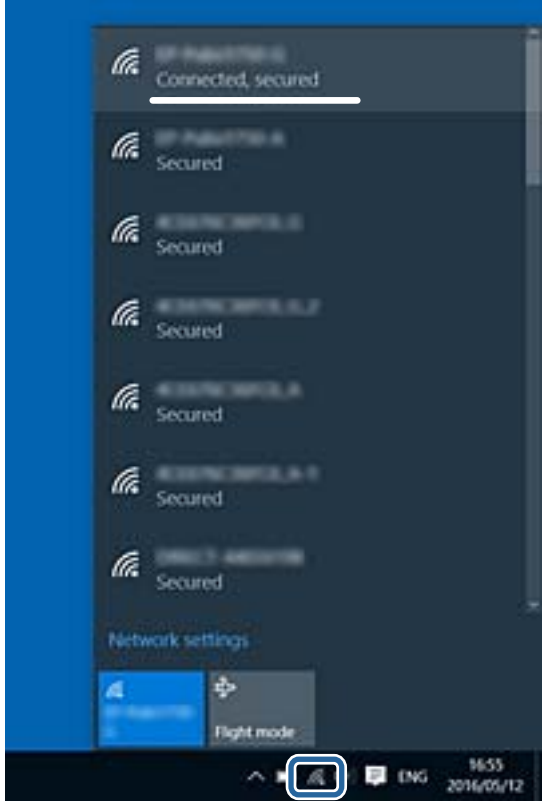

#### **Mac OS**

Bilgisayar ekranının en üstündeki Wi-Fi simgesine tıklayın.SSID listesi görüntülenir ve bağlı SSID bir onay işaretiyle gösterilir.

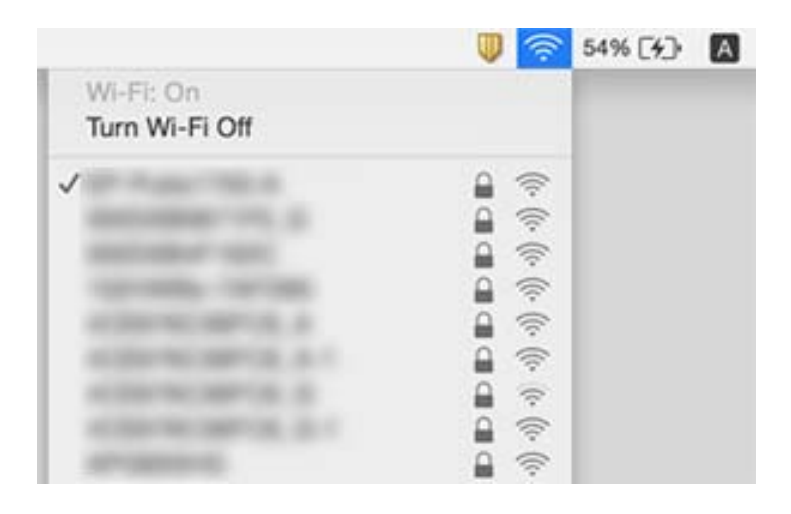

## **Çıktı Sorunları**

## **Çıktı Zedelenmiş veya Renk Eksik**

Yazıcıyı uzun süre kullanmadıysanız yazdırma kafası başlıkları tıkanmış olabilir ve mürekkep damlaları boşaltılamaz. Başlık kontrolü gerçekleştirin ve yazdırma kafası başlıkları tıkanmış olması durumunda bunları temizleyin.

### **İlgili Bilgi**

- & "**[Yazdırma Kafalarının Tıkanmış Olup Olmadığının Kontrolü \(Başlık Kontrolü\)](#page-73-0)**" sayfa 74
- & ["Mürekkep Tankını Doldurma" sayfa 68](#page-67-0)

### **Bantlar Görünüyor**

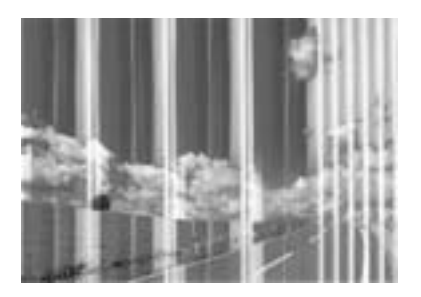

Yazdırma kafası başlıkları tıkanmış olabilir. Yazdırma kafası püskürtme uçlarının tıkanık olup olmadığını kontrol etmek için bir püskürtme ucu kontrolü gerçekleştirin. Yazdırma kafası püskürtme uçlarından biri tıkanıksa yazdırma kafasını temizleyin.

### **İlgili Bilgi**

& "**[Yazdırma Kafalarının Tıkanmış Olup Olmadığının Kontrolü \(Başlık Kontrolü\)](#page-73-0)**" sayfa 74

## **Yaklaşık 2.5 cm Aralıklarla Renkli Şeritler Görünüyor**

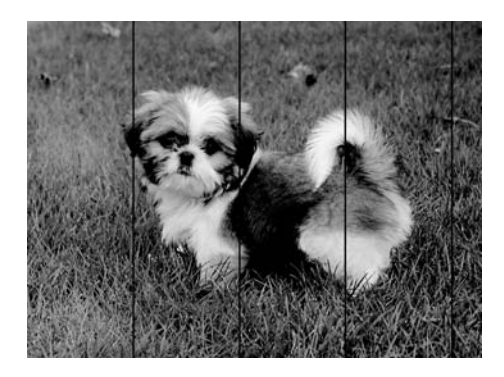

- ❏ Yazıcıya yüklenen kağıt türü için uygun kağıt türü ayarını seçin.
- ❏ Yazdırma kafasını bir bilgisayardan hizalayın.
❏ Düz kağıda yazdırırken, yüksek kaliteli bir ayarla yazdırın.

### **İlgili Bilgi**

- & ["Kağıt Türü Listesi" sayfa 37](#page-36-0)
- & ["Yazdırma Kafasını Hizalama" sayfa 80](#page-79-0)

### **Dikey Bant veya Yanlış Hizalama**

```
enthalten alle
ı Aufdruck. W
\sqrt{5008} "Regel
```
- ❏ Yazdırma kafasını hizalayın.
- ❏ Yazdırma kafası hizalandıktan sonra yazdırma kalitesi iyileşmezse daha yüksek bir kalite ayarı kullanarak yazdırın.

### **İlgili Bilgi**

& ["Yazdırma Kafasını Hizalama" sayfa 80](#page-79-0)

# **Yazdırma Kalitesi Düşük**

Bulanık baskılar, şeritler, eksik renkler, soluk renkler ve baskılarda yanlış hizalama nedeniyle yazdırma kalitesi düşükse aşağıdakileri kontrol edin.

### **Yazıcıyı kontrol etme**

- ❏ Başlangıçtaki mürekkep doldurma işleminin tamamlandığından emin olun.
- ❏ Mürekkep seviyesi alt çizginin altındaysa mürekkep tankını doldurun.
- ❏ Başlık kontrolü gerçekleştirin ve yazdırma kafası başlıkları tıkanmış olması durumunda bunları temizleyin.
- ❏ Yazdırma kafasını hizalayın.

### **Kağıdı kontrol etme**

- ❏ Bu yazıcının desteklediği kağıdı kullanın.
- ❏ Nemli, hasarlı veya çok eski kağıt üzerine yazdırma işlemi gerçekleştirmeyin.
- ❏ Kağıtlar kıvrılmış veya mektuplar havayla dolmuşsa onları düzleştirin.
- ❏ Yazdırma işlemi tamamlanır tamamlanmaz kağıtları yığın haline getirmeyin.
- ❏ Çıktıları herhangi bir şekilde kullanmadan önce tamamen kurutun. Çıktıları kuruturken doğrudan güneş ışığına maruz bırakmayın, kurutucu kullanmayın ve yazdırılan kağıt yüzeyine dokunmayın.

❏ Epson, resim ve fotoğraflar yazdırmak için düz kağıt yerine orijinal Epson kağıdı kullanmanızı öneriyor. Orijinal Epson kağıdın yazdırılabilir tarafına yazdırın.

#### **Yazdırma ayarlarını kontrol etme**

- ❏ Yazıcıya yüklenen kağıt türü için uygun kağıt türü ayarını seçin.
- ❏ Daha yüksek kalite ayarıyla yazdırın.
- ❏ Çift yönlü (veya yüksek hızlı) yazdırma esnasında, yazdırma kafası her iki yönde hareket ederken yazdırma yapar ve dikey çizgiler yanlış hizalanabilir. Yazdırma kalitesi iyileşmezse çift yönlü (veya yüksek hızlı) ayarını devre dışı bırakın. Bu ayar devre dışı bırakıldığında yazdırma hızı yavaşlayabilir.
	- ❏ Windows

Yazıcı sürücüsünün **Daha Fazla Seçenek**sekmesinde **Yüksek Hızlı** öğesinin işaretini kaldırın.

❏ Mac OS

 menü > **Yazıcılar ve Tarayıcılar** (veya **Yazdırma ve Tarama**, **Yazdırma ve Fakslama**) bölümünden **Sistem Tercihleri** öğesini seçin ve ardından yazıcıyı seçin. **Seçenekler ve Malzemeler** > **Seçenekler** (veya **Sürücü**) öğesine tıklayın. **Kapalı** ayarı olarak **Yüksek Hızda Yazdırma** öğesini seçin.

#### **Mürekkep şişesini kontrol etme**

- ❏ Bu yazıcı için doğru parça koduna sahip mürekkep şişeleri kullanın.
- ❏ Epson, mürekkep şişelerini paketlerinde belirtilen son kullanma tarihlerinden önce kullanmanızı önerir.
- ❏ Orijinal Epson mürekkep şişelerini kullanmaya çalışın.Bu ürün, orijinal Epson mürekkep şişeleri kullanımına bağlı olarak renkleri ayarlamak üzere tasarlanmıştır.Orijinal olmayan mürekkep şişeleri kullanılması, yazdırma kalitesinin düşmesine neden olabilir.

### **İlgili Bilgi**

- & "**[Yazdırma Kafalarının Tıkanmış Olup Olmadığının Kontrolü \(Başlık Kontrolü\)](#page-73-0)**" sayfa 74
- & ["Yazdırma Kafasını Hizalama" sayfa 80](#page-79-0)
- & ["Kullanılabilir Kağıtlar ve Kapasiteler" sayfa 32](#page-31-0)
- & ["Kağıt Türü Listesi" sayfa 37](#page-36-0)
- & ["Kağıt Kullanımı Önlemleri" sayfa 33](#page-32-0)

## **Kağıt Lekeli veya Zedelenmiş**

❏ Yatay bant göründüğünde veya kağıdın üstü veya altı lekeliyse kağıdı doğru yönde yükleyin ve kenar kılavuzlarını kağıdın kenarlarına kaydırın.

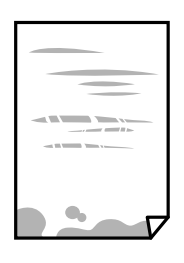

❏ Dikey bant göründüğünde veya kağıt lekeliyse kağıt yolunu temizleyin.

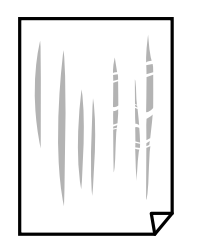

- ❏ Kıvrılıp kıvrılmadığını kontrol etmek için kağıdı düz bir yüzeye yerleştirin. Kıvrılmışsa düzeltin.
- ❏ Kalın kağıda yazarken, yazdırma kafası yazdırma yüzeyine yakındır ve kağıt zedelenebilir. Bu durumda, zedelemeyi azaltma ayarını etkinleştirin. Bu ayarı etkinleştirirseniz, yazdırma kalitesi düşebilir veya yazdırma yavaşlayabilir.

Windows

Yazıcı sürücüsünün **Genişletilmiş Ayarlar** sekmesinde **Bakım** öğesine tıklayın ve sonra **Kısa Çizgili Kağıt** öğesini seçin.

❏ Manüel olarak 2 taraflı olarak yazdırırken, kağıdı yeniden yüklemeden önce mürekkebin tamamen kuruduğundan emin olun.

### **İlgili Bilgi**

- & ["Kağıt Kasedi İçine Kağıt Yükleme" sayfa 34](#page-33-0)
- & ["Kağıt Yolunu Temizleme" sayfa 81](#page-80-0)

# **Yazdırılan Fotoğraflar Yapışkan**

Fotoğraf kağıdının yanlış yüzeyine yazdırıyor olabilirsiniz. Yazdırılabilir tarafa yazdırdığınızdan emin olun. Fotoğraf kağıdının yanlış tarafına yazdırırken, kağıt yolunu temizlemeniz gerekir.

### **İlgili Bilgi**

& ["Kağıt Yolunu Temizleme" sayfa 81](#page-80-0)

## **Çıktı Konumu, Boyutu veya Kenar Boşlukları Yanlış**

- ❏ Kağıdı doğru yönde yükleyin ve kenar kılavuzları kağıdın kenarlarına denk gelecek şekilde kaydırın.
- ❏ Uygun kağıt boyutu ayarını seçin.
- ❏ Yazdırılabilir alana girmesi için uygulamayı kullanarak kenar boşluğunu ayarlayın.

### **İlgili Bilgi**

- & ["Kağıt Kasedi İçine Kağıt Yükleme" sayfa 34](#page-33-0)
- & ["Yazdırılabilir Alan" sayfa 115](#page-114-0)

## **Basılı Karakterler Yanlış veya Bozuk**

- ❏ USB kablosunu yazıcıya ve bilgisayara sıkıca bağlayın.
- ❏ Duraklatılan tüm yazdırma işlerini iptal edin.
- ❏ Yazdırma sırasında bilgisayarı manüel olarak **Hazırda Bekleme** modu veya **Uyku** moduna geçirmeyin. Bozuk metin sayfaları bilgisayarı başlattığınız bir sonraki seferde yazdırılabilir.
- ❏ Önceden kullandığınız yazıcı sürücüsünü kullanıyorsanız, yazdırılan karakterler karışabilir. Kullandığınız yazıcı sürücüsünün bu yazıcı için olduğundan emin olun. Yazıcı sürücüsü penceresinin en üstündeki yazıcı adını kontrol edin.

## **Yazdırılan Görüntü Ters**

Yazıcı sürücüsünde veya uygulamada tüm yansıma görüntü ayarlarını temizleyin.

❏ Windows

Yazıcı sürücüsünün **Daha Fazla Seçenek** sekmesinde **Ayna Yansıması** öğesini tıklatın.

❏ Mac OS

Yazdırma iletişiminin **Ayna Yansıması** menüsünü kullanarak **Yazdırma Ayarları** öğesini temizleyin.

## **Baskılarda Mozaik Gibi Desenler**

Resimler veya fotoğraflar yazdırırken yüksek çözünürlüklü veriler kullanarak yazdırın. Ekranda iyi görünmelerine rağmen web sitelerinde kullanılan resimler genellikle düşük çözünürlüklüdür ve yazdırma kalitesinin düşmesine neden olabilir.

# **Çıktı Sorunu Düzeltilemedi**

Çözümlerin hepsini denediyseniz ve sorunu çözemediyseniz, yazıcı sürücüsünü kaldırmayı ve yeniden yüklemeyi deneyin.

### **İlgili Bilgi**

- & ["Uygulamaları Kaldırma" sayfa 89](#page-88-0)
- & ["En Yeni Uygulamaları Yükleme" sayfa 88](#page-87-0)

# **Diğer Yazdırma Sorunları**

# **Yazdırma Çok Yavaş**

- ❏ Gereksiz tüm uygulamaları kapatın.
- ❏ Kalite ayarını düşürün.Yüksek kaliteli yazdırma işlemi yazdırma hızını düşürür.
- ❏ Çift yönlü (veya yüksek hız) ayarını etkinleştirin.Bu ayar etkinleştirildiğinde, yazdırma kafası her iki yönde hareket ederken yazdırma yapar ve yazdırma hızı artar.
	- ❏ Windows

Yazıcı sürücüsünün **Yüksek Hızlı** sekmesinde **Daha Fazla Seçenek** öğesini seçin.

❏ Mac OS

 menü > **Yazıcılar ve Tarayıcılar** (veya **Yazdırma ve Tarama**, **Yazdırma ve Fakslamalama**) bölümünden **Sistem Tercihleri** öğesini seçin ve ardından yazıcıyı seçin.**Seçenekler ve Malzemeler** > **Seçenekler** (veya **Sürücü**) öğesine tıklayın.**Açık** ayarı olarak **Yüksek Hızda Yazdırma** öğesini seçin.

❏ Sessiz modunu devre dışı bırakın.Bu özellik, yazdırma hızını düşürür.

❏ Windows

**Kapalı** öğesini **Sessiz Modu** ayarı olarak yazıcı sürücüsünün **Ana** sekmesinden seçin.

❏ Mac OS

 menü > **Yazıcılar ve Tarayıcılar** (veya **Yazdırma ve Tarama**, **Yazdırma ve Fakslamalama**) bölümünden **Sistem Tercihleri** öğesini seçin ve ardından yazıcıyı seçin.**Seçenekler ve Malzemeler** > **Seçenekler** (veya **Sürücü**) öğesine tıklayın.**Kapalı** ayarı olarak **Sessiz Modu** öğesini seçin.

# **Sürekli Yazdırma Sırasında Yazdırma Hızı Önemli Ölçüde Azalıyor**

Yazdırma hızı yazıcı mekanizmasının aşırı ısınmasını ve zarar görmesini önlemek üzere düşer. Ancak yazdırmaya devam edebilirsiniz. Normal yazdırma hızıma geri dönmek için yazıcıyı en az 30 dakika süreyle beklemede bırakın. Güç kapatılırsa yazdırma hızı normale dönmez.

# **Diğer Sorunlar**

# **Yazıcıya Dokunurken Hafif Elektrik Çarpması**

Bilgisayara çok sayıda çevresel cihaz bağlanırsa, yazıcıya dokunurken hafif elektrik çarpması hissedebilirsiniz. Yazıcıya bağlı bilgisayara bir topraklama kablosu takın.

# **Çalışma Sesi Yüksek**

Çalışma sesleri çok yüksekse **Sessiz Modu** öğesini etkinleştirin. Bu özelliği etkinleştirmek yazdırma hızını düşürebilir.

❏ Windows yazıcı sürücüsü

**Açık** ayarı olarak **Sessiz Modu** seçeneğini **Ana** sekmesinden seçin.

❏ Mac OS yazıcı sürücüsü

 menü > **Yazıcılar ve Tarayıcılar** (veya **Yazdırma ve Tarama**, **Yazdırma ve Fakslama**) bölümünden **Sistem Tercihleri** öğesini seçin ve ardından yazıcıyı seçin. **Seçenekler ve Malzemeler** > **Seçenekler** (veya **Sürücü**) öğesine tıklayın. **Açık** ayarı olarak **Sessiz Modu** öğesini seçin.

## **Uygulama Güvenlik Duvarıyla Engellendi (Sadece Windows için)**

**Denetim Masası**'nda bulunan güvenlik ayarlarını kullanarak uygulamayı Windows Güvenlik Duvarı'nda izin verilen programlar arasına ekleyin.

# **Mürekkep Dökülmesi**

- ❏ Tank çevresindeki alana mürekkep yapışırsa, havsız, temiz bir bez veya kulak temizleme çubuğu kullanarak mürekkebi temizleyin.
- ❏ Mürekkep masaya veya yere dökülürse hemen silin.Mürekkep kuruduktan sonra lekenin giderilmesi zor olacaktır.Lekenin yayılmasını önlemek için mürekkebi kuru bir bezle toplayın ve daha sonra da nemli bir bezle silin.
- ❏ Mürekkep elinize bulaşırsa, ellerinizi su ve sabunla yıkayın.

# <span id="page-114-0"></span>**Ek**

# **Teknik Özellikler**

# **Yazıcı Özellikleri**

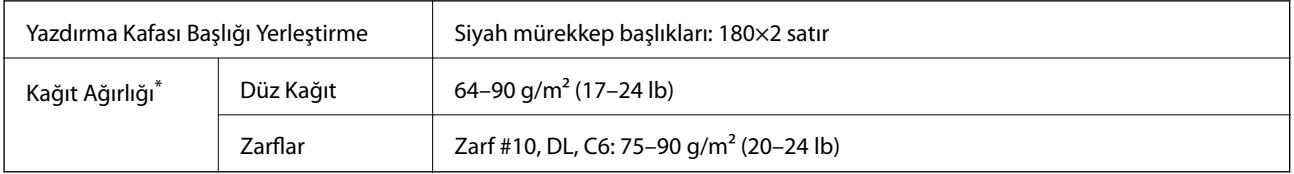

\* Kağıt kalınlığı bu aralık içinde olduğunda bile kağıt özelliklerine veya kaliteye bağlı olarak yazdırma kalitesi düşebilir veya yazıcıya kağıt beslenmeyebilir.

### **Yazdırılabilir Alan**

### *Tek Sayfalar İçin Yazdırılabilir Alan*

Yazıcının mekanik özellikleri nedeniyle gölgeleri alanlarda yazdırma kalitesi düşebilir.

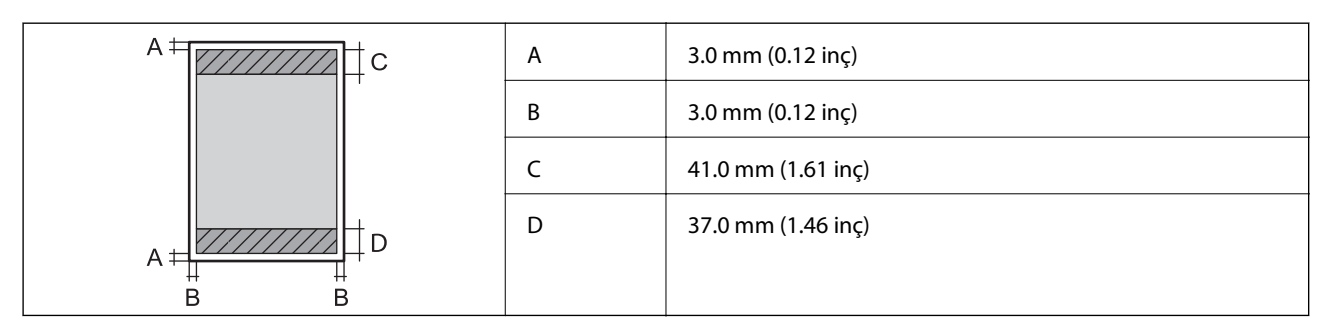

### *Zarflar İçin Yazdırılabilir Alan*

Yazıcının mekanik özellikleri nedeniyle gölgeleri alanlarda yazdırma kalitesi düşebilir.

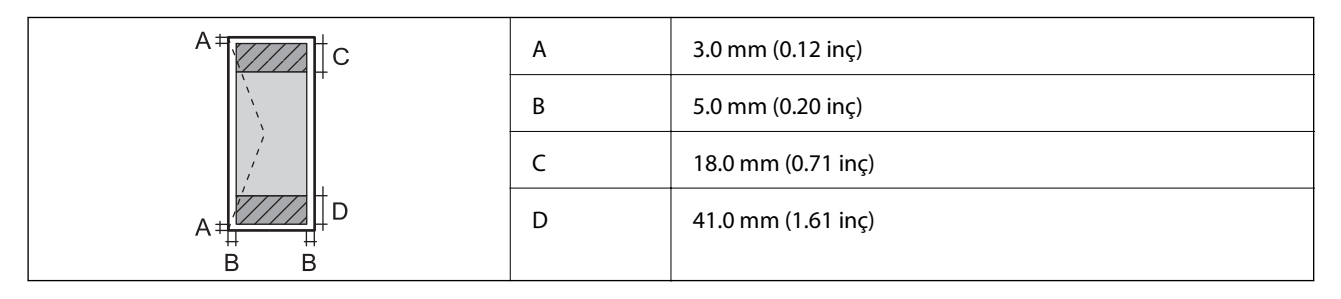

# **Arayüz Özellikleri**

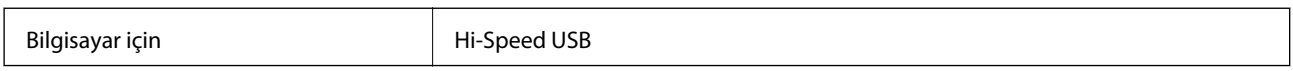

# **Ağ İşlev Listesi**

### **Ağ İşlevleri ve IPv4/IPv6**

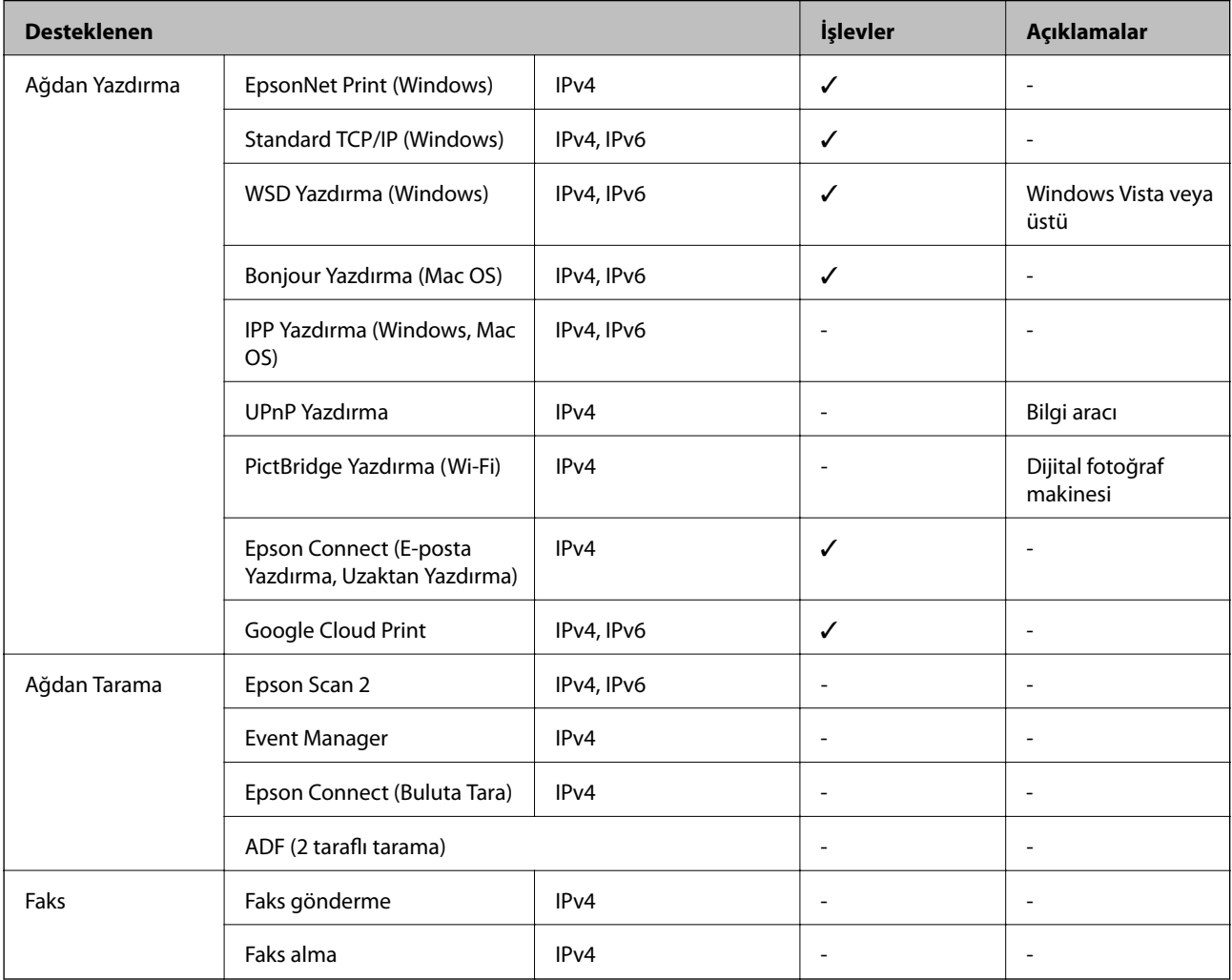

# **Wi-Fi Özellikleri**

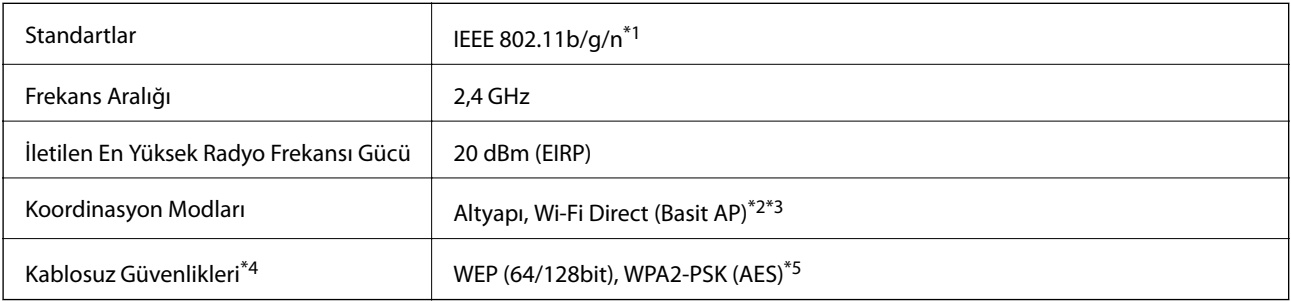

- \*1 IEEE 802.11n yalnızca HT20 için kullanılabilir.
- \*2 IEEE 802.11b için desteklenmez.
- \*3 Basit AP modu Wi-Fi bağlantısı (altyapı) ile uyumludur.
- \*4 Wi-Fi Direct yalnızca WPA2-PSK (AES) destekler.
- \*5 WPA/WPA2 Personal desteğine sahip WPA2 standartlarıyla uyumludur.

### **Güvenlik Protokolü**

SSL/TLS **HTTPS** Sunucu/İstemci

# **Desteklenen Üçüncü Taraf Hizmetleri**

Google Cloud Print

# **Boyutlar**

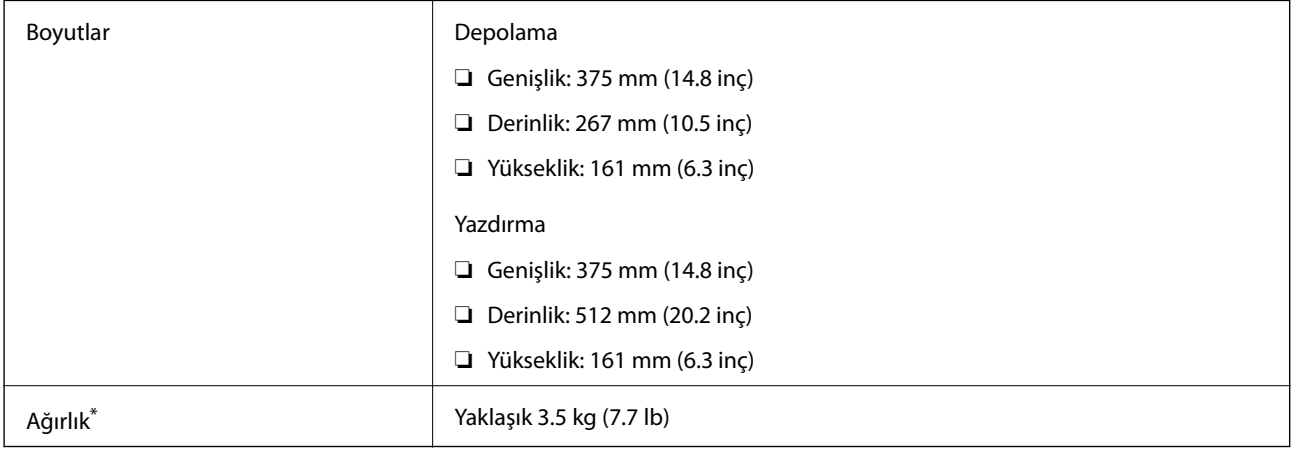

\* Mürekkep ve güç kablosu olmadan.

# **Elektrik Özellikleri**

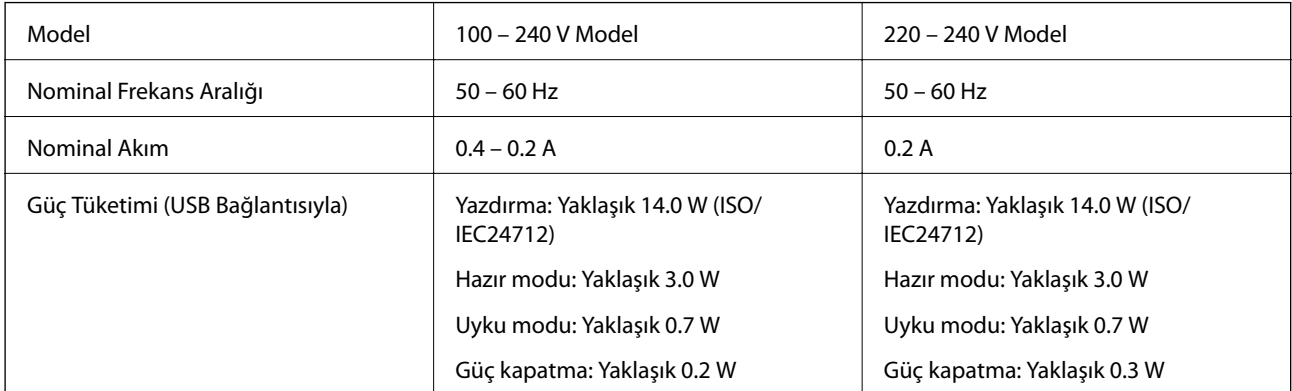

#### *Not:*

❏ Voltajı öğrenmek için yazıcı etiketini kontrol edin.

❏ Avrupalı kullanıcılar için; güç tüketimi ile ilgili bilgiler için aşağıdaki Web sitesini inceleyin. <http://www.epson.eu/energy-consumption>

## **Çevre Teknik Özellikleri**

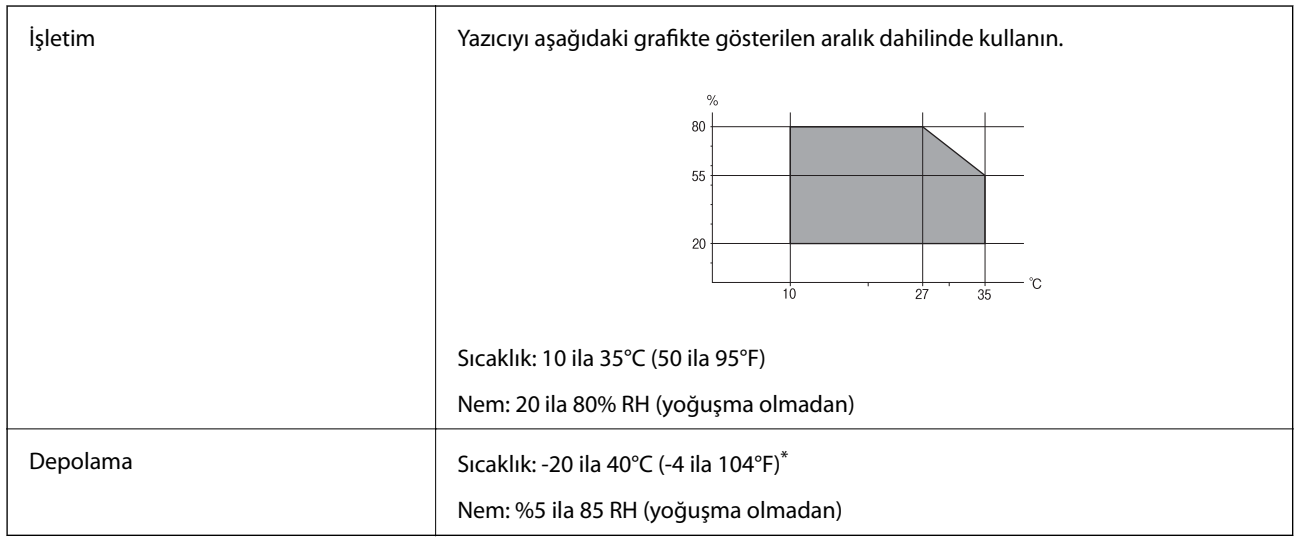

40°C'de (104°F) bir ay saklayabilirsiniz.

### **Mürekkep Şişeleri için Çevresel Özellikler**

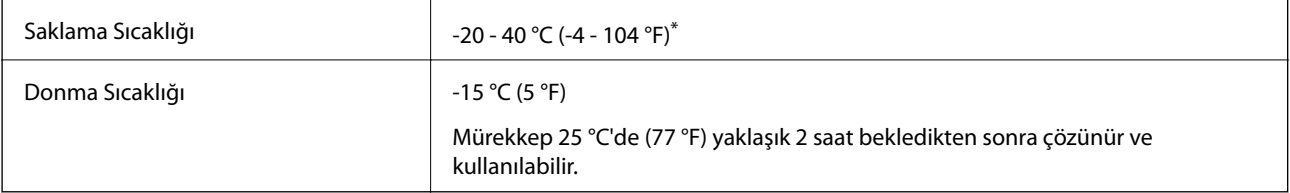

40 °C'de (104 °F) bir ay saklayabilirsiniz.

# **Sistem Gereksinimleri**

- ❏ Windows 10 (32-bit, 64-bit)/Windows 8.1 (32-bit, 64-bit)/Windows 8 (32-bit, 64-bit)/Windows 7 (32-bit, 64 bit)/Windows Vista (32-bit, 64-bit)/Windows XP SP3 veya üstü (32-bit)/Windows XP Professional x64 Edition SP2 veya üstü/Windows Server 2016/Windows Server 2012 R2/Windows Server 2012/Windows Server 2008 R2/ Windows Server 2008/Windows Server 2003 R2/Windows Server 2003 SP2 veya üstü
- ❏ macOS High Sierra/macOS Sierra/OS X El Capitan/OS X Yosemite/OS X Mavericks/OS X Mountain Lion/Mac OS X v10.7.x/Mac OS X v10.6.8

#### *Not:*

- ❏ Mac OS işletim sistemi bazı uygulamaları ve özellikleri desteklemeyebilir.
- ❏ Mac OS için UNIX Dosya Sistemi (UFS) desteklenmez.

# **Düzenleyici Bilgileri**

# **Standartlar ve Onaylar**

### **Avrupa Modeli için Standartlar ve Onaylar**

Avrupalı kullanıcılar için

Seiko Epson Corporation aşağıdaki telsiz cihazın 2014/53/EU Yönergesine uygun olduğunu beyan eder. AB uygunluk beyanının tam metni aşağıdaki web sitesinde bulunabilir.

<http://www.epson.eu/conformity>

B631A

İrlanda, Birleşik Krallık, Avusturya, Almanya, Lihtenştayn, İsviçre, Fransa, Belçika, Lüksemburg, Hollanda, İtalya, Portekiz, İspanya, Danimarka, Finlandiya, Hırvatistan, Norveç, İsveç, İzlanda, Kıbrıs, Yunanistan, Slovenya, Malta, Bulgaristan, Çek Cumhuriyeti, Estonya, Macaristan, Letonya, Litvanya, Polonya, Romanya ve Slovakya ülkelerinde kullanım içindir.

Epson, ürünler üzerinde yapılacak, önerilmeyen bir değişiklikten dolayı koruma gereklerinin yerine getirilmemesi durumunda sorumluluk kabul etmez.

# $\epsilon$

### **Avustralya Modeli için Standartlar ve Onaylar**

EMC AS/NZS CISPR32 Class B

Seiko Epson Corporation olarak, aşağıdaki cihaz Modellerinin AS/NZS4268 yönergesinin temel gereklilikleri ve ilgili diğer hükümleriyle uyumlu olduğunu beyan ederiz:

B631A

Epson, ürünler üzerinde yapılacak, önerilmeyen bir değişiklikten dolayı koruma gereklerinin yerine getirilmemesi durumunda sorumluluk kabul etmez.

# **Kopyalama Sınırlamaları**

Yazıcının sorumlu ve kanuni kullanımını sağlamak için aşağıdaki kısıtlamalara riayet edin.

Aşağıdaki öğeleri kopyalamak kanunen yasaklanmıştır:

- ❏ Banknotlar, bozuk para, devlet güvenceli satılabilir tahviller, devlet teminatlı tahviller ve belediye menkul kıymetleri
- ❏ Kullanılmamış posta pulları, mühürlenmiş kartpostallar ve postalamaya yarayan geçerli diğer resmi posta öğeleri
- ❏ Devlet tarafından çıkarılan pullar ve kanuni prosedüre göre çıkartılmış tahviller

Aşağıdaki öğeleri kopyalarken dikkat gösterin:

❏ Özel satılabilir tahviller (hisse senetleri, emre muharrer senetler, çekler, vb.), aylık pasolar, imtiyaz biletleri, vb.

❏ Pasaport, ehliyet, garanti belgeleri, otoyol geçiş pasoları, yemek fişleri, biletler vb.

### *Not:*

Bu belgelerin çoğaltılması ayrıca kanunlar tarafından da yasaklanmıştır.

Telif haklı materyallerin kullanım sorumluluğu:

Yazıcılar, telif hakkı kapsamındaki malzemelerin izinsiz kopyalanması için kötü amaçla kullanılabilir. Malumat sahibi bir avukatın tavsiyesi doğrultusundan hareket edilmediği sürece, basılı materyalleri kopyalamadan önce sorumluluk sahibi davranış sergileyerek telif hakkı sahibinin iznini alıp telif hakkı sahibine saygı gösterin.

# **Yazıcıyı Taşıma ve Depolama**

Taşınırken veya onarım amacıyla yazıcıyı depolamanız veya taşımanız gerekiyorsa yazıcıyı paketlemek için aşağıdaki adımları izleyin.

# c*Önemli:*

❏ Yazıcıyı depolarken veya nakil ederken, yazıcıyı plastik torba içine koyun ve katlayarak kapatın. Yazıcıyı eğmekten, dikey olarak veya baş aşağı koymaktan kaçının; aksi takdirde mürekkep akabilir.

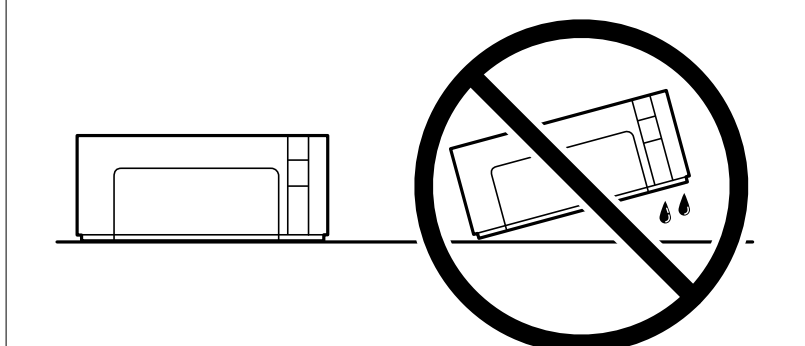

- ❏ Bir mürekkep şişesini depolarken ya da taşırken şişeyi yan yatırmayın ve darbe veya sıcaklık değişikliklerine maruz kalmasına izin vermeyin.Aksi takdirde, mürekkep şişesinin kapağı sıkıca kapatılmış olsa bile mürekkep sızıntısı meydana gelebilir.Kapağını sıkarken mürekkep şişesini dik konumda tuttuğunuzdan ve şişeyi taşırken (örneğin; şişeyi bir çantaya koyarken) mürekkep sızıntısını önleyecek önlemler aldığınızdan emin olun.
- ❏ Açılmış mürekkep kutularını yazıcı ile birlikte kutuya koymayın.

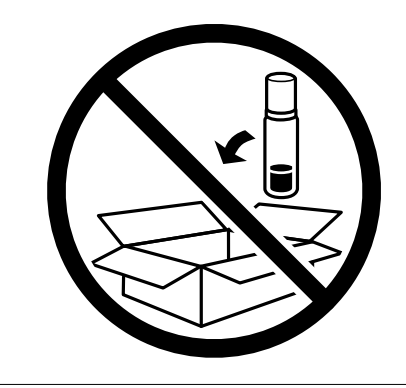

1.  $\bigcup$  düğmesine basarak yazıcıyı kapatın.

2. Güç ışığının söndüğünden emin olduktan sonra güç kablosunu çıkarın.

### c*Önemli:*

Güç ışığı söndüğünde güç kablosunu çıkarın. Aksi takdirde, yazdırma kafası başlangıç konumuna dönmez ve mürekkebin kurumasına neden olarak yazdırma işleminin imkansız hale gelmesine yol açabilir.

- 3. Güç kablosu ve USB kablosu gibi tüm kabloları ayırın.
- 4. Yazıcıdaki tüm kağıtları çıkarın.
- 5. Yazıcı kapağını açın. Kapağı mürekkep tankı üzerine iyice taktığınızdan emin olun.

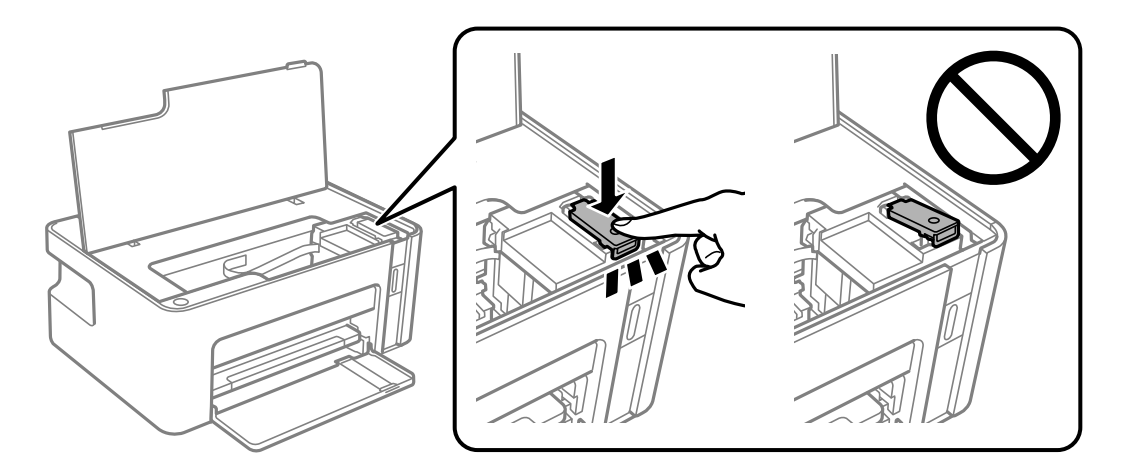

6. mürekkep tankı öğesini bantla sabitleyin.

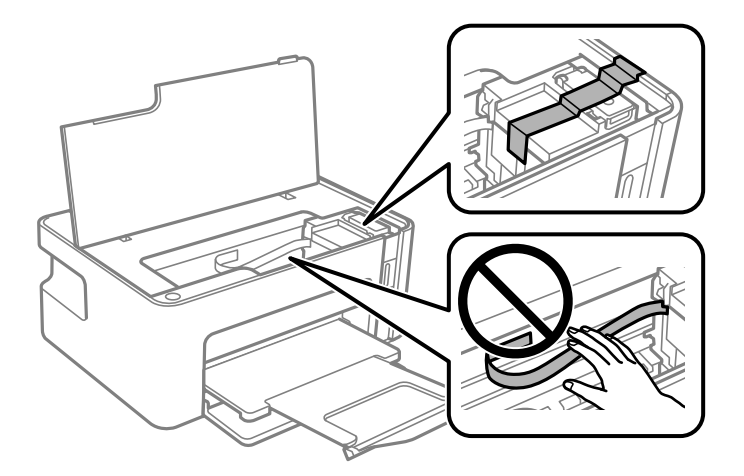

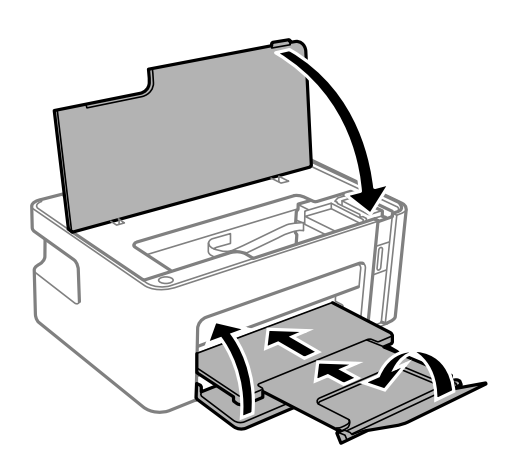

- 8. Yazıcıyı plastik torba içine koyun ve katlayarak kapatın.
- 9. Yazıcıyı koruyucu malzemelerle kutusuna koyun.

### c*Önemli:*

Yazıcıyı taşırken veya depolarken yazıcıyı kutusuna paketleyerek yatay tuttuğunuzdan emin olun; aksi halde sızabilir.

Yazıcıyı tekrar kullanırken mürekkep tankı öğesini tutan bandı çıkardığınızdan emin olun. Gerçekleştirdiğiniz bir sonraki yazdırma işleminde yazdırma kalitesi düştüyse yazdırma kafasını temizleyin ve hizalayın.

### **İlgili Bilgi**

- & ["Parça Adları ve İşlevleri" sayfa 12](#page-11-0)
- & ["Yazdırma Kafasını Temizleme \(Kafa Temizleme\)" sayfa 77](#page-76-0)
- & ["Yazdırma Kafasını Hizalama" sayfa 80](#page-79-0)

# **Telif Hakkı**

Bu belgenin herhangi bir kısmı, Seiko Epson Corporation'ın yazılı izni olmadan kısmen veya bütün olarak çoğaltılamaz, bilgi erişim sistemlerinde saklanamaz veya elektronik, mekanik yöntemlerle, fotokopi, kayıt yöntemleriyle veya diğer yöntemlerle başka ortamlara aktarılamaz. Burada bulunan bilgilerin kullanımı konusunda herhangi bir patent yükümlülüğü olduğu varsayılmamıştır. Buradaki bilgilerin kullanılması sonucu oluşan zararlar için de herhangi bir sorumluluk kabul edilmez. Burada bulunan bilgiler yalnızca bu Epson ürünü ile kullanılmak üzere tasarlanmıştır. Epson, bu bilgilerin diğer ürünlerle ilgili olarak herhangi bir şekilde kullanılmasından sorumlu değildir.

Seiko Epson Corporation ve bağlı kuruluşları ürünü satın alanın veya üçüncü kişilerin kaza, ürünün yanlış veya kötü amaçla kullanılması, ürün üzerinde yetkisiz kişilerce yapılan değişiklikler, onarımlar veya tadilatlar veya (ABD hariç olmak üzere) Seiko Epson Corporation'ın çalıştırma ve bakım talimatlarına aykırı hareketler nedeniyle uğradıkları zarar, kayıp, maliyet veya gider konusunda ürünü satın alana ve üçüncü kişilere karşı kesinlikle yükümlü olmayacaktır.

Seiko Epson Corporation tarafından Orijinal Epson Ürünü veya Epson Tarafından Onaylanmış Ürün olarak tanımlananlar dışında herhangi bir opsiyonun veya sarf malzemesi ürünün kullanılmasından kaynaklanan herhangi bir zarar veya sorun için Seiko Epson Corporation ve yan kuruluşları sorumlu tutulamaz.

Seiko Epson Corporation tarafından Epson Tarafından Onaylanmış Ürün olarak tanımlananlar dışında herhangi bir arayüz kablosu kullanıldığında oluşan elektromanyetik parazitlerden kaynaklanan herhangi bir hasar için Seiko Epson Corporation sorumlu tutulamaz.

© 2018 Seiko Epson Corporation

Bu kılavuzun içeriği ve bu ürünün teknik özellikleri önceden haber verilmeksizin değiştirilebilir.

# **Ticari Markalar**

- ❏ EPSON®, Seiko Epson Corporation'ın tescilli ticari markası, EPSON EXCEED YOUR VISION veya EXCEED YOUR VISION ise Seiko Epson Corporation'ın ticari markalarıdır.
- ❏ QR Code is a registered trademark of DENSO WAVE INCORPORATED in Japan and other countries.
- ❏ Microsoft®, Windows®, Windows Server®, and Windows Vista® are registered trademarks of Microsoft Corporation.
- ❏ Apple, Macintosh, macOS, OS X, Bonjour, ColorSync, Safari, iPad, iPhone, iPod touch, and iTunes are trademarks of Apple Inc., registered in the U.S. and other countries.
- ❏ Google Cloud Print, Chrome, Chrome OS, Google Play and Android are trademarks of Google Inc.
- ❏ Adobe and Adobe Reader are either registered trademarks or trademarks of Adobe Systems Incorporated in the United States and/or other countries.
- ❏ Genel Bildirim: Bu belgede geçen diğer ürün adları sadece tanımlama amaçlıdır ve bu ürünlerle ilgili ticari marka hakları ilgili sahiplerine aittir.Epson bu markalarla ilgili olarak hiçbir hak talep etmemektedir.

# **Nereden Yardım Alınır**

### **Teknik Destek Web Sitesi**

Daha fazla yardıma ihtiyaç duyarsanız, aşağıda gösterilen Epson destek web sitesini ziyaret edin. Ülkenizi veya bölgenizi seçin ve yerel Epson web sitesinin destek bölümüne girin. Siteden en güncel sürücüler, SSS, kılavuzlar ve diğer yüklemeler de indirilebilir.

<http://support.epson.net/>

<http://www.epson.eu/Support> (Avrupa)

Epson ürününüz doğru çalışmıyorsa ve sorunu çözemiyorsanız, yardım için Epson destek hizmetlerine başvurun.

### **Epson Desteğe Başvurma**

### **Epson ile İletişime Geçmeden Önce**

Epson ürününüz doğru çalışmıyorsa ve ürün kılavuzlarında bulunan sorun giderme bilgilerini kullanarak sorunu çözemiyorsanız, yardım için Epson destek hizmetleri ile iletişime geçin. Bölgenizdeki Epson desteği aşağıdaki listede bulunmuyorsa, ürünü satın aldığınız bayi ile irtibat kurun.

Aşağıdaki bilgileri vermeniz durumunda Epson desteği size çok daha hızlı yardımcı olacaktır:

❏ Ürün seri numarası

(Seri numarası etiketi genellikle ürünün arka kısmında bulunur.)

- ❏ Ürün modeli
- ❏ Ürün yazılımı sürümü

(**About**, **Version Info** öğesini veya ürün yazılımında benzer bir düğmeyi tıklatın.)

- ❏ Bilgisayarınızın markası ve modeli
- ❏ Bilgisayar işletim sistemi adı ve sürümü
- ❏ Ürün ile normal olarak kullandığınız yazılım uygulamalarının adları ve sürümleri

#### *Not:*

Ürüne bağlı olarak, ağ ayarları ürünün belleğinde depolanabilir. Ürünün bozulması veya tamir edilmesi sırasında ayarlar kaybolabilir. Epson, garanti süresi içinde bile herhangi bir veri kaybından, ayarların yedeklenmesinden veya geri yüklenmesinden sorumlu tutulamaz. Verilerinizi kendinizin yedeklemenizi veya not almanızı öneririz.

### **Avrupa'daki Kullanıcılar için Yardım**

Epson desteğiyle irtibat bilgileri için Tüm Avrupa Garanti Belgesine bakınız.

### **Tayvan'daki Kullanıcılar İçin Yardım**

Bilgi, destek ve hizmetler için:

#### **World Wide Web**

#### [http://www.epson.com.tw](http://www.epson.com.tw/)

Ürün özellikleri hakkında bilgi, indirilebilir sürücüler ve ürünlerle ilgili sorular mevcuttur.

#### **Epson Yardım Masası**

Telefon: +886-2-80242008

Yardım Masası ekibimiz size, aşağıdaki konular için telefonda yardımcı olabilir:

- ❏ Satış ile ilgili sorular ve ürün bilgileri
- ❏ Ürün kullanımıyla ilgili sorular ya da sorunlar
- ❏ Onarım hizmeti ve garanti ile ilgili sorular

#### **Onarım servis merkezi:**

#### <http://www.tekcare.com.tw/branchMap.page>

TekCare şirketi, Epson Taiwan Technology & Trading Ltd. için yetkili servis merkezidir.

### **Avustralya'daki Kullanıcılar için Yardım**

Epson Avustralya, size yüksek seviyede müşteri hizmeti sunmak için çalışmaktadır. Ürün kılavuzlarına ek olarak, bilgi almak için aşağıdaki kaynakları sunuyoruz:

### **İnternet URL'si**

#### [http://www.epson.com.au](http://www.epson.com.au/)

Epson Avustralya World Wide Web sayfalarına erişim. Ara sıra gezinme için modemi buraya getirmeye değer! Site, sürücüler için bir indirme bölümü, Epson iletişim noktaları, yeni ürün bilgileri ve teknik destek (e-posta) sağlamaktadır.

### **Epson Yardım Masası**

Telefon: 1300-361-054

Epson Yardım Masası, müşterilerimizin bilgiye ulaşmasını sağlamak için sunulan son bir önlemdir. Yardım Masasındaki operatörler, Epson ürününüzü kurma, yapılandırma ve çalıştırma konusunda yardımcı olabilir. Satış Öncesi Yardım Masası personeli yeni Epson ürünleri hakkındaki belgeleri sunabilir ve en yakın bayi ya da servis acentesinin yeri hakkında bilgi verebilir. Çok çeşitli soruların cevapları burada verilmektedir.

Aradığınız zaman, ilgili tüm bilgilerin yanınızda olması gerekmektedir. Ne kadar çok bilgi hazırlarsanız, sorununuzu o kadar hızlı çözebiliriz. Bu bilgiler, Epson ürün kılavuzlarını, bilgisayar türünü, işletim sistemini, uygulama programlarını ve gerekli olduğunu düşündüğünüz bilgileri içermektedir.

### **Ürünün Nakliyesi**

Epson, ürün ambalajının ileride nakliye sırasında kullanılmak üzere saklanmasını önerir. Mürekkep tankının bantla sabitlenmesi ve ürünün dik tutulması da önerilir.

### **Yeni Zelanda'daki Kullanıcılar İçin Yardım**

Epson Yeni Zelanda, size yüksek seviyede müşteri hizmeti sunmak için çalışmaktadır. Ürün belgelerine ek olarak, bilgi almak için aşağıdaki kaynakları sunuyoruz:

### **İnternet URL'si**

#### [http://www.epson.co.nz](http://www.epson.co.nz/)

Epson Yeni Zelanda World Wide Web sayfalarına erişim. Ara sıra gezinme için modemi buraya getirmeye değer! Site, sürücüler için bir indirme bölümü, Epson iletişim noktaları, yeni ürün bilgileri ve teknik destek (e-posta) sağlamaktadır.

### **Epson Yardım Masası**

#### Telefon: 0800 237 766

Epson Yardım Masası, müşterilerimizin bilgiye ulaşmasını sağlamak için sunulan son bir önlemdir. Yardım Masasındaki operatörler, Epson ürününüzü kurma, yapılandırma ve çalıştırma konusunda yardımcı olabilir. Satış Öncesi Yardım Masası personeli yeni Epson ürünleri hakkındaki belgeleri sunabilir ve en yakın bayi ya da servis acentesinin yeri hakkında bilgi verebilir. Çok çeşitli soruların cevapları burada verilmektedir.

Aradığınız zaman, ilgili tüm bilgilerin yanınızda olması gerekmektedir. Ne kadar çok bilgi hazırlarsanız, sorununuzu o kadar hızlı çözebiliriz. Bu bilgiler, Epson ürün belgelerini, bilgisayar türünü, işletim sistemini, uygulama programlarını ve gerekli olduğunu düşündüğünüz bilgileri içermektedir.

### **Ürünün Nakliyesi**

Epson, ürün ambalajının ileride nakliye sırasında kullanılmak üzere saklanmasını önerir. Mürekkep tankının bantla sabitlenmesi ve ürünün dik tutulması da önerilir.

### **Singapur'daki Kullanıcılar için Yardım**

Epson Singapur'un sunduğu bilgi kaynakları, destek ve hizmetleri aşağıda verilmektedir:

### **World Wide Web**

#### [http://www.epson.com.sg](http://www.epson.com.sg/)

Ürün özellikleriyle ilgili bilgiler, indirilebilen sürücüler, Sık Sorulan Sorular (SSS), Satış ile İlgili Sorular ve e-posta ile Teknik Destek mevcuttur.

### **Epson Yardım Masası**

Ücretsiz Telefon: 800-120-5564

Yardım Masası ekibimiz size, aşağıdaki konular için telefonda yardımcı olabilir:

- ❏ Satış ile ilgili sorular ve ürün bilgileri
- ❏ Ürün kullanım soruları ve sorun giderme
- ❏ Onarım hizmeti ve garanti ile ilgili sorular

### **Tayland'daki Kullanıcılar için Yardım**

Bilgi, destek ve hizmetler için:

#### **World Wide Web**

### [http://www.epson.co.th](http://www.epson.co.th/)

Ürün özellikleriyle ilgili bilgiler, indirilebilen sürücüler, Sık Sorulan Sorular (SSS), e-posta mevcuttur.

### **Epson Çağrı Merkezi**

Telefon: 66-2685-9899 E-posta: support@eth.epson.co.th Çağrı Merkezi ekibimiz size, aşağıdaki konular için telefonda yardımcı olabilir: ❏ Satış ile ilgili sorular ve ürün bilgileri ❏ Ürün kullanımıyla ilgili sorular ya da sorunlar ❏ Onarım hizmeti ve garanti ile ilgili sorular

### **Vietnam'daki Kullanıcılar için Yardım**

Bilgi, destek ve hizmetler için:

### **Epson Servis Merkezi**

65 Truong Dinh Street, District 1, Hochiminh City, Vietnam. Telefon (Ho Chi Minh Şehri): 84-8-3823-9239, 84-8-3825-6234 29 Tue Tinh, Quan Hai Ba Trung, Hanoi City, Vietnam Telefon (Hanoi Şehri): 84-4-3978-4785, 84-4-3978-4775

### **Endonezya'daki Kullanıcılar için Yardım**

Bilgi, destek ve hizmetler için:

### **World Wide Web**

### [http://www.epson.co.id](http://www.epson.co.id/)

- ❏ Ürün özellikleri hakkında bilgi, indirilebilir sürücüler
- ❏ Sık Sorulan Sorular (SSS), Satış ile İlgili Sorular, e-posta ile soru sorma

### **Epson Yardım Hattı**

Telefon: +62-1500-766

Faks: +62-21-808-66-799

Yardım Hattı ekibimiz size, aşağıdaki konular için telefonda veya faksla yardımcı olabilir:

❏ Satış ile ilgili sorular ve ürün bilgileri

❏ Teknik destek

### **Epson Servis Merkezi**

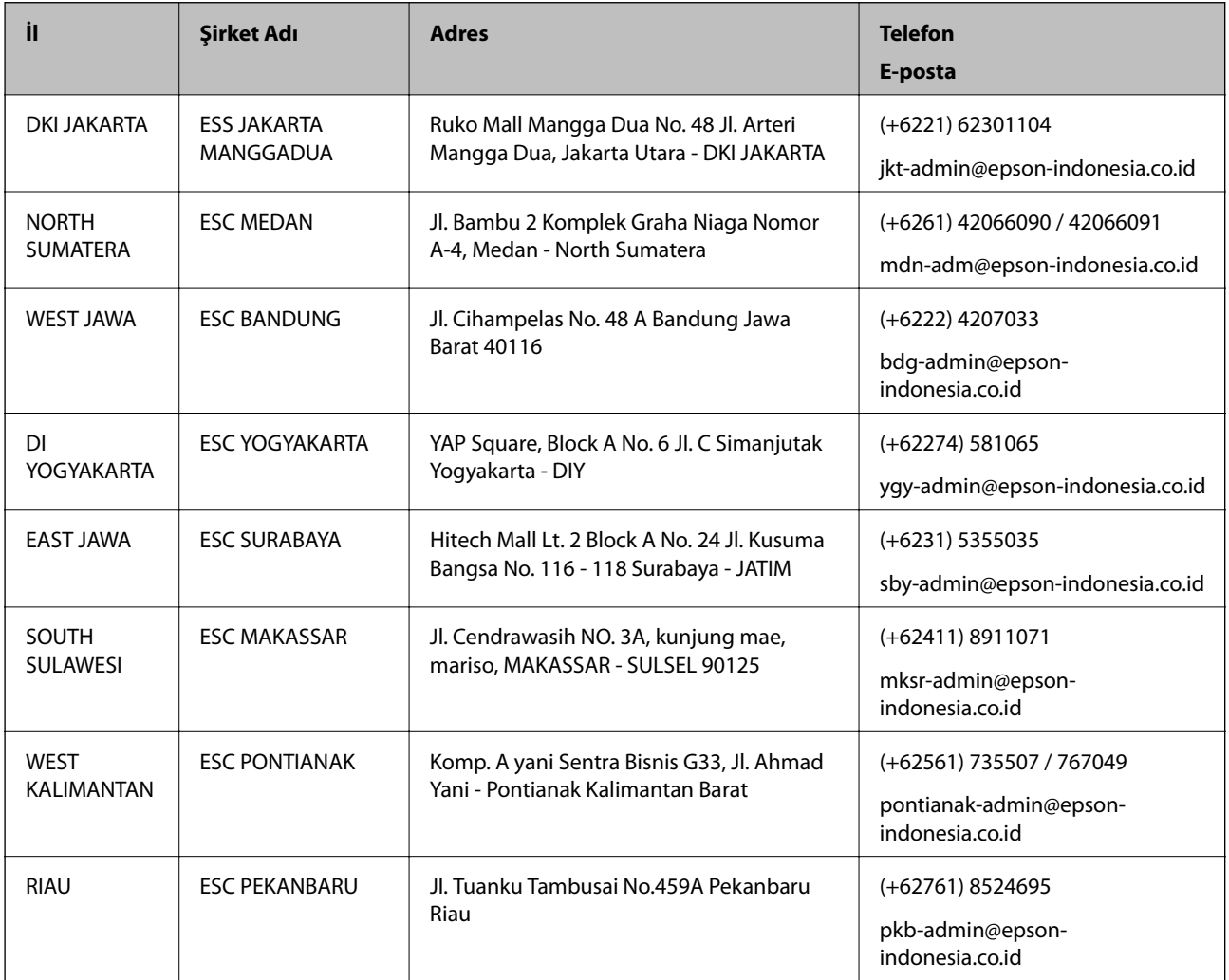

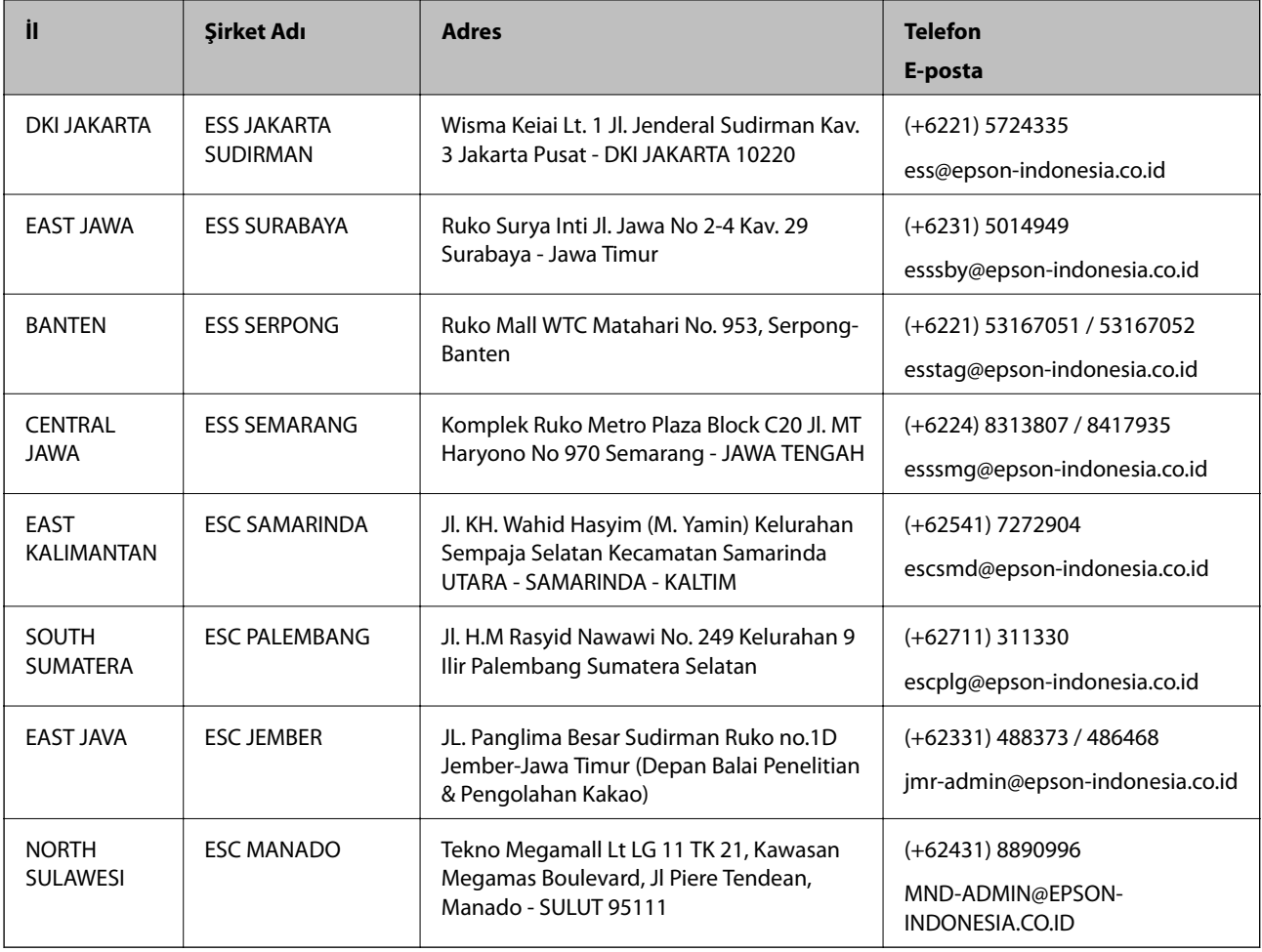

Burada listelenmeyen diğer şehirler için şu Yardım Hattını arayın: 08071137766.

### **Hong Kong'daki Kullanıcılar için Yardım**

Teknik destek almak ve diğer satış sonrası hizmetler için, kullanıcılar Epson Hong Kong Limited'le irtibat kurabilir.

### **İnternet Ana Sayfası**

### [http://www.epson.com.hk](http://www.epson.com.hk/)

Epson Hong Kong, kullanıcılara aşağıdaki konularda bilgi vermek için internette Çince ve İngilizce dillerinde yerel bir ana sayfa hazırlamıştır:

- ❏ Ürün bilgileri
- ❏ Sık Sorulan Sorulara (SSS) cevaplar
- ❏ Epson ürün sürücülerinin en son sürümleri

### **Teknik Destek Yardım Hattı**

Ayrıca, aşağıdaki telefon ve faks numaralarından teknik personelimizle irtibat kurabilirsiniz:

Telefon: 852-2827-8911

Faks: 852-2827-4383

### **Malezya'daki Kullanıcılar için Yardım**

Bilgi, destek ve hizmetler için:

### **World Wide Web**

#### [http://www.epson.com.my](http://www.epson.com.my/)

- ❏ Ürün özellikleri hakkında bilgi, indirilebilir sürücüler
- ❏ Sık Sorulan Sorular (SSS), Satış ile İlgili Sorular, e-posta ile soru sorma

### **Epson Çağrı Merkezi**

Telefon: +60 1800-8-17349

- ❏ Satış ile ilgili sorular ve ürün bilgileri
- ❏ Ürün kullanımıyla ilgili sorular ya da sorunlar
- ❏ Onarım hizmetleri ve garantiyle ilgili sorular

### **Merkez Ofis**

Telefon: 603-56288288 Faks: 603-5628 8388/603-5621 2088

### **Hindistan'daki Kullanıcılar için Yardım**

Bilgi, destek ve hizmetler için:

### **World Wide Web**

#### [http://www.epson.co.in](http://www.epson.co.in/)

Ürün özellikleri hakkında bilgi, indirilebilir sürücüler ve ürünlerle ilgili sorular sağlanır.

### **Yardım hattı**

- ❏ Hizmet, ürün bilgileri ve sarf malzemelerinin siparişi (BSNL Hatları) Ücretsiz telefon: 18004250011 Pazartesi - Cumartesi günleri saat 9:00 - 18:00 arasında erişilebilir (Resmi tatiller hariç)
- ❏ Hizmet (CDMA ve Mobil Kullanıcılar)

Ücretsiz telefon: 186030001600

Pazartesi - Cumartesi günleri saat 9:00 - 18:00 arasında erişilebilir (Resmi tatiller hariç)

### **Filipinler'deki Kullanıcılar için Yardım**

Kullanıcılar, teknik destek ve satış sonrası diğer hizmetler için aşağıdaki telefon ve faks numaralarıyla e-posta adresinden Epson Philippines Corporation'a ulaşabilir:

### **World Wide Web**

[http://www.epson.com.ph](http://www.epson.com.ph/)

**Ek**

Ürün özellikleriyle ilgili bilgiler, indirilebilen sürücüler, Sık Sorulan Sorular (SSS), E-posta ile Soru Sorma mevcuttur.

### **Epson Filipinler Müşteri Hizmetleri**

Ücretsiz Telefon: (PLDT) 1-800-1069-37766

Ücretsiz Telefon: (Dijital) 1-800-3-0037766

Metro Manila: (+632)441-9030

Web Sitesi: <https://www.epson.com.ph/contact>

E-posta: customercare@epc.epson.som.ph

Pazartesi — Cumartesi günleri saat 9:00 – 18:00 arasında erişilebilir (Resmi tatiller hariç)

Müşteri Hizmetleri ekibimiz size, aşağıdaki konular için telefonda yardımcı olabilir:

❏ Satış ile ilgili sorular ve ürün bilgileri

❏ Ürün kullanımıyla ilgili sorular ya da sorunlar

❏ Onarım hizmeti ve garanti ile ilgili sorular

### **Epson Philippines Corporation**

Ana Hat: +632-706-2609 Faks: +632-706-2663

**Ek**